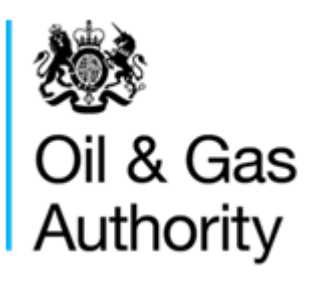

# Well Operations Notification System (WONS)

Operator Extended Guidance

Danny Stocker OGA

# **WONS Extended Guidance**

### 1 Table of Contents

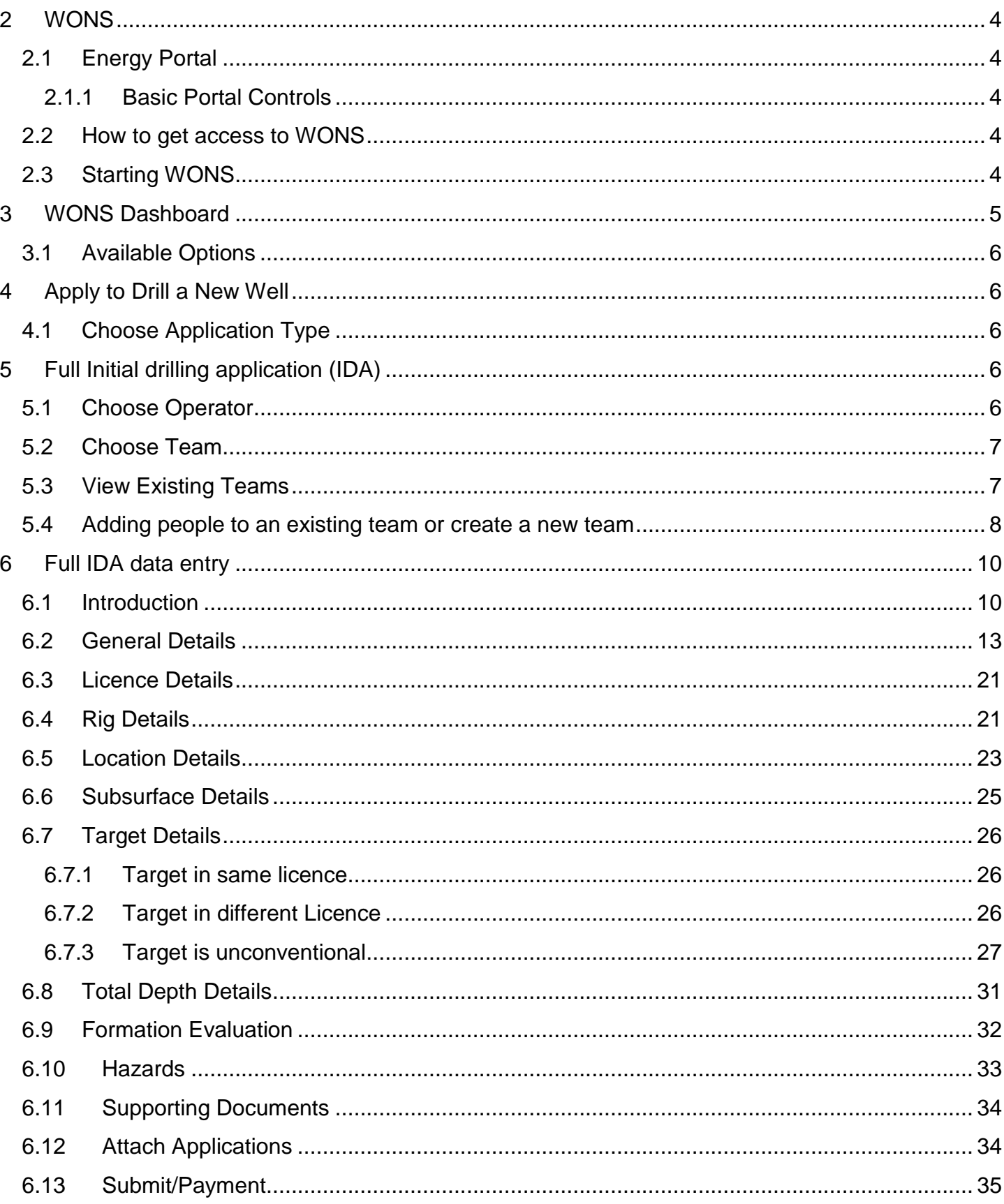

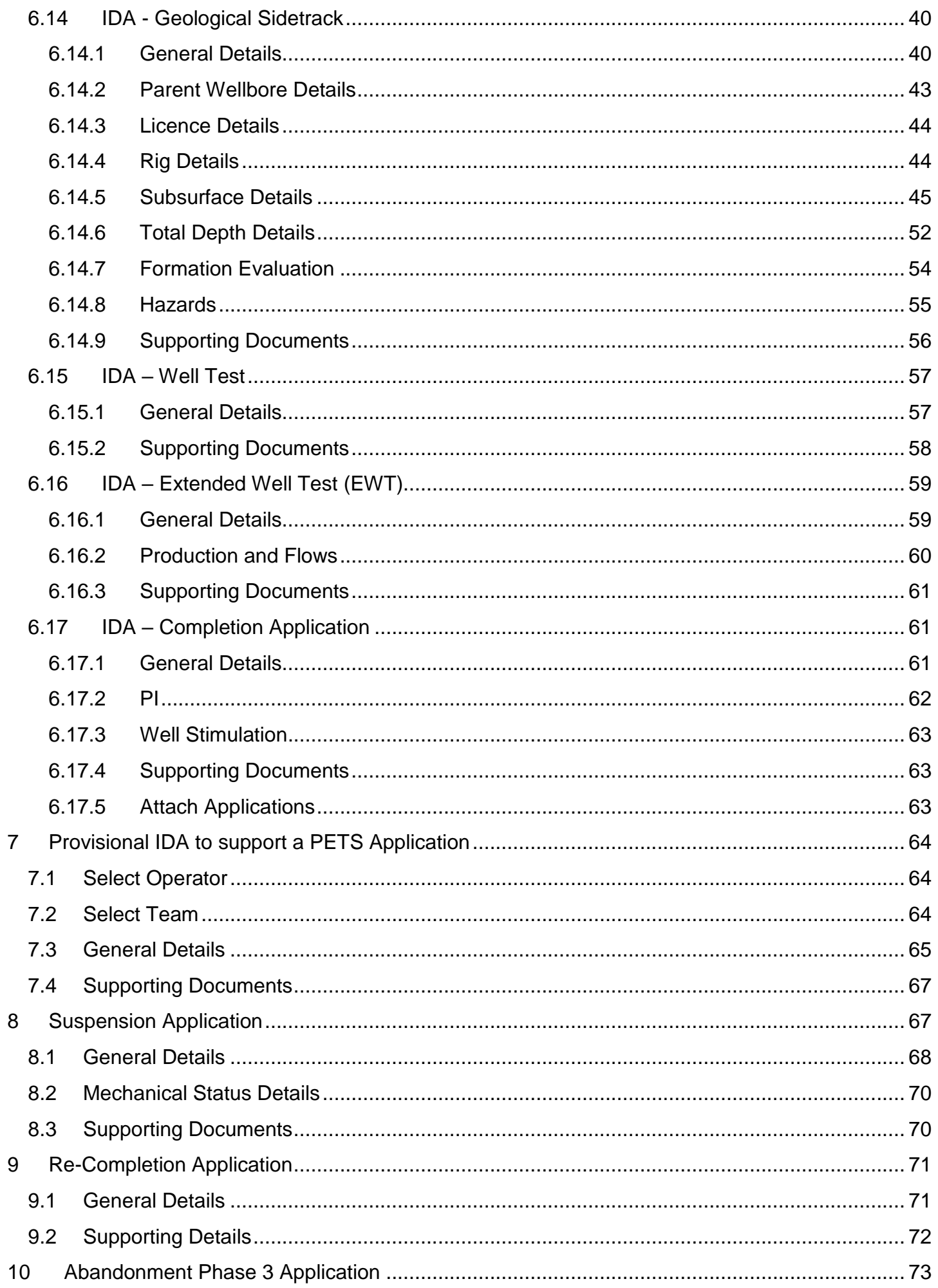

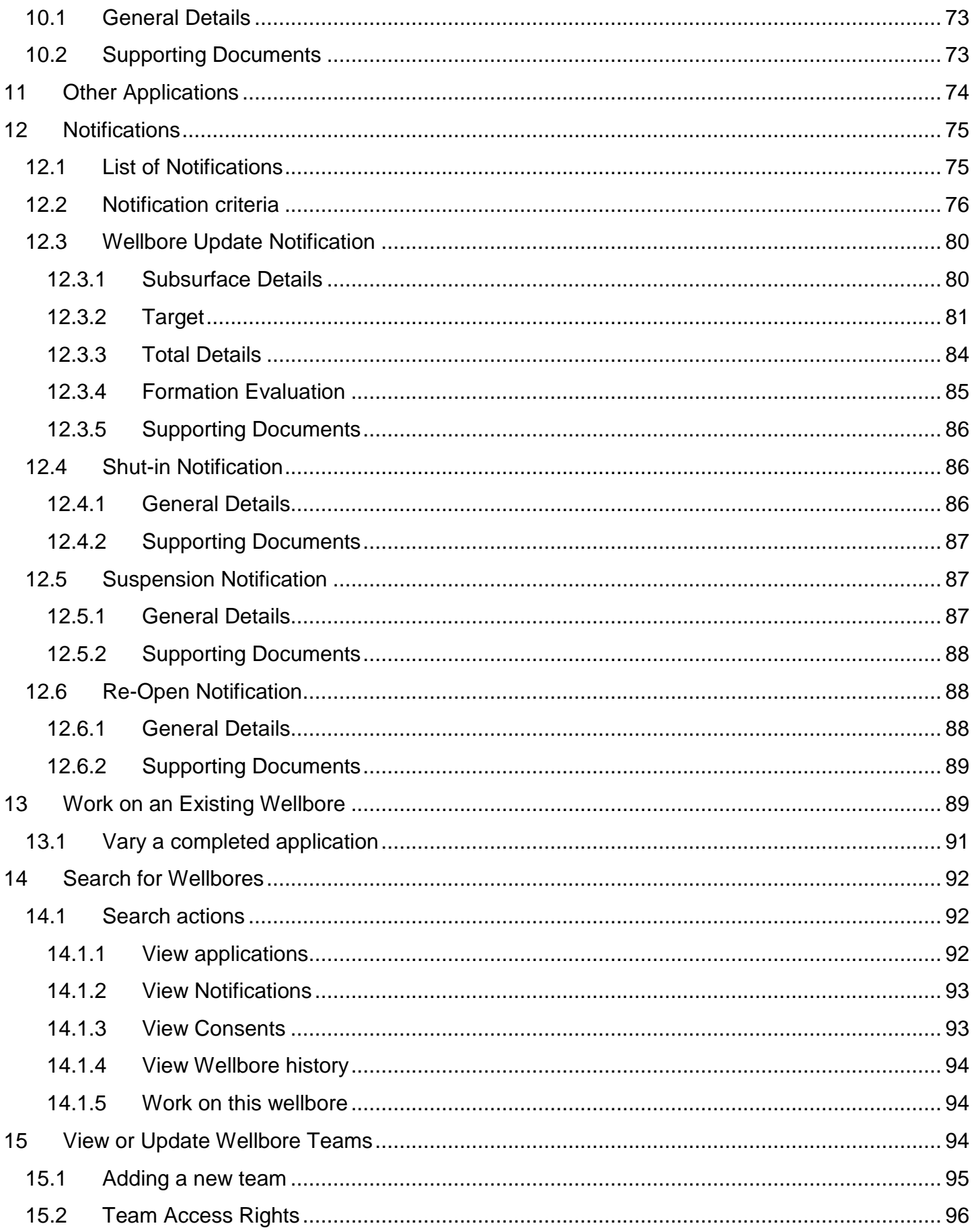

### <span id="page-4-0"></span>**2 WONS**

#### <span id="page-4-1"></span>2.1 Energy Portal

The UK Oil Portal is a secure e-commerce system that allows companies to apply online for relevant consents and permits in order to operate in UK waters.

Companies can submit applications on a wide range of activities relating to Hydrocarbon Exploration, Production, Development, Decommissioning and the protection of the Environment.

Once an application is submitted, a company can then retrieve, view and track its progress online.

#### <span id="page-4-2"></span>2.1.1 Basic Portal Controls

Once you are logged onto the Portal it is important that when navigating through the system you use the links and buttons provided. You must NOT use the browser 'Back' & 'Forward' buttons as this will result in you losing your Portal session.

When Logging into the Portal the first screen you will be taken to is your Workbasket

This screen displays all outstanding actions that are relevant to the user. Access to your Portal Applications, are listed on the left hand menu

#### <span id="page-4-3"></span>2.2 How to get access to WONS

To get access to WONS the team co-ordinator will have to add you to a team, see "View or Update [Wellbore Teams"](#page-94-2) below, people who already have access to WONS will already be in a default team

#### <span id="page-4-4"></span>2.3 Starting WONS

#### In the left hand menu click on WONS dashboard

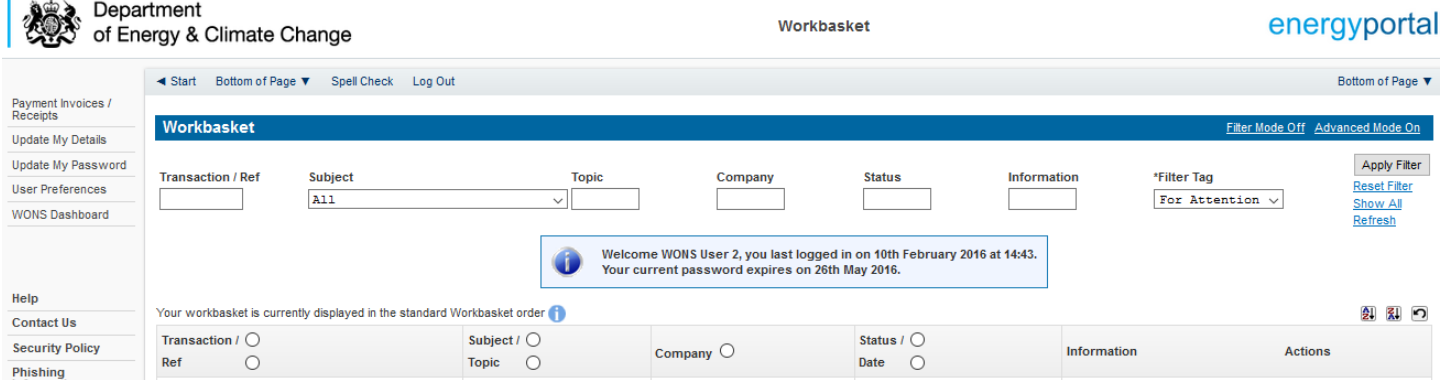

### <span id="page-5-0"></span>**3 WONS Dashboard**

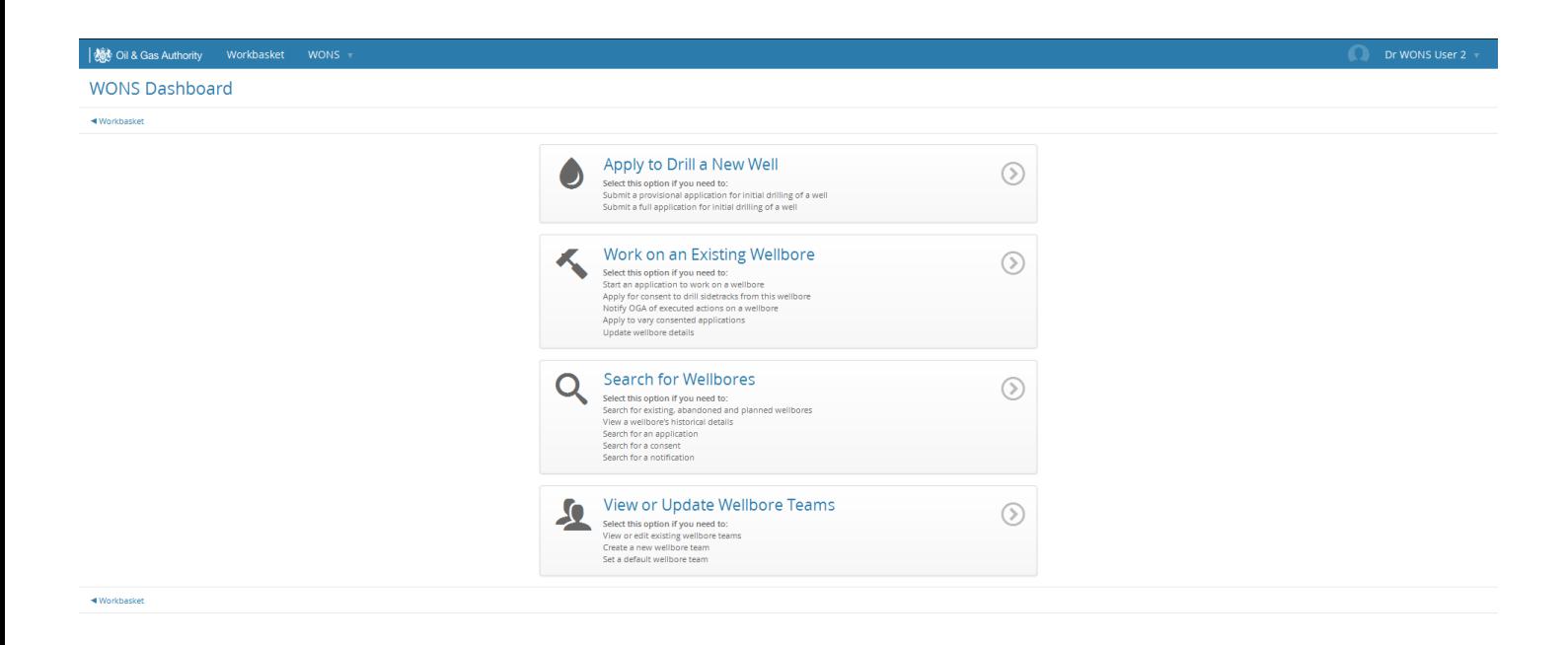

#### These options can also be found at the top of each page

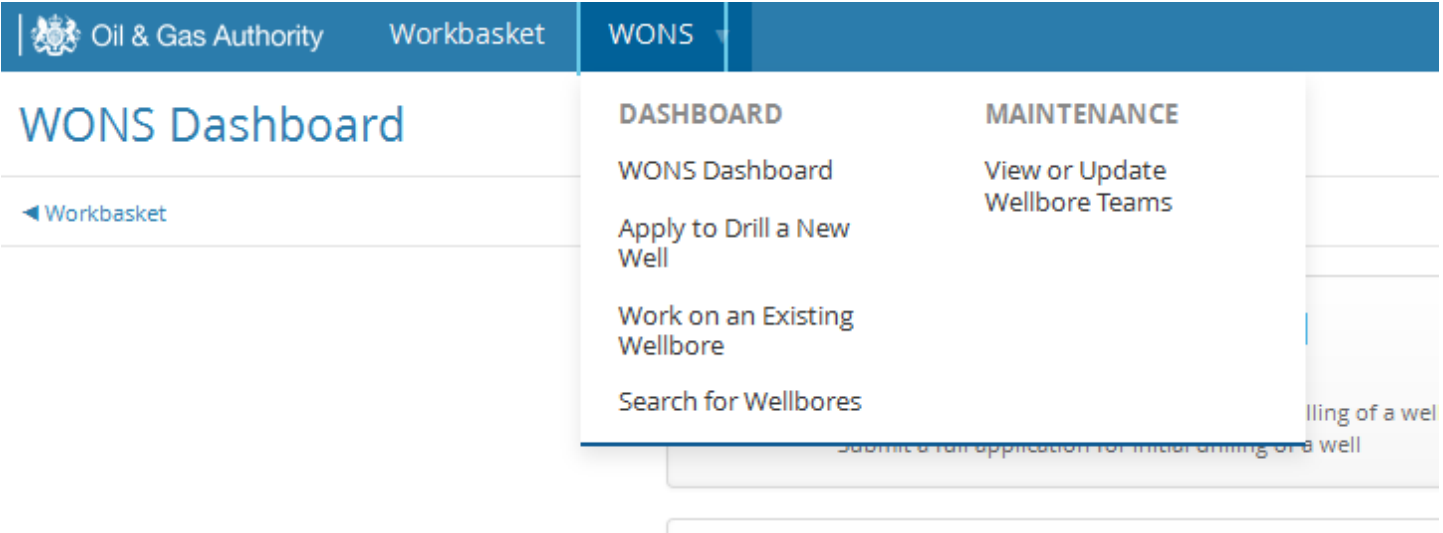

#### <span id="page-6-0"></span>3.1 Available Options

Here you will have 4 options to choose from:

- 1. Apply to Drill a New Well
- 2. Work on an existing wellbore
- 3. Search for wellbores
- 4. View or update wellbore teams

#### <span id="page-6-1"></span>**4 Apply to Drill a New Well**

#### <span id="page-6-2"></span>4.1 Choose Application Type

Pick either:

- 1. Full initial drilling application
- 2. Provisional applications to support a PETS application
- 3. Re-drill an existing well

### │ **▒** Oil & Gas Authority Workbasket **WONS** Apply to Drill a New Well: Create Application ◀ Welcome To WONS **Application Type** Operator Summary **Application Type**  $\circ$  Full initial drilling application You want to apply for a consent to drill a new well  $\circ$  Provisional application to support a PETS application In order to gain consent to perform drilling operations in PETS, a well number must exist. This form provides the means to submit a provisional application with some preliminary information, and get a temporary wellbore number.  $\circ$  Re-drill an existing well You want to apply for a consent to undertake a re-drilling of an existing well. Next  $\odot$

◀ Welcome To WONS

### <span id="page-6-3"></span>**5 Full Initial drilling application (IDA)**

#### <span id="page-6-4"></span>5.1 Choose Operator

6

Select the operator of the wellbore, the drop down list will display all companies in the same group

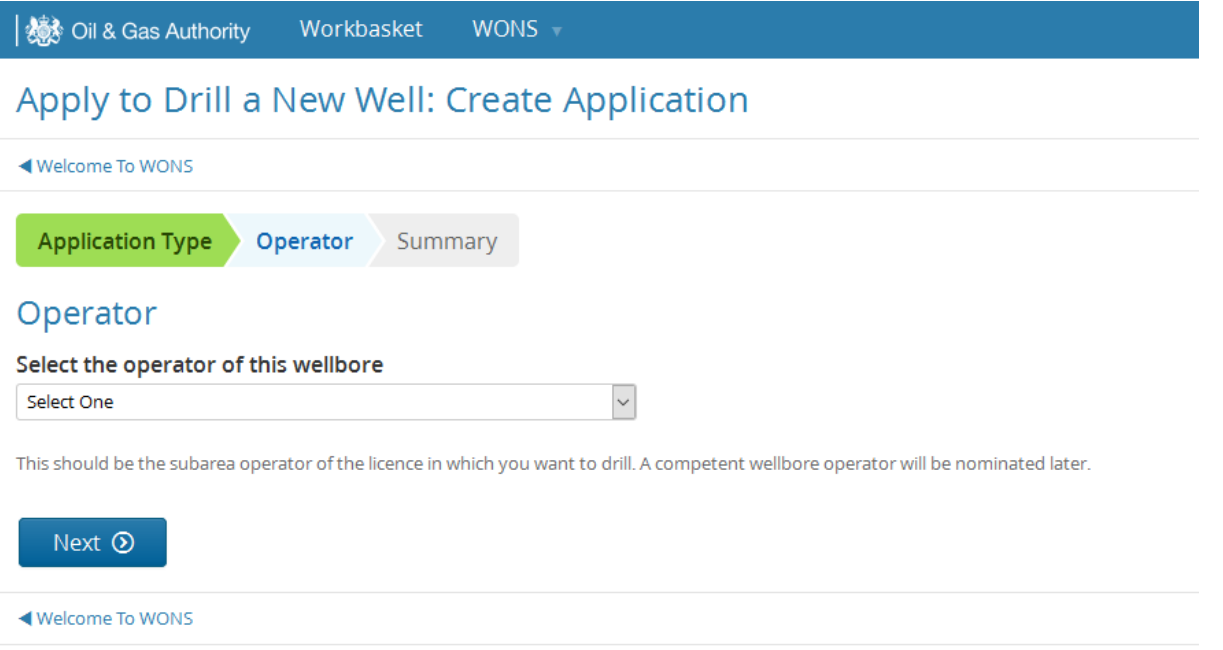

### <span id="page-7-0"></span>5.2 Choose Team

The next screen will allow you to pick the team of people who have access to this application, it will default to the team you have set up, see ["View or Update Wellbore Teams"](#page-94-2) for more information

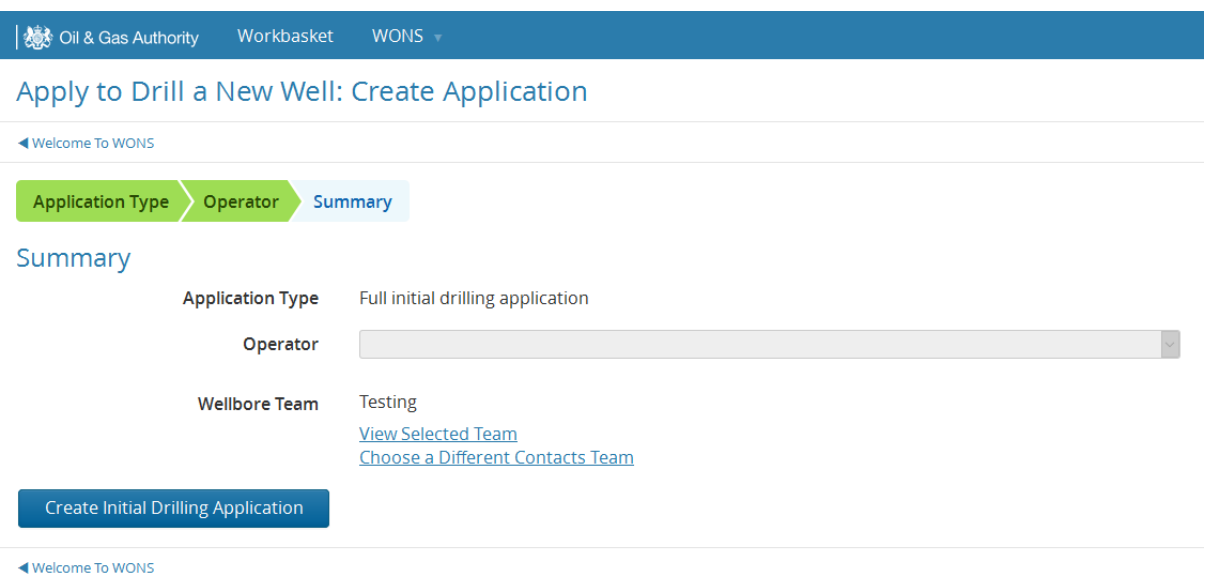

On this screen you can View the members of the current team and their access or select a different team to work on the application

### <span id="page-7-1"></span>5.3 View Existing Teams

Click on "View Team" to view the members of that team and their access, see "View or Update Wellbore Teams" for more information

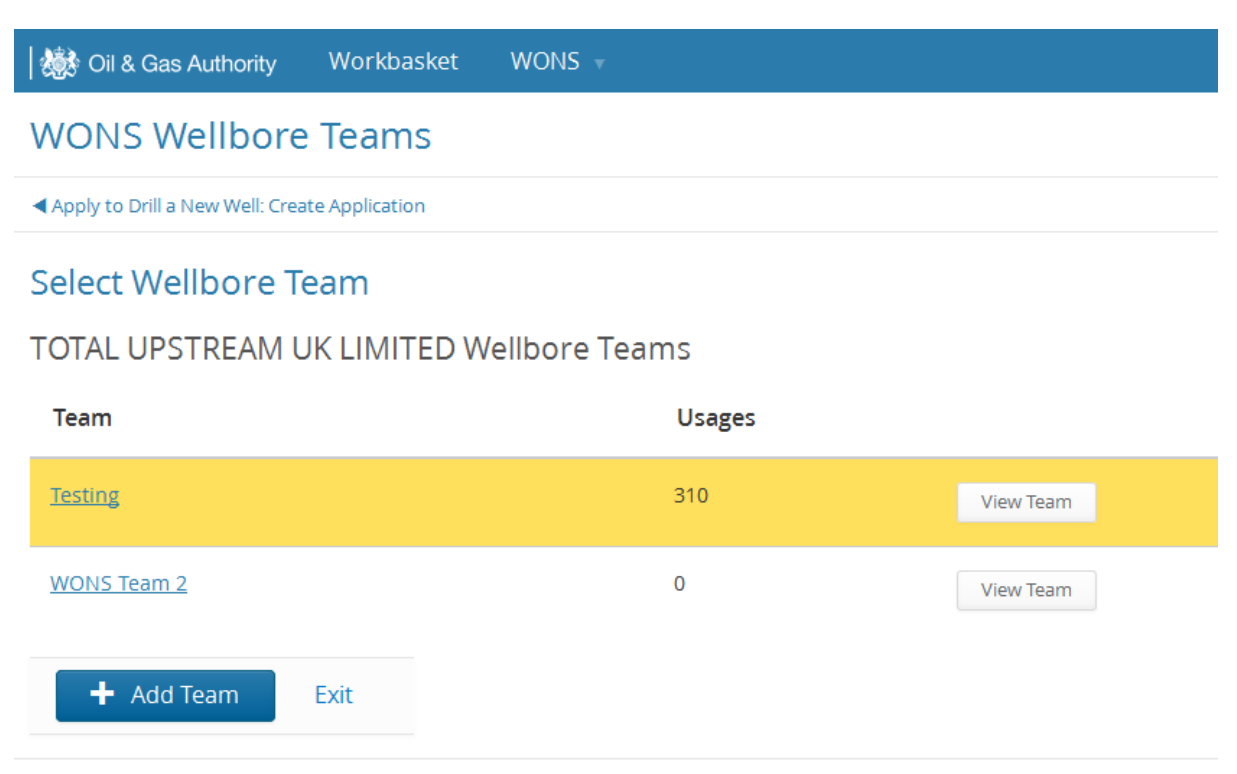

◀ Apply to Drill a New Well: Create Application

#### <span id="page-8-0"></span>5.4 Adding people to an existing team or create a new team

Picking "Choose a Different Contacts Team" will allow you to view the available teams or add a new team

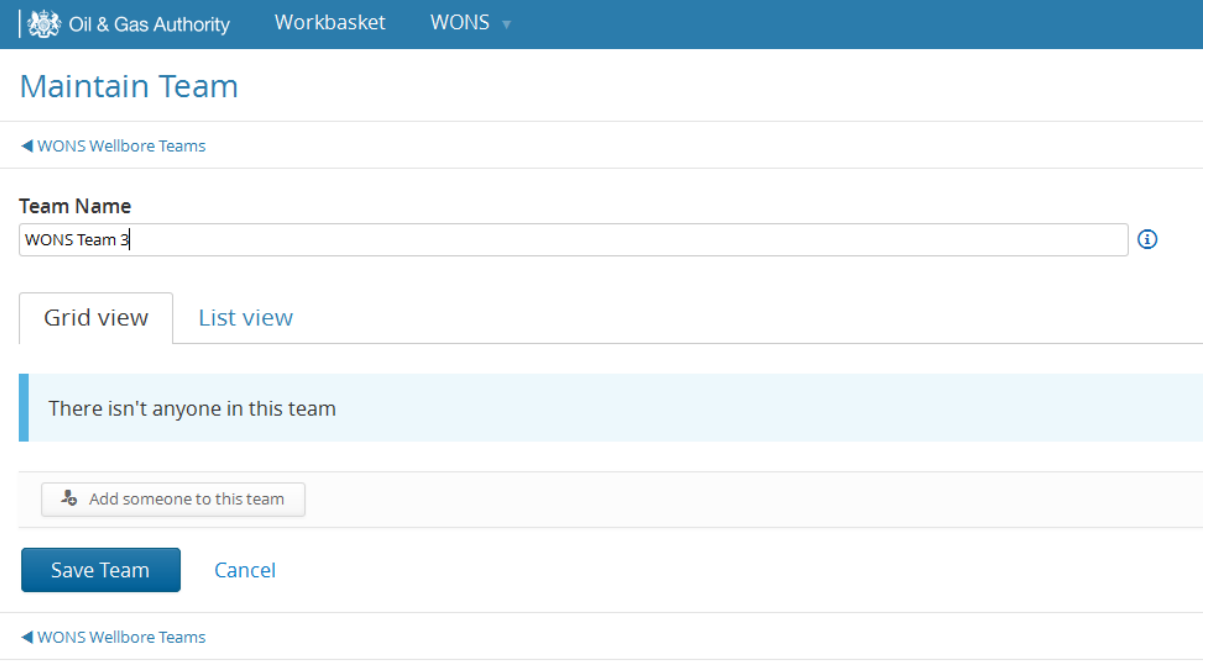

Enter the team name then click on "Add someone to this team"

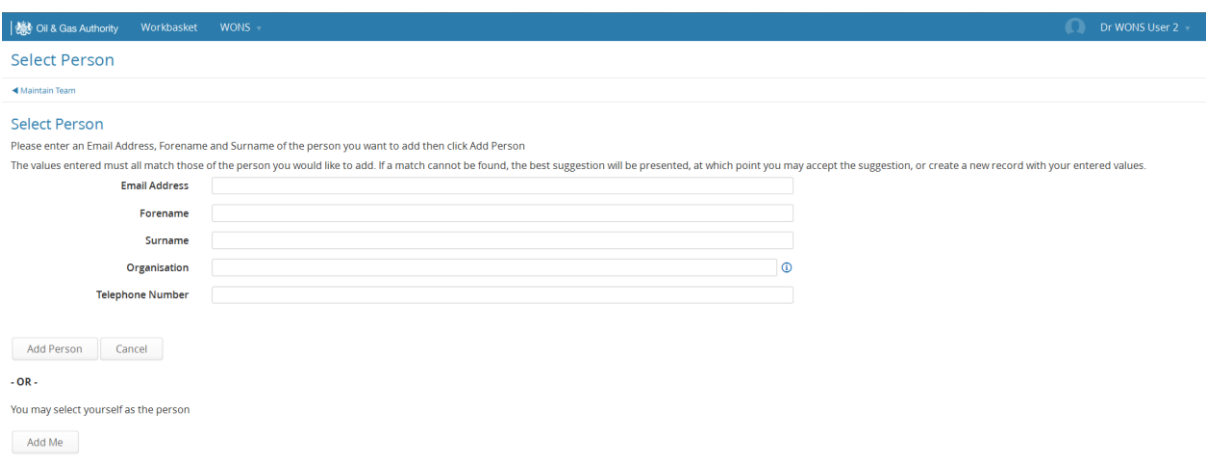

Enter the details of the first person you wish in the team, N.B. You can add anyone but the person must have a portal account to access WONS, a yellow warning triangle will triangle will appear stating this (see below), see "How to get a Portal Account" above also the email address added must be the same as the person's portal username

To add yourself click on the "Add Me" button, you will be taken to the access screen

#### **Maintain Team**

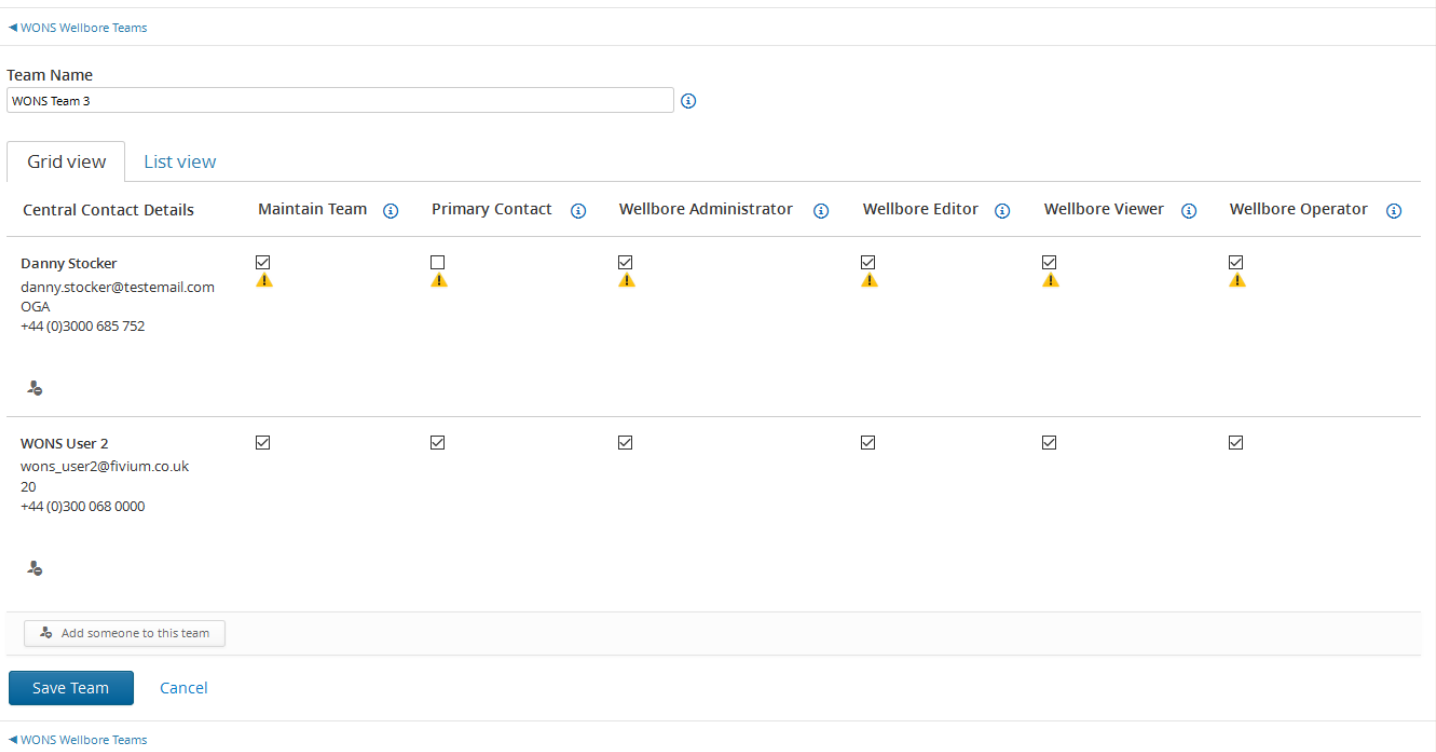

Click on the required check boxes and then either add another person or click on "Save Team"

The different access types are described in ["View or Update Wellbore Teams"](#page-94-2) below

### Once your team has been set up click on "Create Initial Drilling Application"

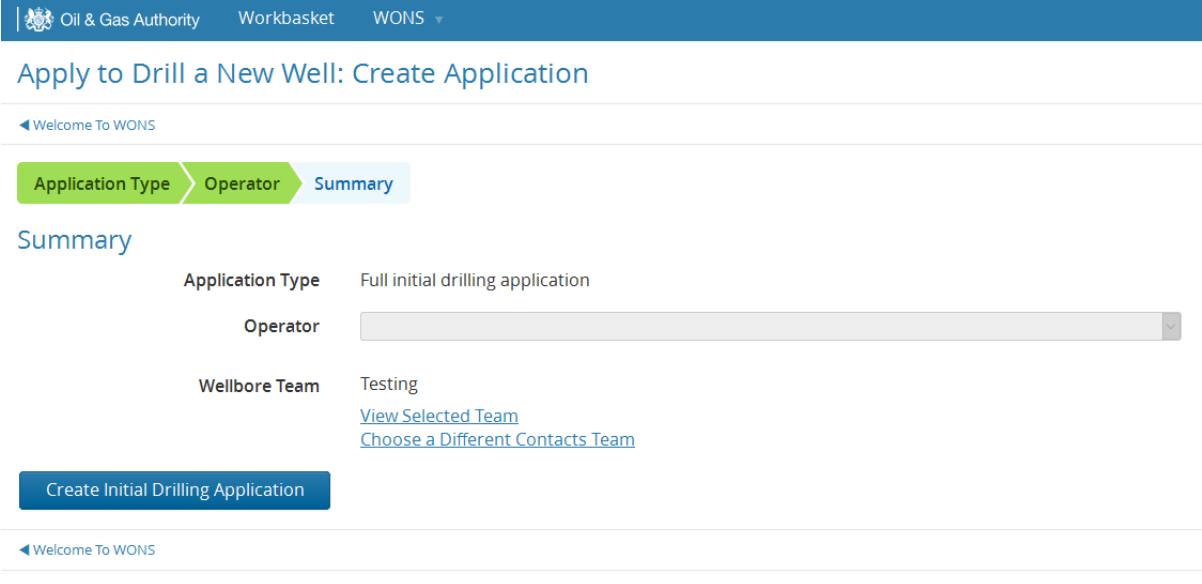

### <span id="page-10-0"></span>**6 Full IDA data entry**

<span id="page-10-1"></span>6.1 Introduction

Once in the system will assign a unique reference for the IDA, (this applies to all applications and notifications)

WONS/9375/0/IDA/1 Version 1 **Initial Drilling Application** 

Application reference WONS/9375/0/IDA/1 Version 1 Wellbore No reference assigned **Submitted by** Not yet submitted Status In Progress

Submitted Not yet submitted Version 1

On the left hand side you can see the data categories that need to be entered, the section that is in grey is the section you are currently in

**Initial Drilling** Application (IDA/1) **General Details** Licence Details **Rig Details Location Details** Subsurface Details **TD Details Formation Evaluation** Hazards Supporting Documents **Attach Applications** 

Submit/Payment

You can enter the data in any order, but if the section you have just left is unfinished or has incorrect entries a red cross will appear

**Initial Drilling** Application (IDA/1) × **General Details** Licence Details **Rig Details Location Details** Subsurface Details **TD Details** Formation Evaluation Hazards Supporting **Documents Attach Applications** Submit/Payment

If the details in the in the section are correct a green cross will appear

**Initial Drilling** Application (DA/1) **General Details Licence Details Rig Details Location Details Subsurface Details Target: Unnamed TD Details Formation Evaluation**  $<sub>Hazards</sub>$ </sub> Supporting **Documents Attach Applications Submit/Payment** 

The following pages display the data entry screens, the new system is designed to be intuitive, this guidance will only highlight certain data types that it is felt needs more explanation

Each data item is mandatory unless specifically stated

## Operator well name optional The operator's own wellbore reference

#### Some fields will have a description on the page

#### Anticipated earliest spud date

A well is considered to spud at the time when surface or sea bed formations are first drilled, in the case of exploration and appraisal wells, or when new formation is first drilled below surface casing shoe ( generally 20") for development wells.

扁

#### Some fields a tool tip will pop up once the field is entered

#### Anticipated drilling time (days)

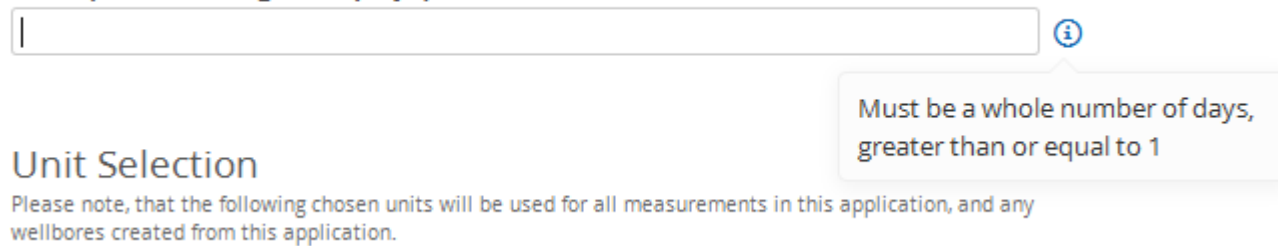

#### <span id="page-13-0"></span>6.2 General Details

### **General Details**

#### Primary wellbore intent

- ◉ Exploration
- $\bigcirc$  Appraisal
- Development
- Carbon capture & storage

#### Competent operator

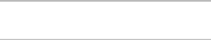

 $\mathcal{O}_\mathsf{b}$ 

#### **Regulatory jurisdiction**

 $\bigcirc$  Seaward

 $\bigcirc$  Landward

#### Will this wellbore have a subsea wellhead?

**◎ Yes** 

 $\bigcirc$  No

#### Planned wellbore trajectory

 $\bigcirc$  Vertical

 $\bigcirc$  Deviated

◉ Horizontal

#### Anticipated earliest spud date

A well is considered to spud at the time when surface or sea bed formations are first drilled, in the case of exploration and appraisal wells, or when new formation is first drilled below surface casing shoe (generally 20") for development wells.

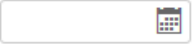

### **General Details**

#### Primary wellbore intent

- ◉ Exploration
- $\bigcirc$  Appraisal
- Development
- Carbon capture & storage

#### **Competent operator**

 $\alpha$ 

#### **Regulatory jurisdiction**

- $\bigcirc$  Seaward
- $\cap$  Landward

#### Will this wellbore have a subsea wellhead?

- ⊙ Yes
- $\bigcirc$  No

#### Planned wellbore trajectory

- $\bigcirc$  Vertical
- $\bigcirc$  Deviated
- ◉ Horizontal

#### Anticipated earliest spud date

A well is considered to spud at the time when surface or sea bed formations are first drilled, in the case of exploration and appraisal wells, or when new formation is first drilled below surface casing shoe (generally 20") for development wells.

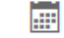

Selecting certain fields will expand the screen to include additional details, here is a screen shot of a development wells, the extra details will appear slightly indented

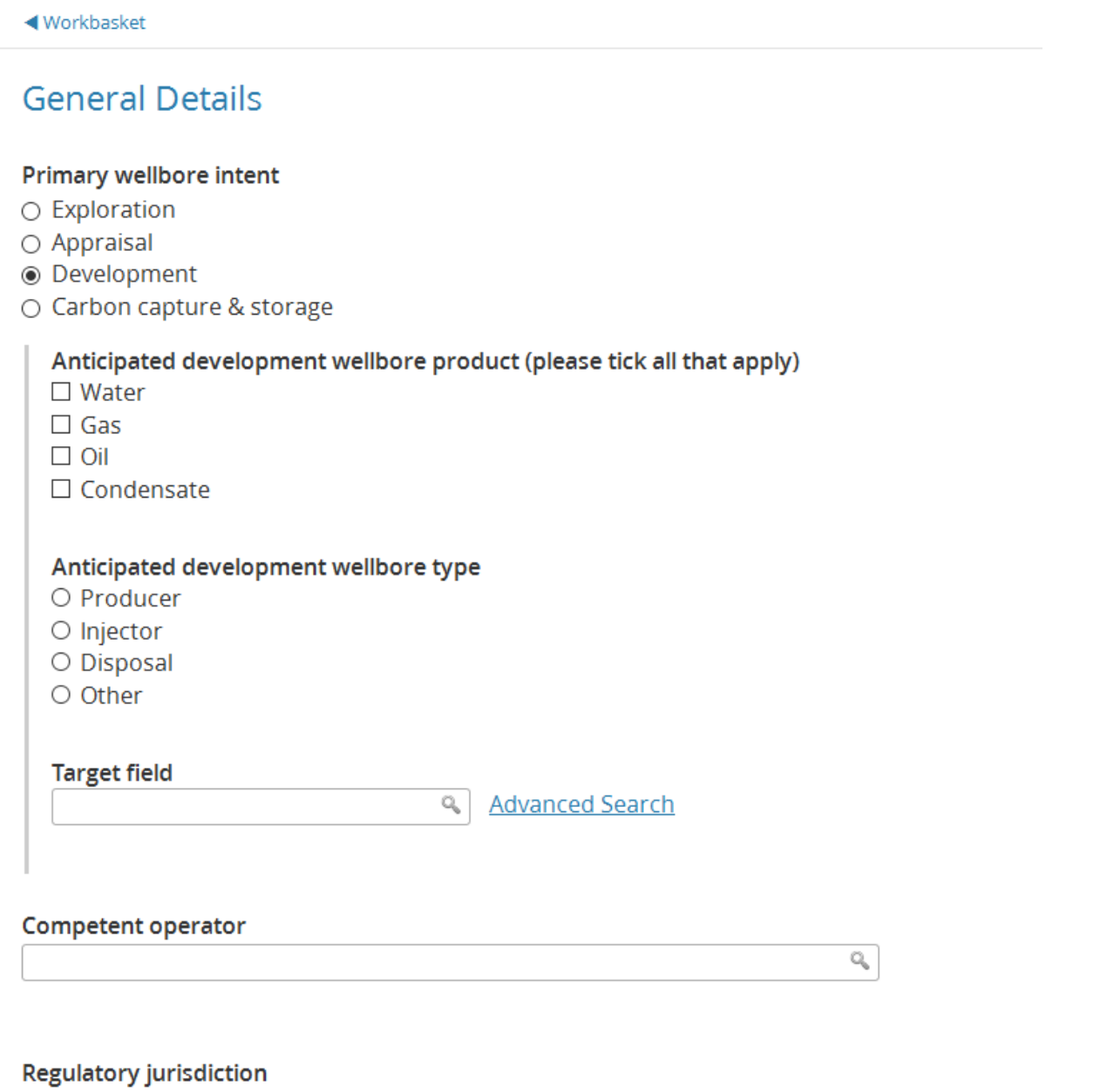

- $\bigcirc$  Seaward
- $\bigcirc$  Landward

### **General Details**

#### Primary wellbore intent

- $\bigcirc$  Exploration
- $\bigcirc$  Appraisal
- Development
- ◉ Carbon capture & storage

#### Anticipated CO<sub>2</sub> storage wellbore type

- O Injection
- O Monitoring
- O Water production

#### Competent operator

**Regulatory jurisdiction** 

- $\bigcirc$  Seaward
- $\bigcirc$  Landward

#### Will this wellbore have a subsea wellhead?

⊙ Yes

 $\bigcirc$  No

#### Planned wellbore trajectory

- $\bigcirc$  Vertical
- $\bigcirc$  Deviated
- ◉ Horizontal

 $\mathcal{Q}_\mathbf{q}$ 

#### Anticipated latest completion date

Any work carried out in a well in preparation for future use as part of a field development is considered as well completion activity. In most cases the plan to complete the well will have formed part of a formal Field Development Plan which will have received consent from the OGA.

匾

#### Anticipated drilling time (days)

#### **Unit Selection**

Please note, that the following chosen units will be used for all measurements in this application, and any wellbores created from this application.

#### Depth units

 $\bigcirc$  Feet

 $\bigcirc$  Metres

#### **Pressure units**

 $\bigcirc$  Bar  $\bigcirc$  PSI

#### **Temperature units**

 $\bigcirc$  Celsius

○ Farenheit

#### Mud weight units

 $\bigcirc$  ppg ○ Specific Gravity  $\odot$ 

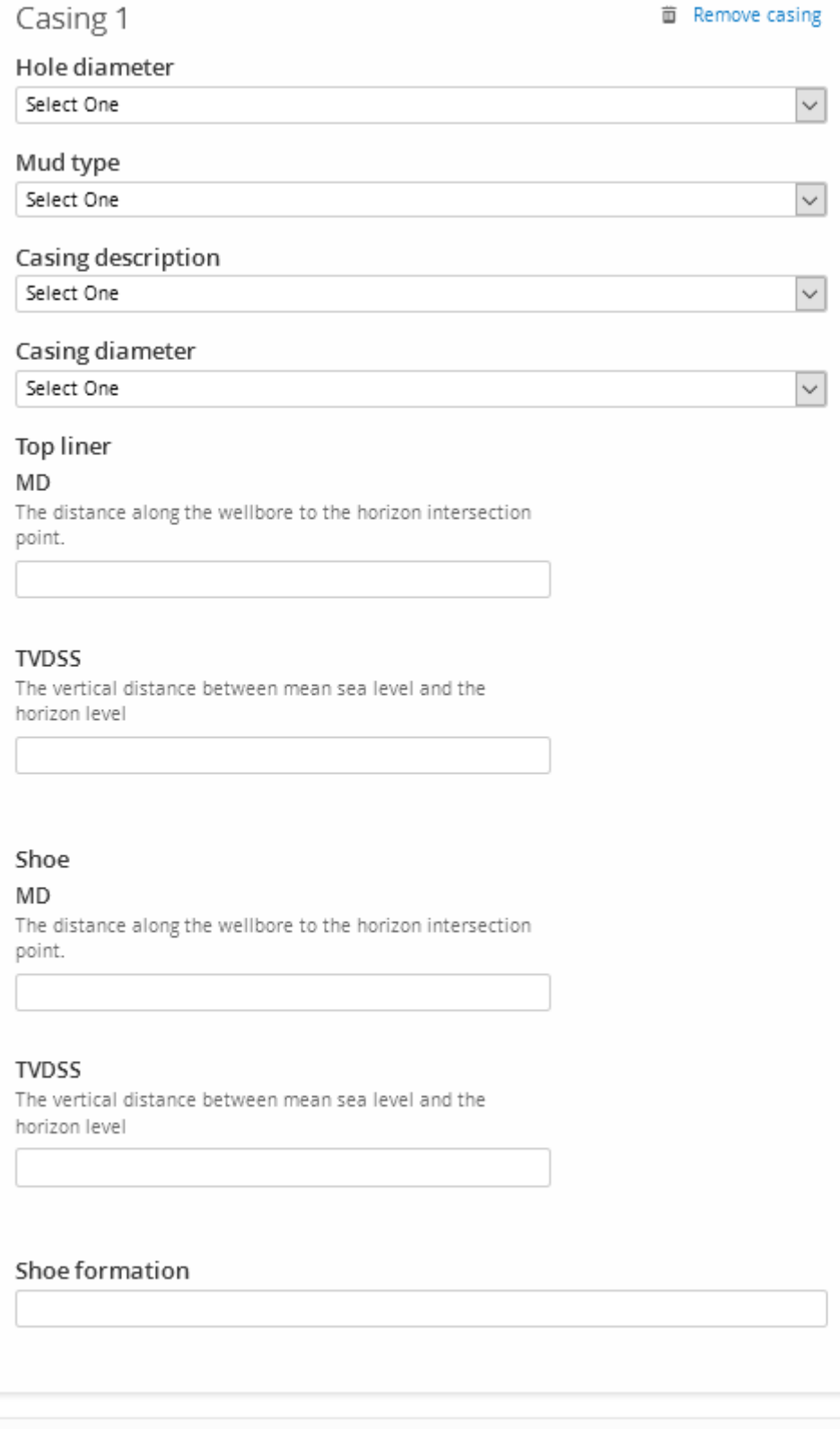

+ Add Casing

Operator well name

optional The operator's own wellbore reference

#### Wellbore synopsis

A brief text describing the objectives of the well, the key uncertainties, including likelihood of oil or gas, and issues relating to the target, the planned contingent programme (if any), and the rationale for the evaluation programme. For obligation wells it should be stated clearly that this programme is in accordance with the licence obligation.

#### Additional key information to be included in application

optional

Projected dry hole approval for expenditure cost (million pounds)

Projected success case approval for expenditure cost (million pounds)

Projected cost of full wellbore abandonment (million pounds)

**Next (Licence Details)** 

 $\omega$ 

### <span id="page-21-0"></span>6.3 Licence Details

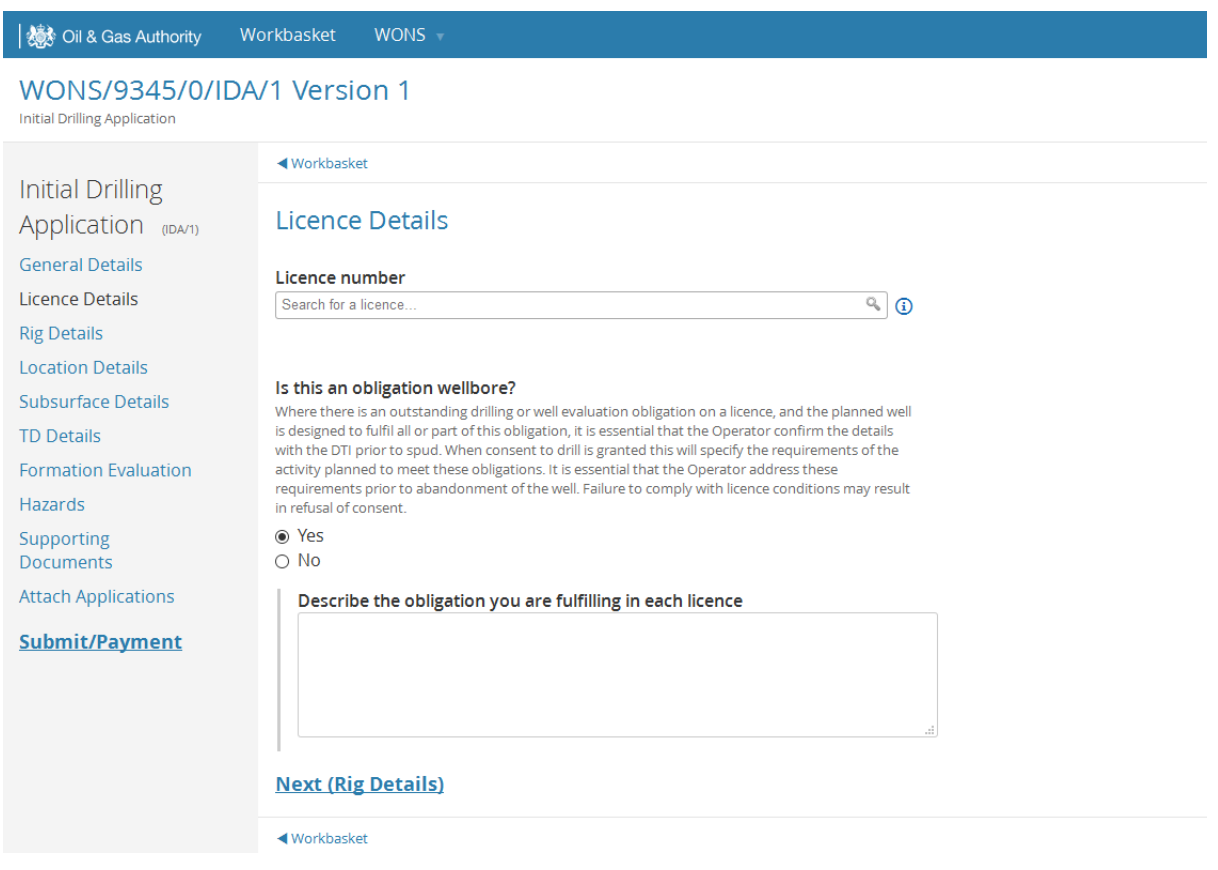

### <span id="page-21-1"></span>6.4 Rig Details

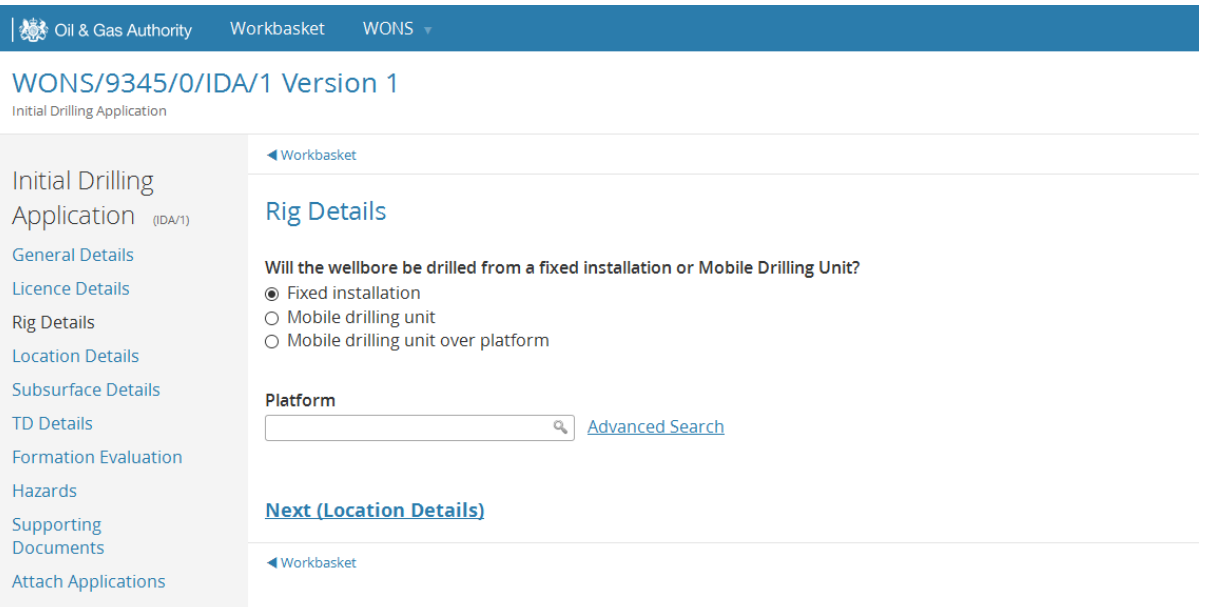

Submit/Payment

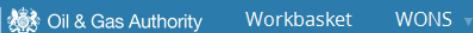

#### WONS/9345/0/IDA/1 Version 1

Initial Drilling Application

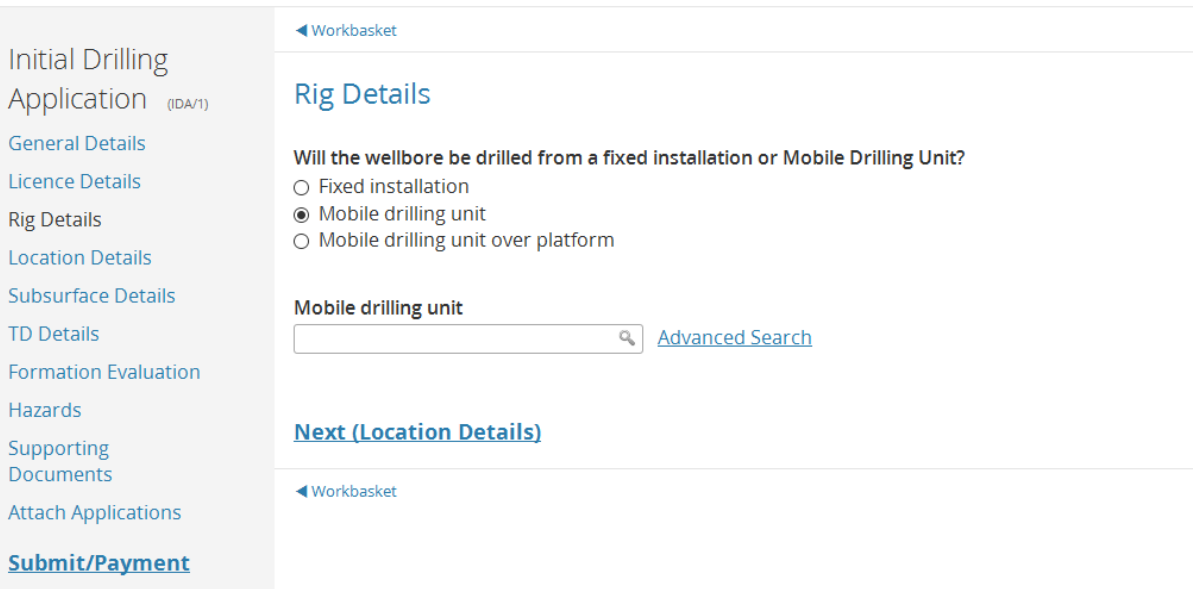

**SE** Oil & Gas Authority

Workbasket WONS +

#### WONS/9345/0/IDA/1 Version 1

Initial Drilling Application

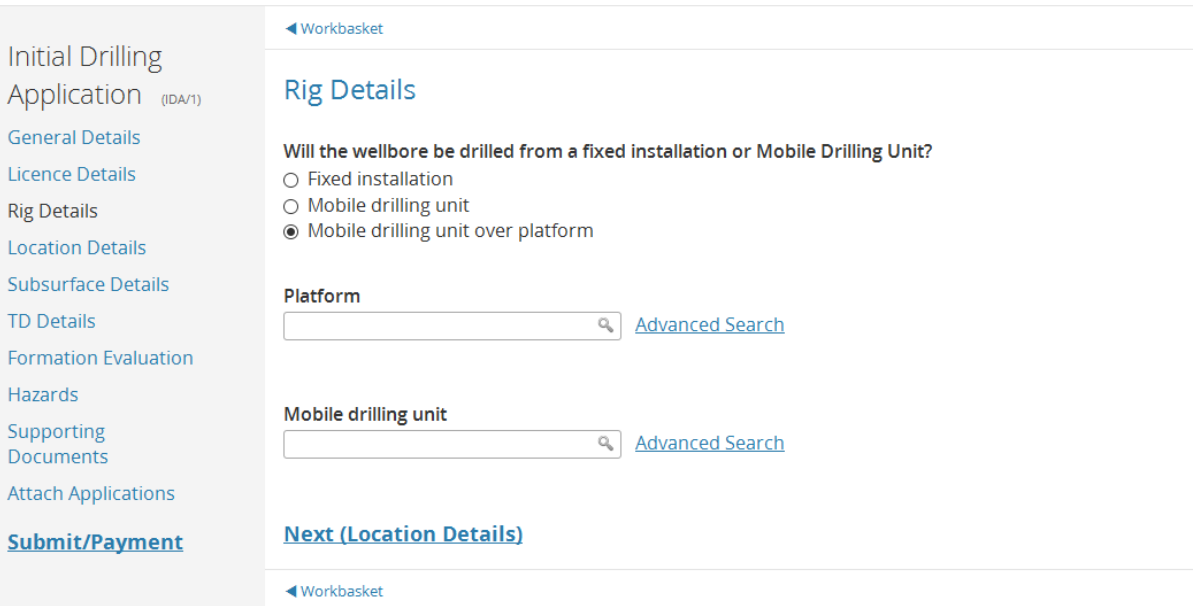

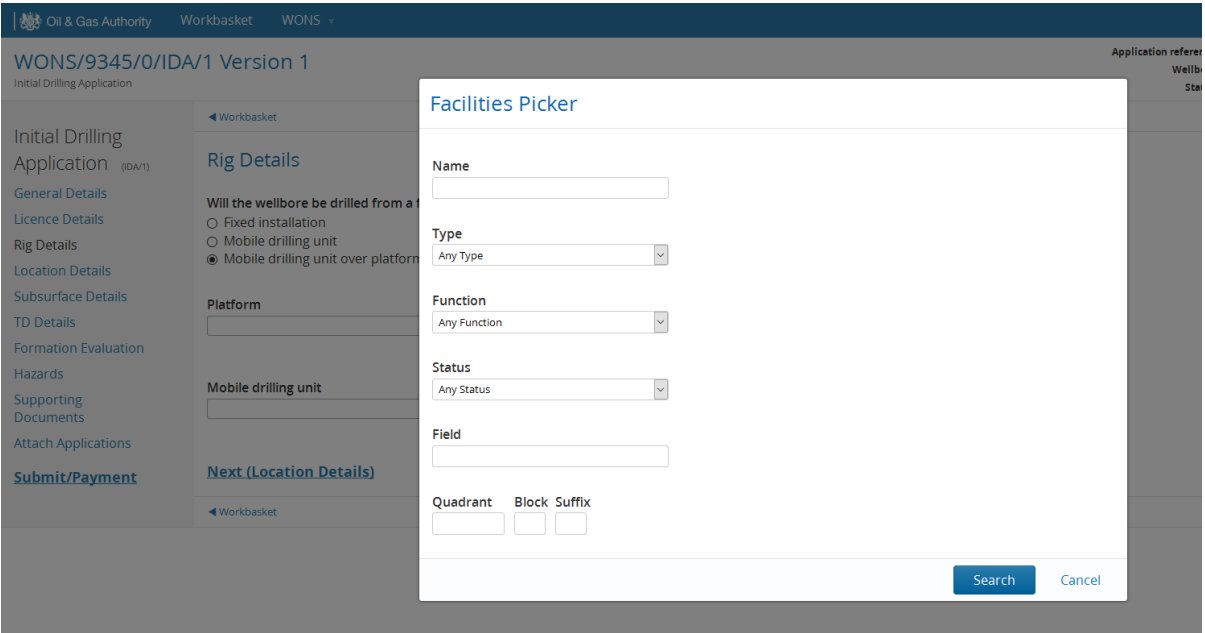

### <span id="page-23-0"></span>6.5 Location Details

│ **※**<br>│ ※※ Oil & Gas Authority Workbasket WONS ▼

#### WONS/9345/0/IDA/1 Version 1

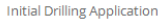

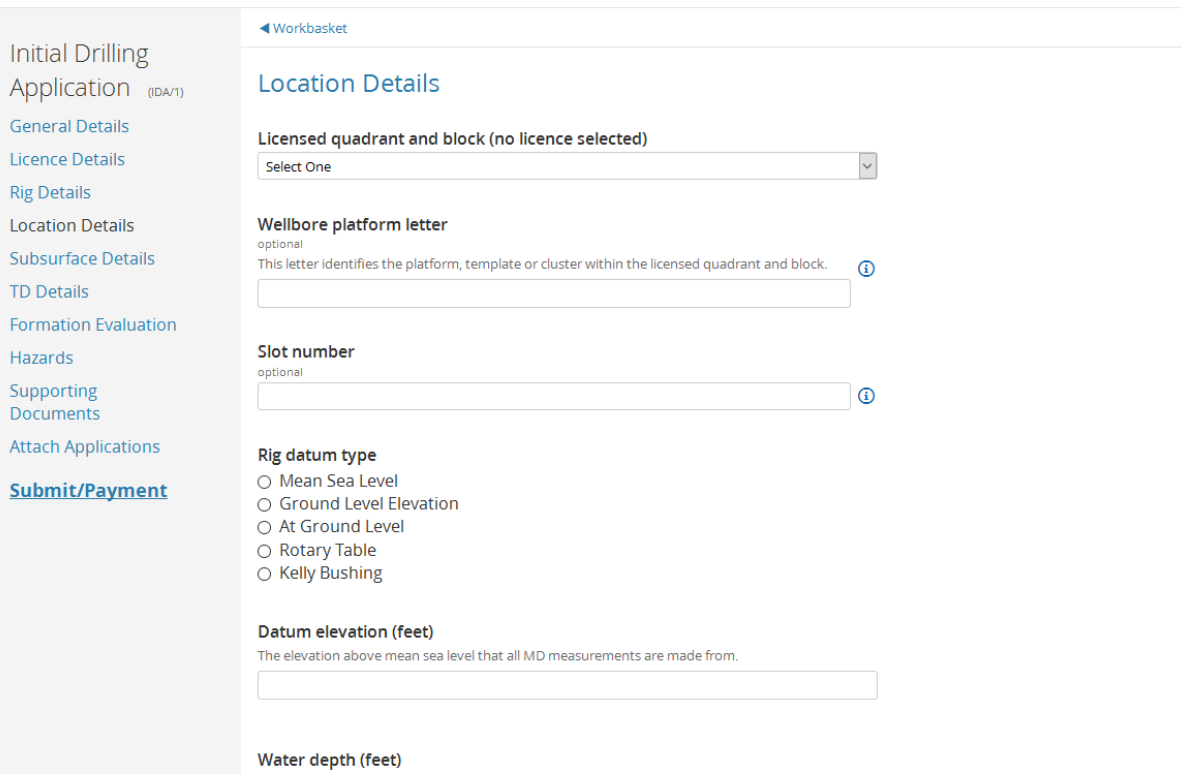

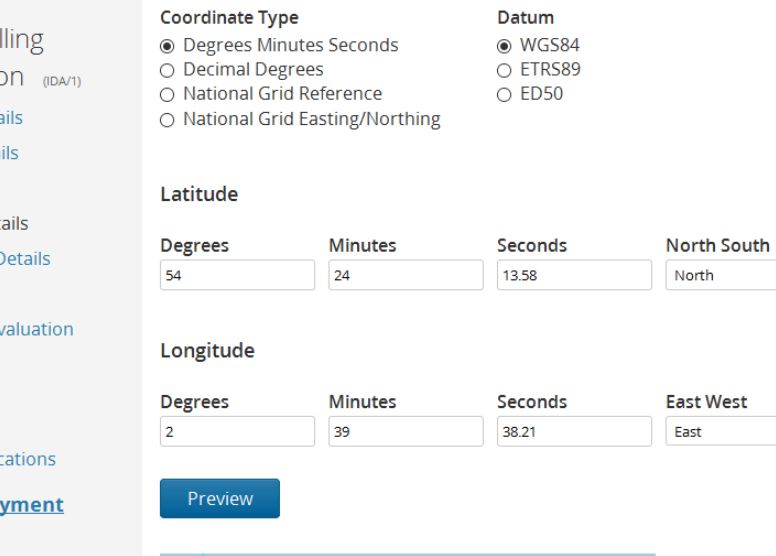

 $\overline{\phantom{0}}$ 

 $\vert$   $\vert$ 

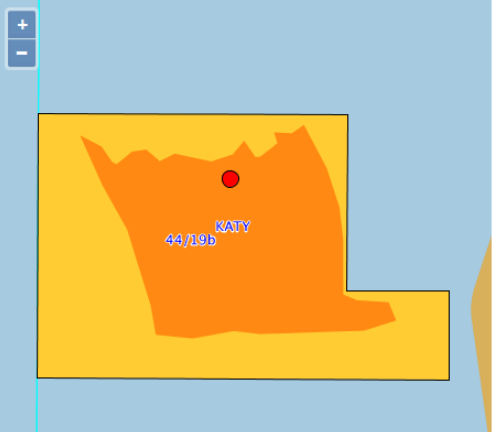

**Initial Dril** 

Applicatio

General Deta

Licence Deta

**Rig Details** 

**Location Det** 

### Subsurface D

TD Details

Formation Ey

Hazards

Supporting<br>Documents

**Attach Applic** 

#### Submit/Pa

#### <span id="page-25-0"></span>6.6 Subsurface Details

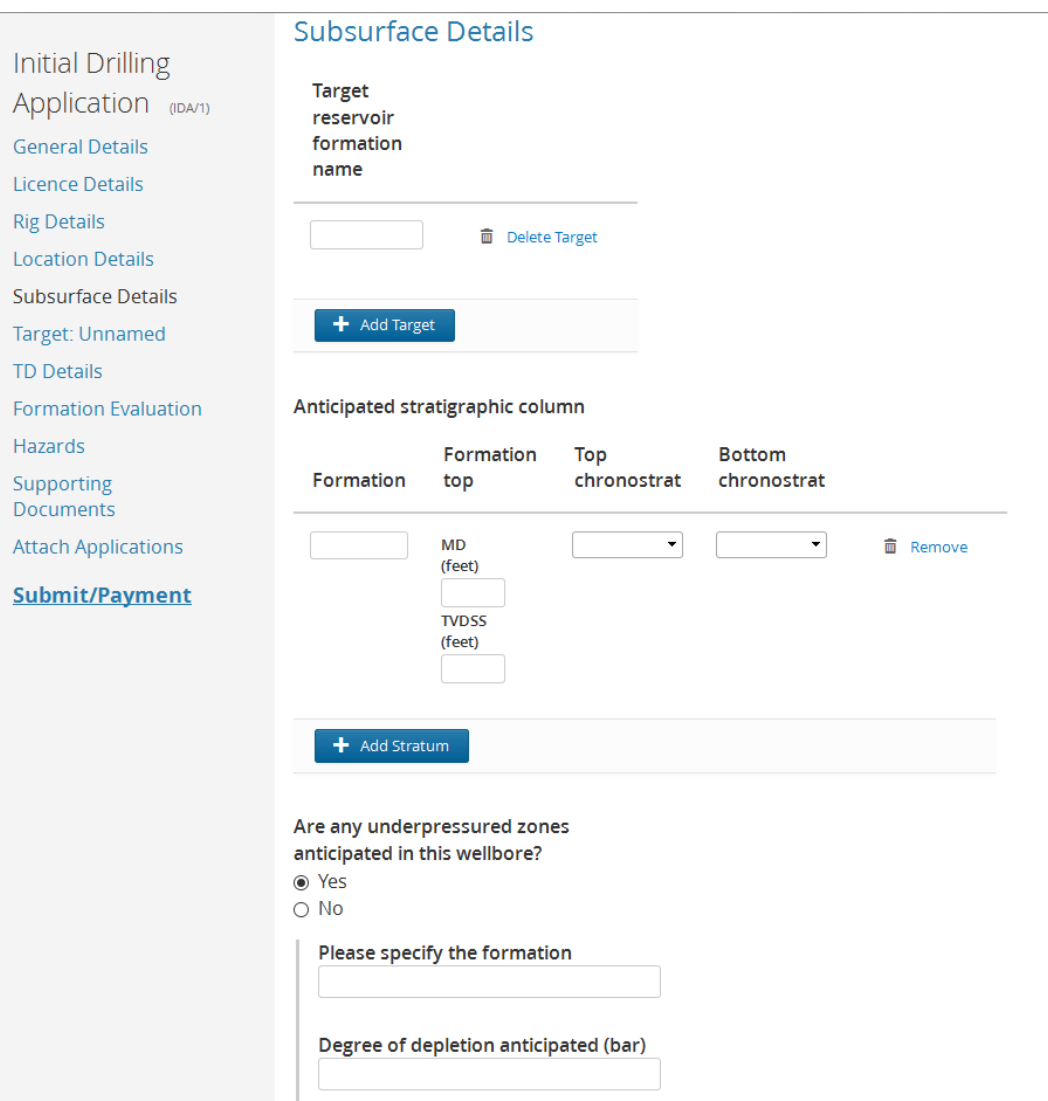

### Adding a target will prompt you to enter a name, this will then be displayed ae "Target:xxxx" on the left hand menu

### **Target Formations**

The geological target formations are the main objectives for the well. Any maps submitted to support the application should include those at target levels. Select "Add Target" to add additional geological targets.

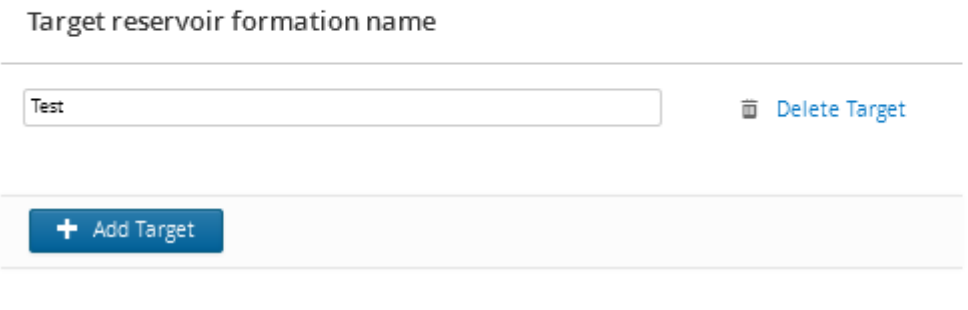

### <span id="page-26-0"></span>6.7 Target Details

### <span id="page-26-1"></span>6.7.1 Target in same licence

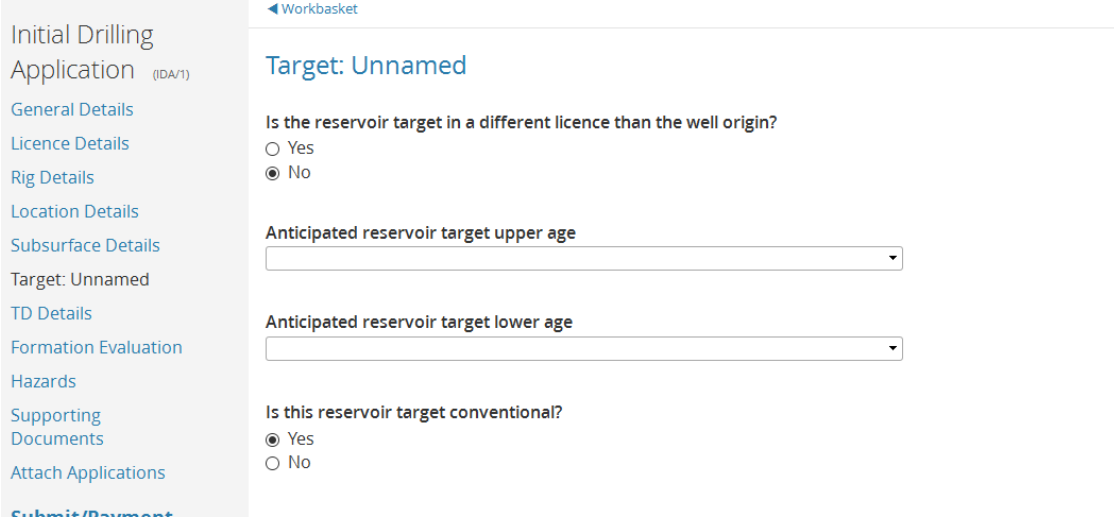

### <span id="page-26-2"></span>6.7.2 Target in different Licence

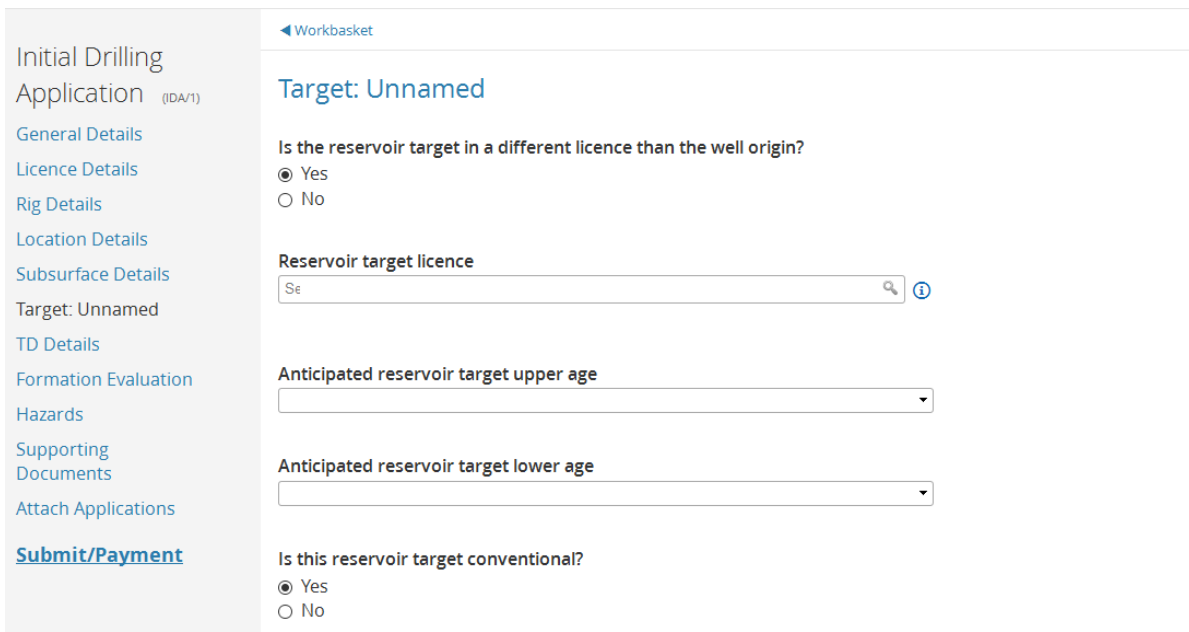

### <span id="page-27-0"></span>6.7.3 Target is unconventional

**Contract Contract Contract** 

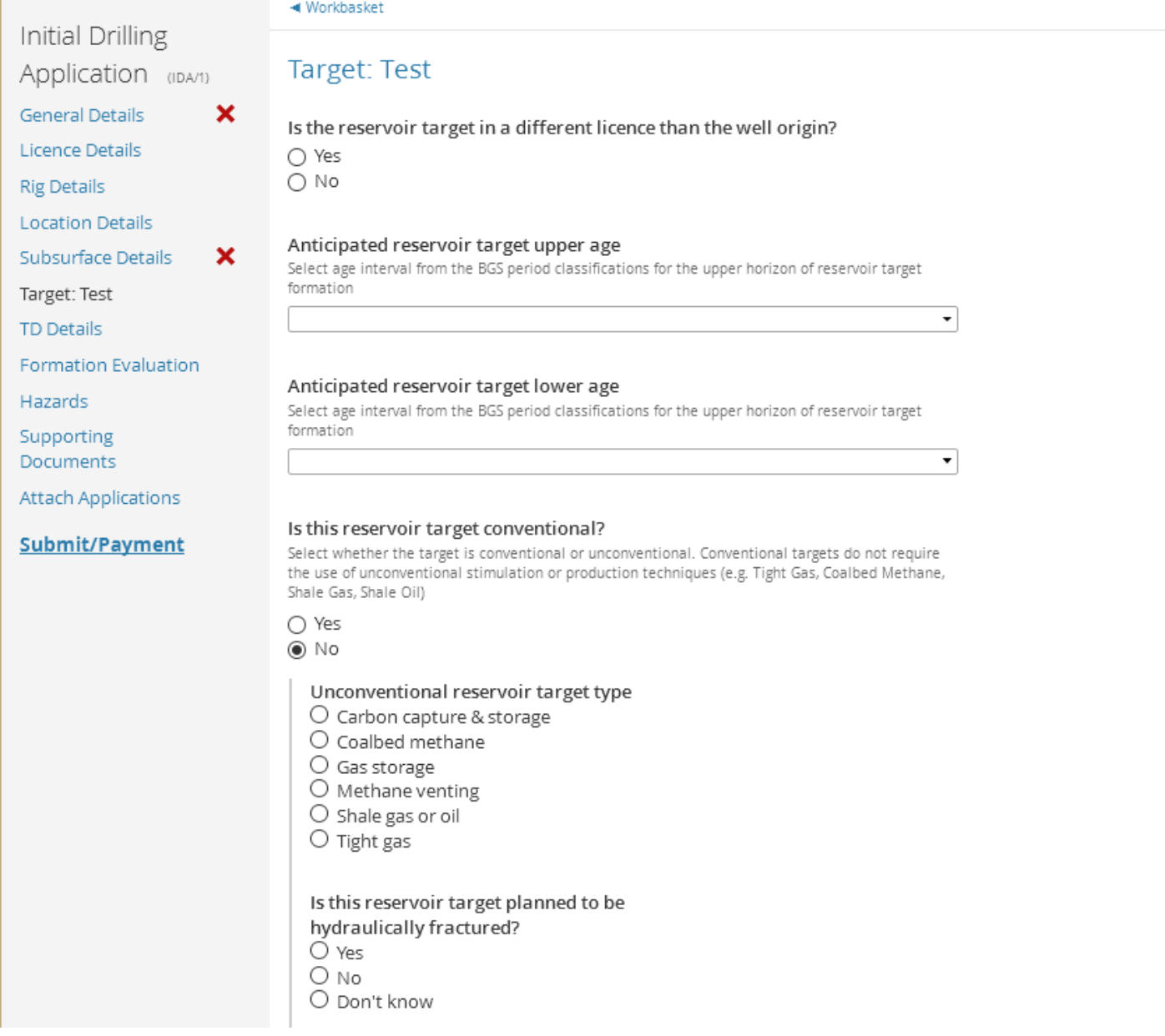

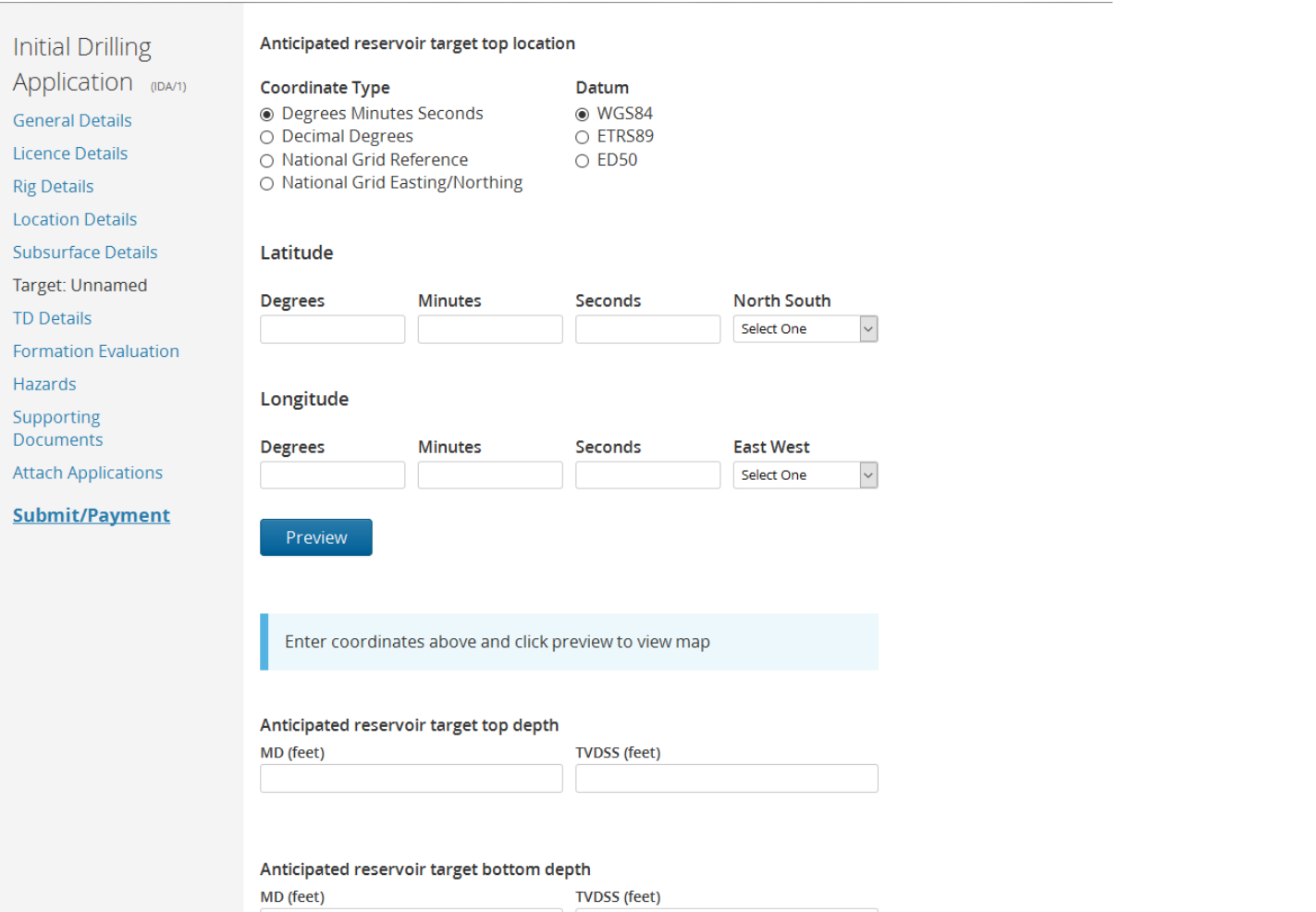

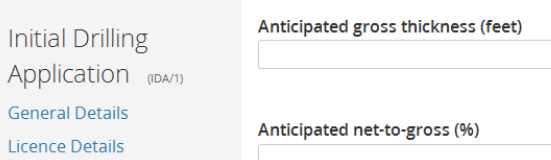

**Rig Details Location Details Subsurface Details** Target: Unnamed **TD Details Formation Evaluation** Hazards

Initia

Supporting<br>Documents

**Attach Applications** 

#### Submit/Payment

Anticipated trap type  $\bigcirc$  Structural ○ Stratigraphic

Anticipated maximum closure (feet)

Anticipated gross rock volume (m<sup>3</sup> or mcf)

Anticipated net pay (feet)

- $\circ$  Combined
- Contiguous Resource

#### Anticipated height of closure(feet)

#### Anticipated reservoir fluid (please select all that apply)

 $\odot$ 

 $\odot$ 

 $\odot$ 

 $\odot$ 

 $\odot$ 

 $\hfill \square$  Oil  $\Box$  Gas  $\Box$  Condensate

#### **Initial Drilling** Application (IDA/1)

**General Details Licence Details Rig Details Location Details Subsurface Details** Target: Unnamed **TD Details Formation Evaluation** Hazards Supporting

Documents **Attach Applications** 

#### Submit/Payment

# Anticipated average porosity range Anticipated lowest average porosity Anticipated higest average porosity Anticipated water saturation (Sw) Pre-drill geological probability of success Critical pre-drill success factors

Is an extended well test (EWT) planned for this reservoir target? ⊕ Yes  $\circ$  No

Details of seismic data used to identify reservoir target

What is the anticipated source rock formation?

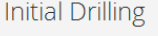

Application (IDA/1)

**General Details** 

Licence Details

**Rig Details** 

**Location Details** 

- Subsurface Details Target: Unnamed
- **TD Details**
- 

**Formation Evaluation** 

Hazards

Supporting<br>Documents

**Attach Applications** 

#### Submit/Payment

#### Anticipated reservoir pressure Minimum (bar)

Maximum (bar)

#### Anticipated reservoir temperature

Minimum

Overall pressure/temperature classification

 $\circ$  NP  $\circ$  HP  $\circ$  UHP

Maximum

 $\circ$  NT

 $\circ$  HT  $O$  UHT

**Next (TD Details)** 

### <span id="page-31-0"></span>6.8 Total Depth Details

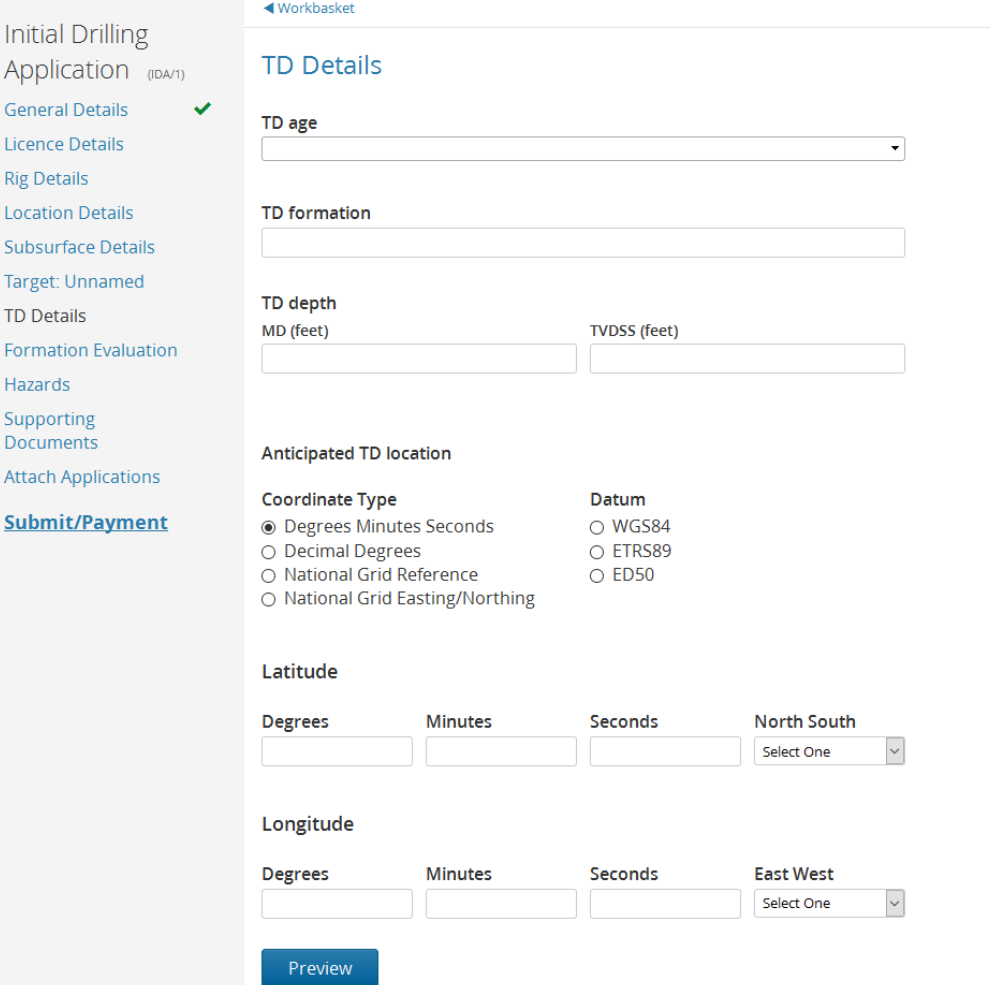

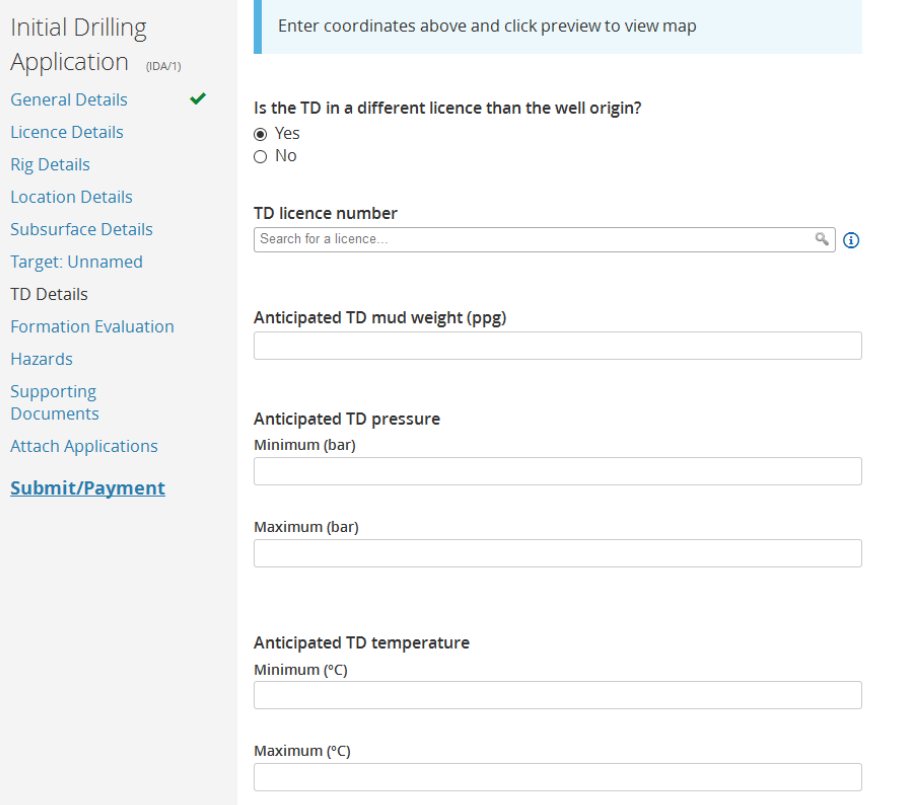

### <span id="page-32-0"></span>6.9 Formation Evaluation

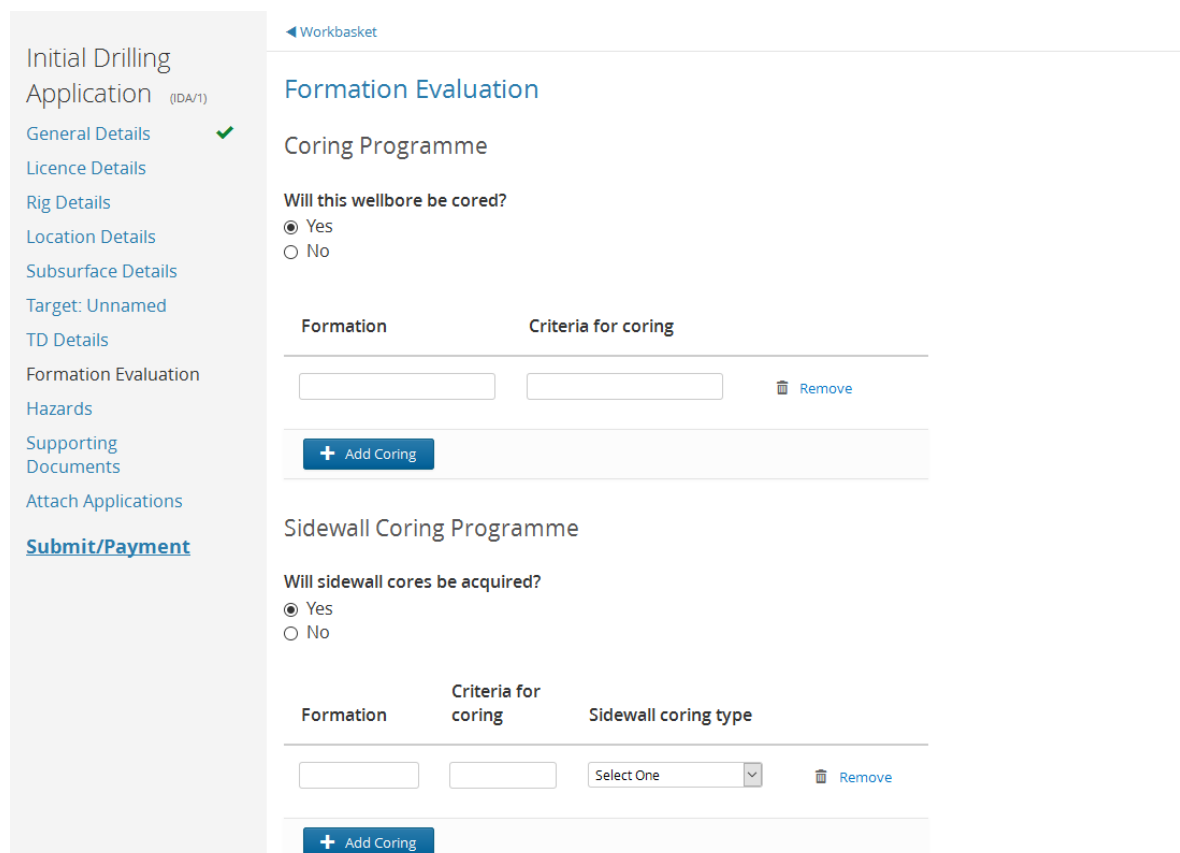

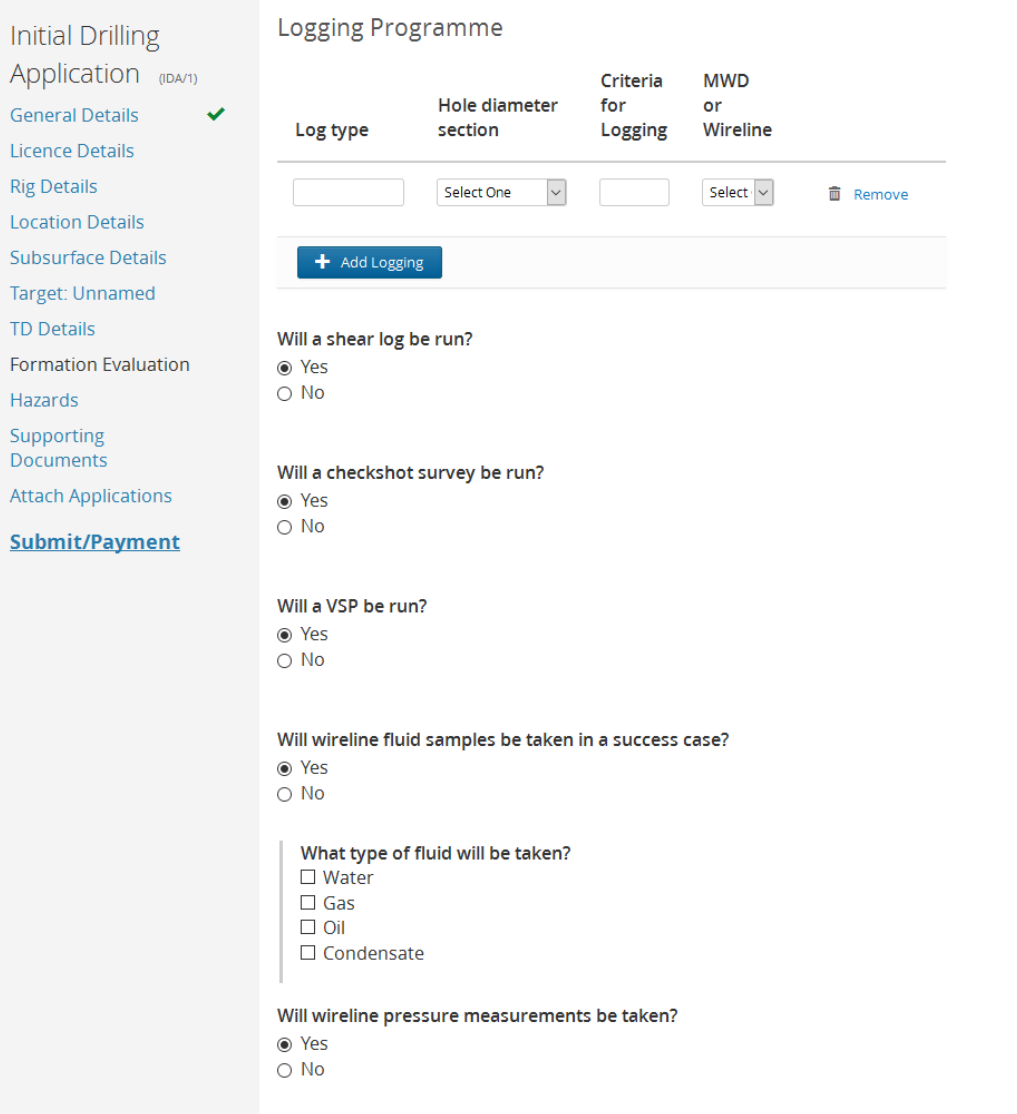

### <span id="page-33-0"></span>6.10 Hazards

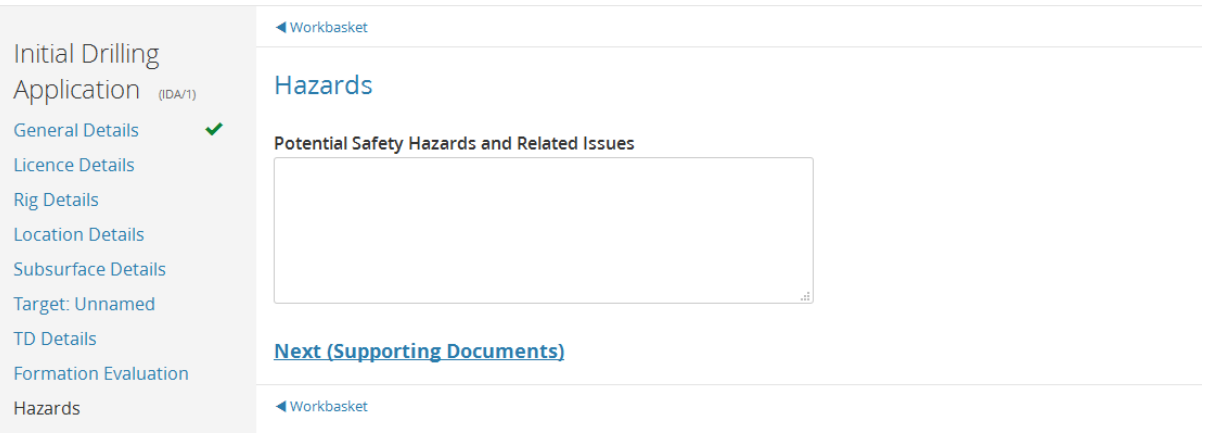

### <span id="page-34-0"></span>6.11 Supporting Documents

all services

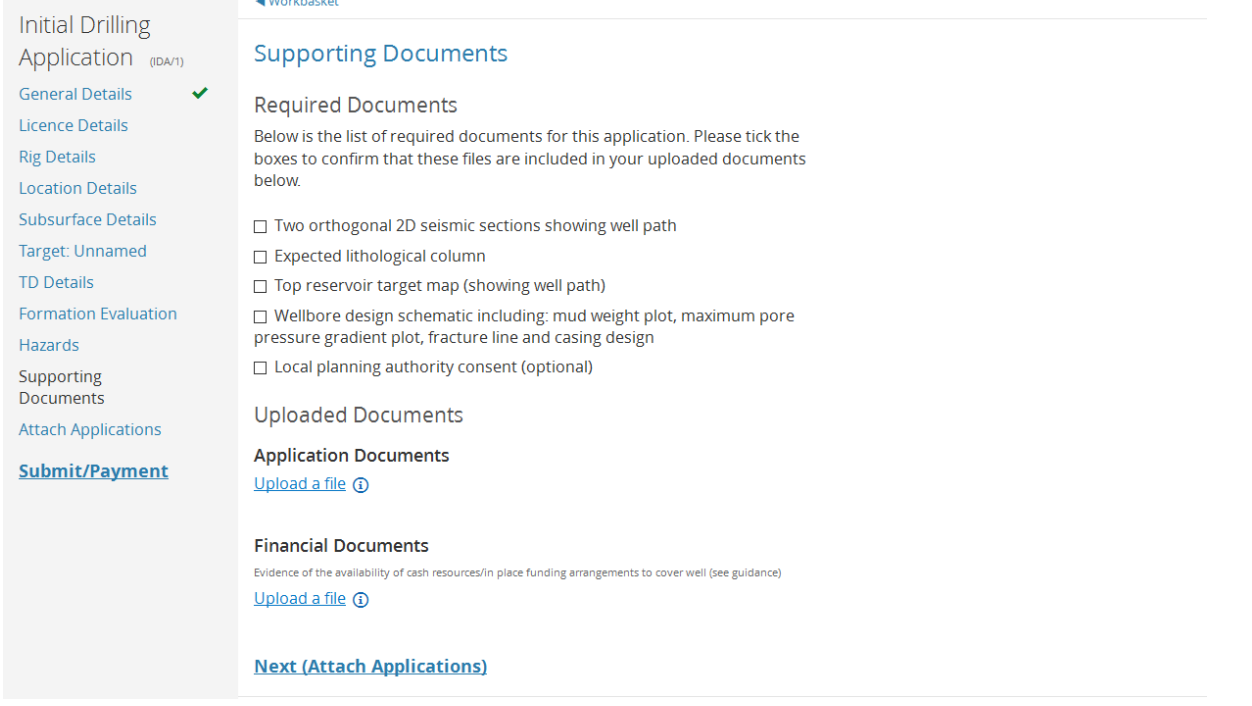

### <span id="page-34-1"></span>6.12 Attach Applications

On this screen you can attach additional applications to the IDA, the screens are shown below in Sections 7 to 10

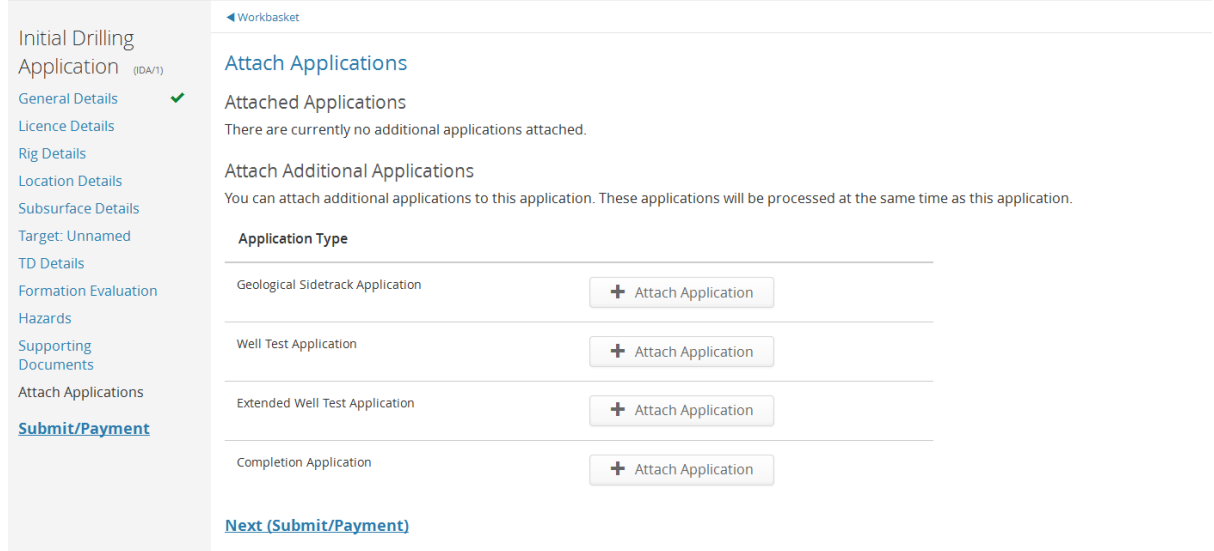

#### <span id="page-35-0"></span>6.13 Submit/Payment

#### Once you have all green ticks you can then move to submit payment

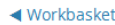

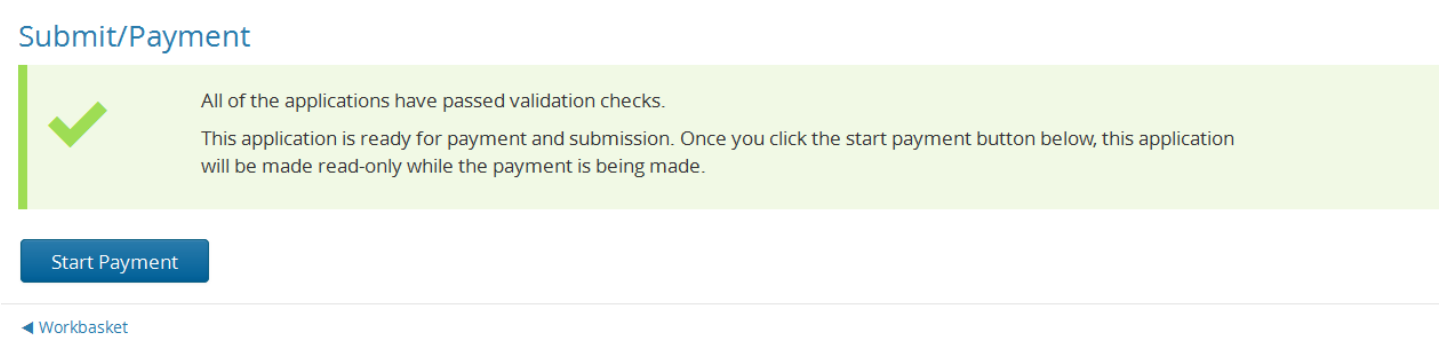

### Submit/Payment

### Invoice summary

#### Invoice reference

EDU/DCPR/WONS/862

#### Description

**WONS Application Application Fee** 

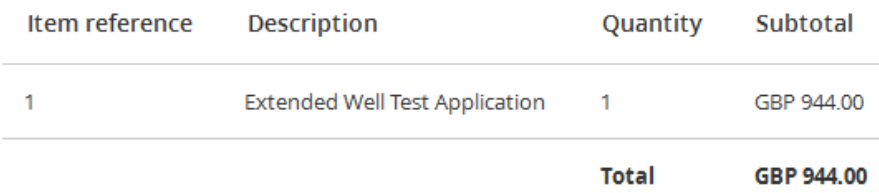

**Display Invoice** 

### Pay using debit/credit card

Pay using an alternative method

You can automatically fill this form using:

- · My details
- · Previously saved details

#### Name on debit/credit card

WONS USER 2

#### Billing address for debit/credit card

3 WHITE PLACE
## Search for address

### **Billing address postcode**

sw1a 2aw

## Email address for payment confirmation

wons\_user2@fivium.co.uk

### Contact telephone number

optional

+44 (0)300 068 0000

□ Remember these details?

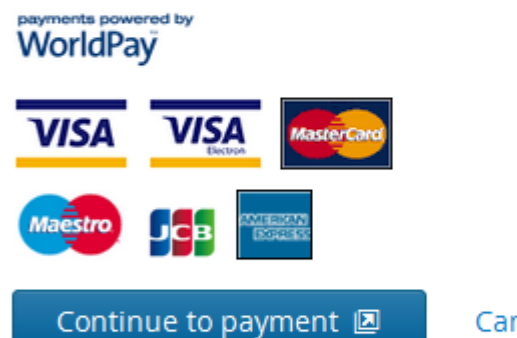

Cancel this payment

## **Contact Details**

EDU

3 Whitehall Place London SW1A 2HD

ukop@oga.gsi.gov.uk

**Privacy Policy Refund Policy** 

### Pay using debit/credit card

#### Payment method

The method by which this payment will be made. We use this information to help us reconcile your payment against this transaction.

 $\checkmark$ 

Select One

#### **Payment instruction date**

The date you instructed this payment to be made.

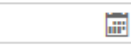

### **Expected clear date**

The latest date payment funds will be received by the department. If payment is not received by this date, we may need to contact you using the details below.

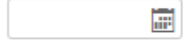

#### **Bank name**

The name of the organisation that is processing your payment instruction.

#### **Bank address**

The address of the organisation that is processing your payment instruction.

## You can use an alternative form of payment

Pay with a bank transfer/cheque

#### Please note the following information about alternative payments:

To ensure these funds are received immediately, we recommend that you pay using a debit/credit card.

By declaring that you are using an alternative payment method (by clicking 'Submit Alternative Payment') you are agreeing to arrange payment yourself and will no longer be given the opportunity to make an online card payme

When making your payment, if possible, please use your invoice reference "EDU/DCPR/WONS/862" as the payment reference. This will help us to identify the source of the payment when it is received.

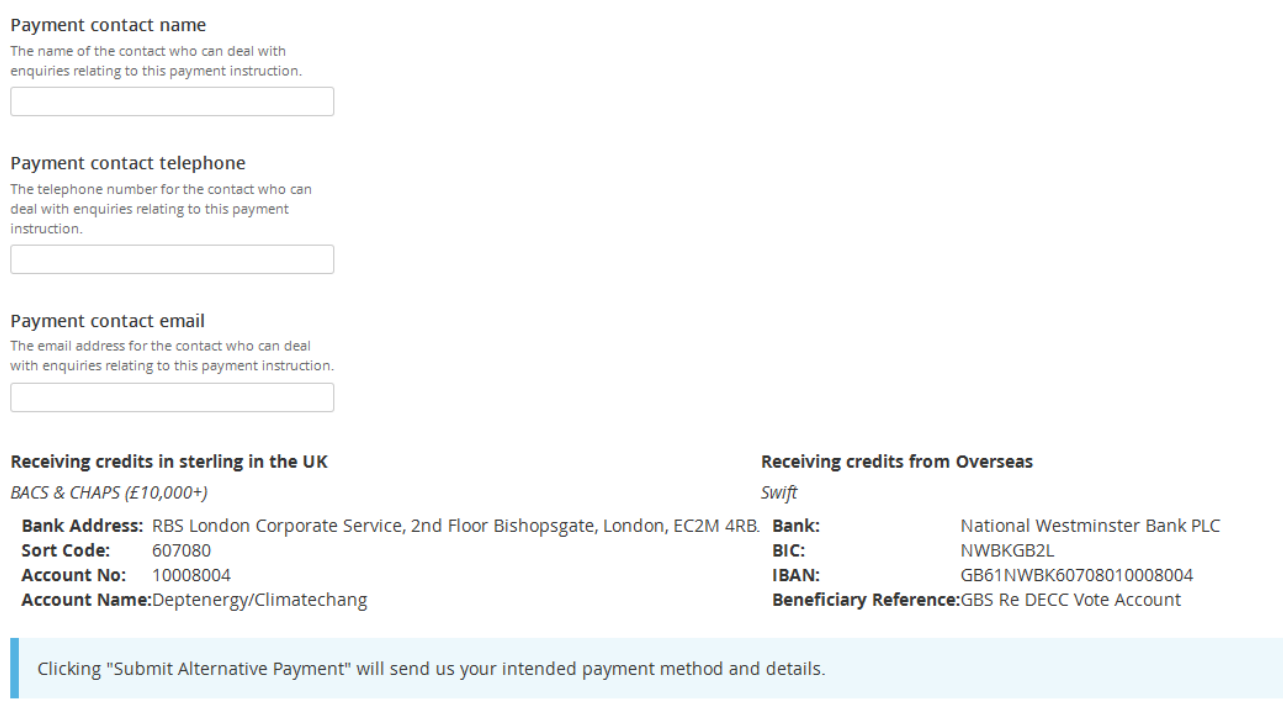

Submit Alternative Payment

Cancel this payment

## Using a credit card will take you to World Pay

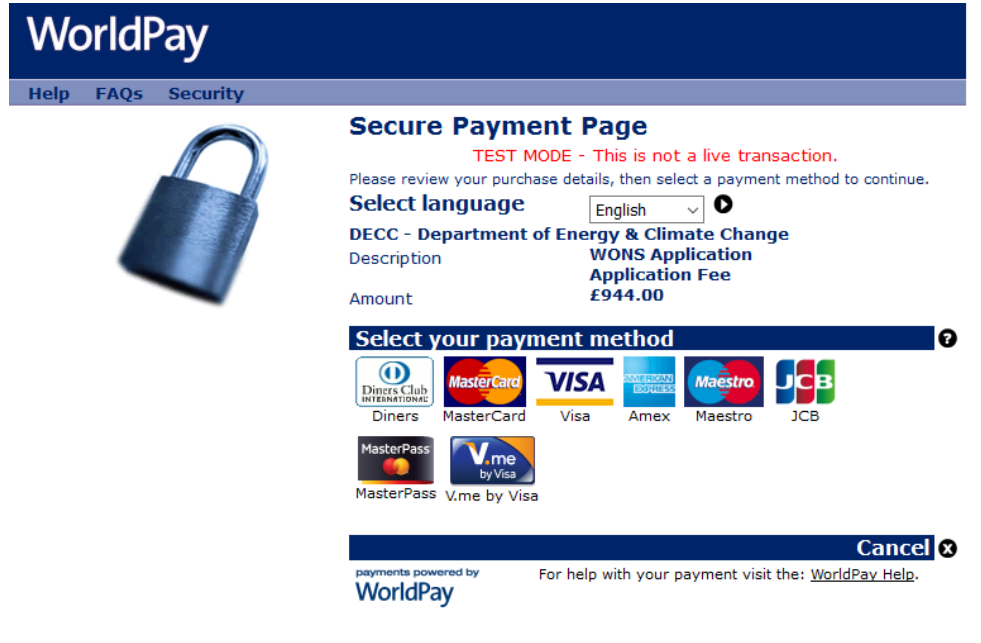

WorldPay (UK) Limited @ 2012

### 39

# **WorldPay**

#### Help FAQs Security

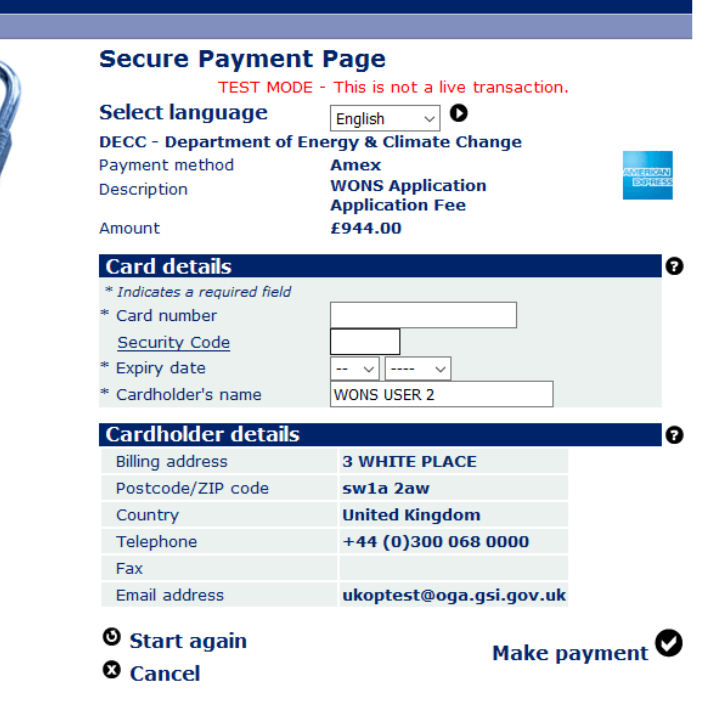

WorldPay (UK) Limited @ 2012

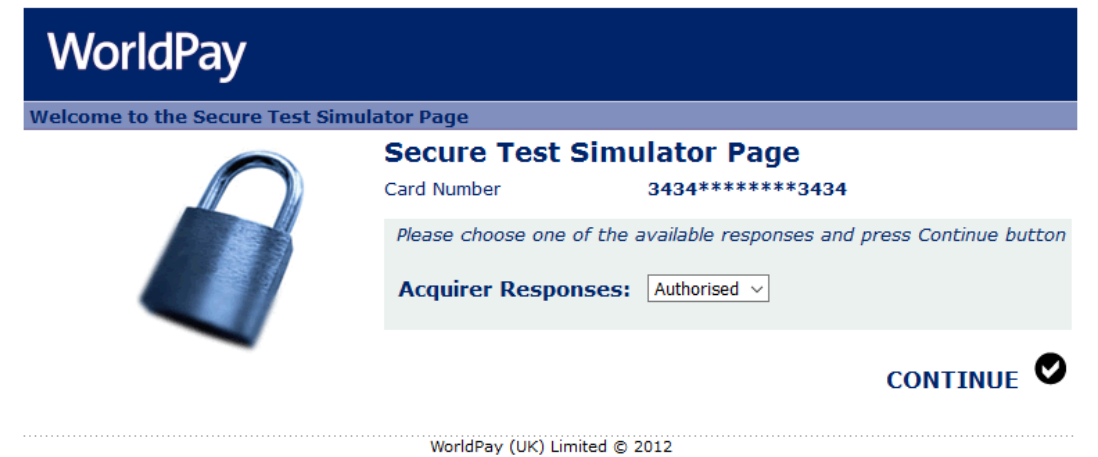

## 6.13.1 Payment Invoices and Receipts

These can be found on the left hand menu of the work basket

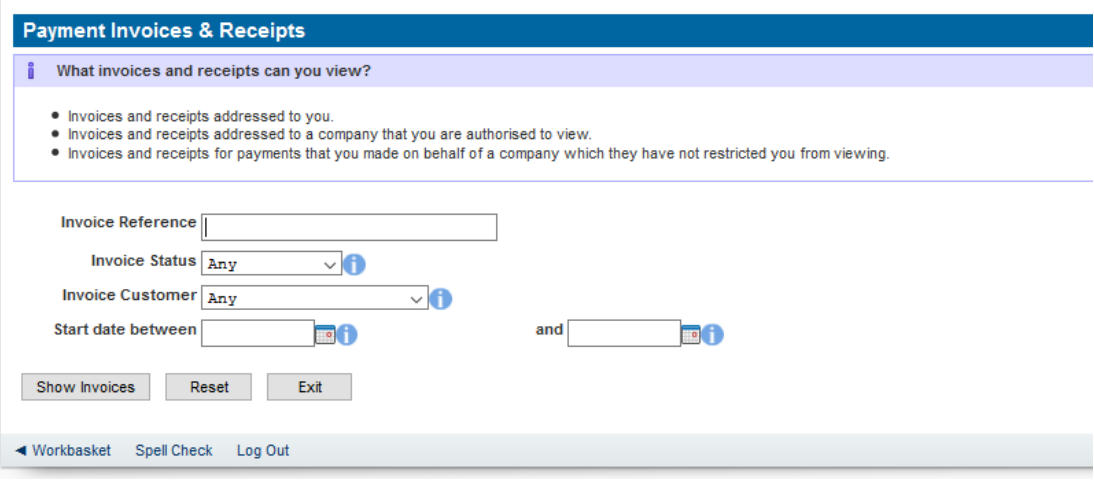

## 6.14 IDA - Geological Sidetrack

## A lot of the screens are the same as the IDA

6.14.1 General Details

## Below is a screen for E. A and CCS wells

## **General Details**

### Anticipated earliest commencement date

霊

### Anticipated latest completion date

Any work carried out in a well in oreparation for future use as part of a field development is considered as well completion activity. In most cases the plan to complete the well will have formed part of a formal Field Development Plan which will have received consent from the OGA.

### Anticipated Drilling Time (Days)

圖

### What is the intent of this wellbore?

- $\bigcirc$  Exploration
- Appraisal
- Development
- Carbon capture & storage

### Rig datum type

The datum type to be used for all MD measurements throughout the application

- Mean Sea Level
- Ground Level Elevation
- At Ground Level
- Rotary Table
- Kelly Bushing

### Rig Datum Elevation

### Planned wellbore trajectory

- Vertical
- $\bigcirc$  Deviated
- Horizontal

## This is the same screen if a development well is selected

### What is the intent of this wellbore?

- Exploration
- Appraisal

◉ Development

○ Carbon capture & storage

### Anticipated development wellbore product (please tick all that apply)

- $\Box$  Water
- $\Box$  Gas
- $\Box$  Oil
- $\Box$  Condensate

### Anticipated development wellbore type

The wellbore usage associated with reservoir development and hydrocarbon production

- O Producer  $\bigcirc$  Injector O Disposal
- 
- $\bigcirc$  Other

### Target field

The defined hydrocarbon field that is being targeted by the wellbore.

A hydrocarbon reservoir will be defined as a 'field' if:

a) The reservoir oil water contact (OWC) has been defined by geologically mapping - either by physical (e.g. wells) or geophysical methods, or commonly a combination of techniques.

b) The field definition has been approved as part of a Field Development Plan.

**Advanced Search**  $\mathbb{Q}_n$ 

#### Wellbore Synopsis

A brief text describing the objectives of the well, the key uncertainties, including likelihood of oil or gas, and issues relating to the target, the planned contingent programme (if any), and the rationale for the evaluation programme. For obligation wells it should be stated clearly that this programme is in accordance with the licence obligation.

Mud and casing programme

This application needs at least one mud and casing programme

+ Add Casing

Wellbore primary prospect identifying letter(s)

Projected dry hole approval for expenditure cost (million pounds)

 $\odot$ 

Projected success case Approval For Expenditure cost (million pounds)

Projected cost of wellbore abandonment (million pounds)

## 6.14.2 Parent Wellbore Details

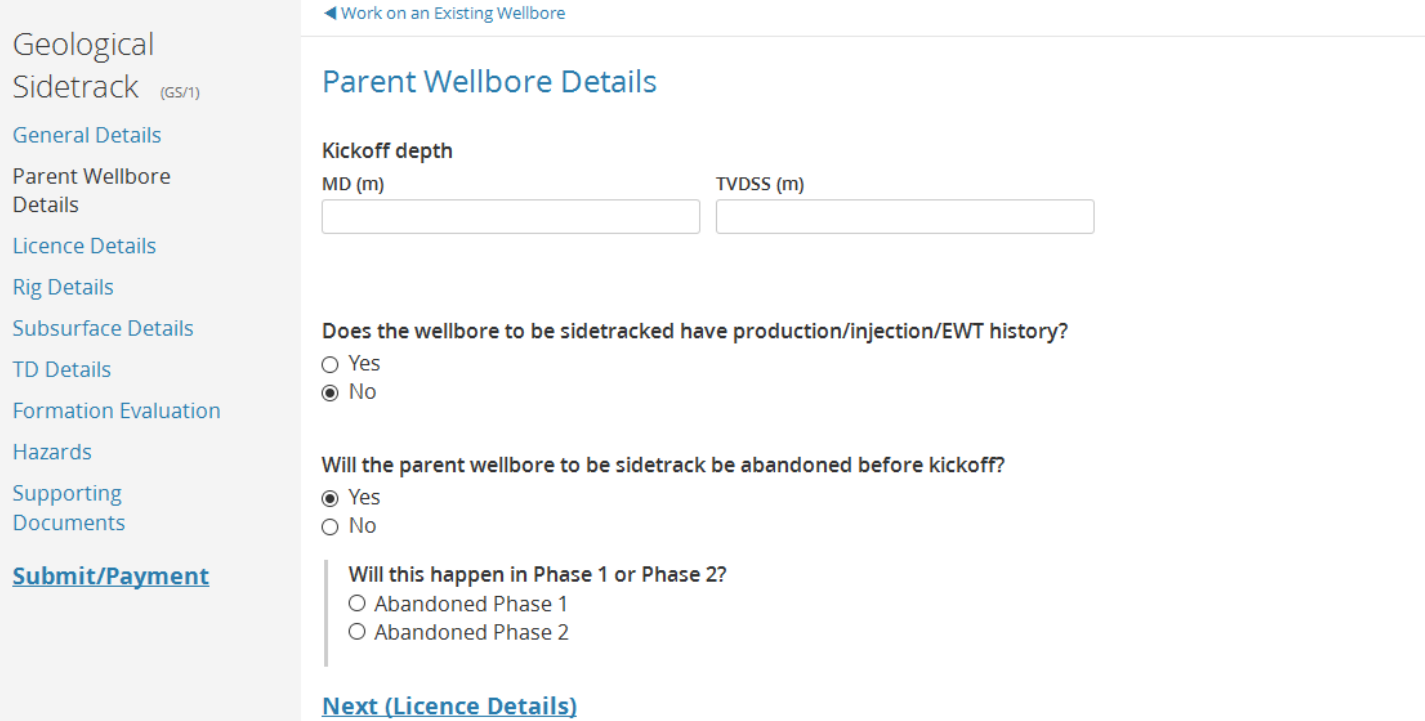

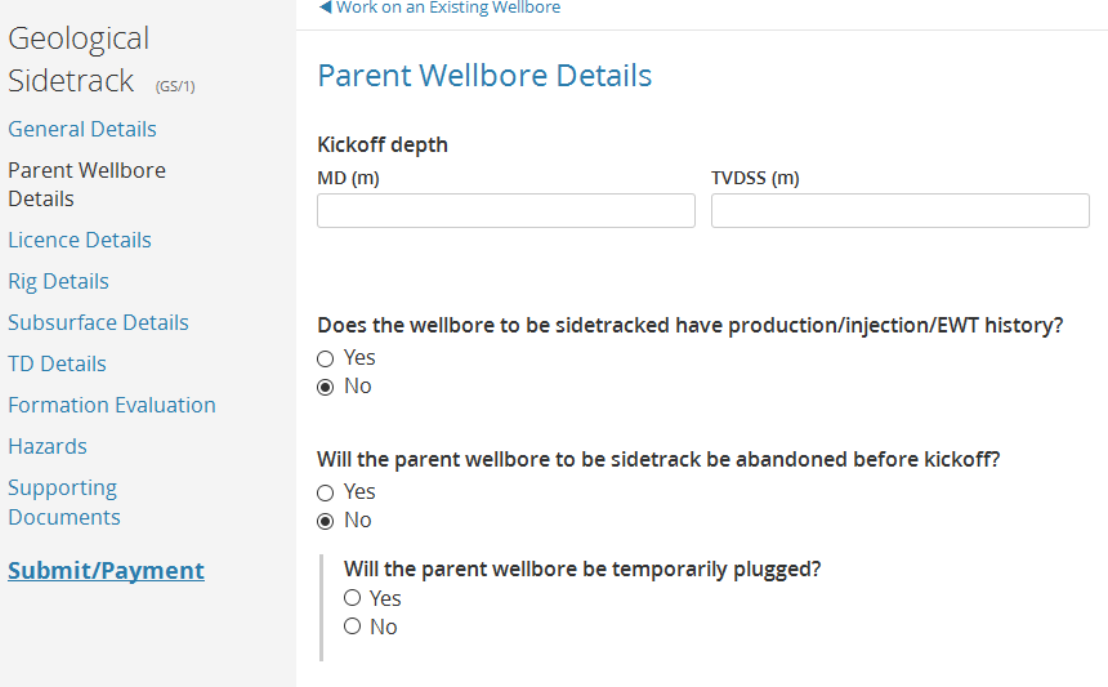

**Next (Licence Details)** 

## 6.14.3 Licence Details

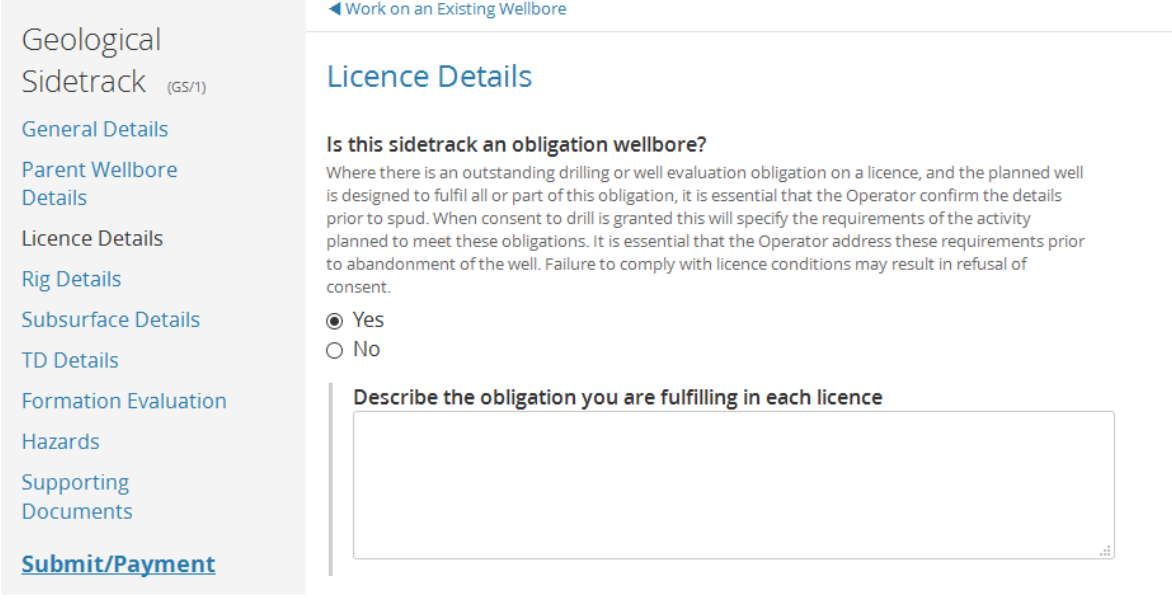

## 6.14.4 Rig Details

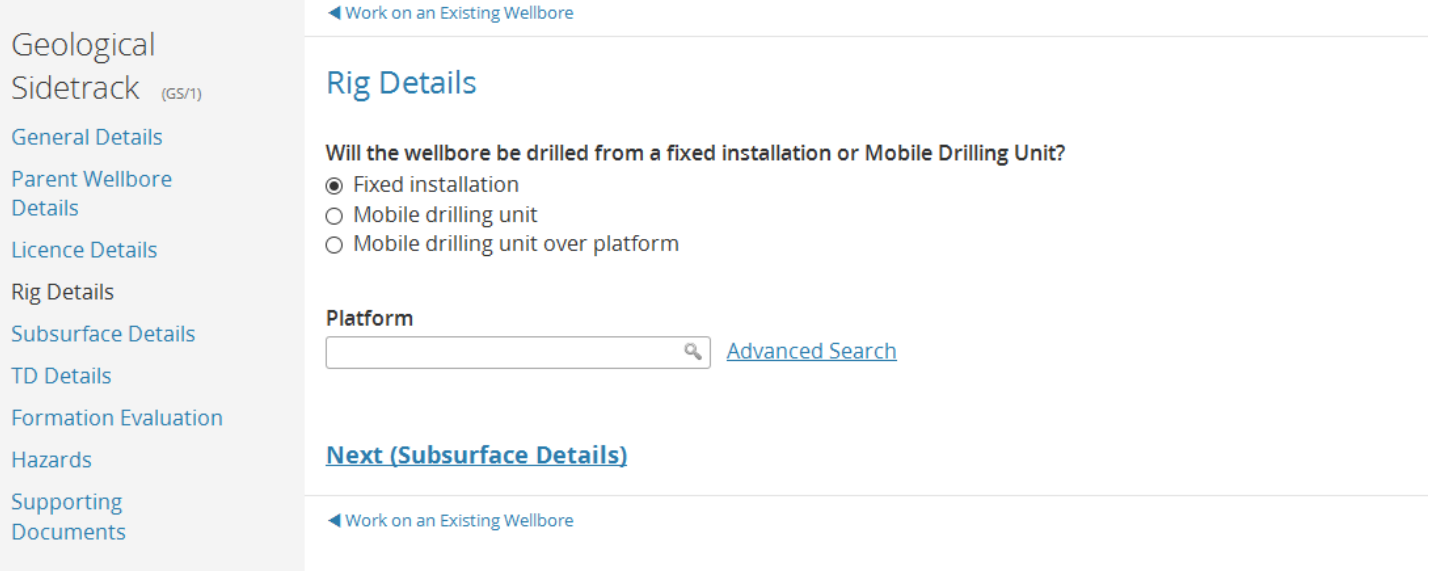

## 6.14.5 Subsurface Details

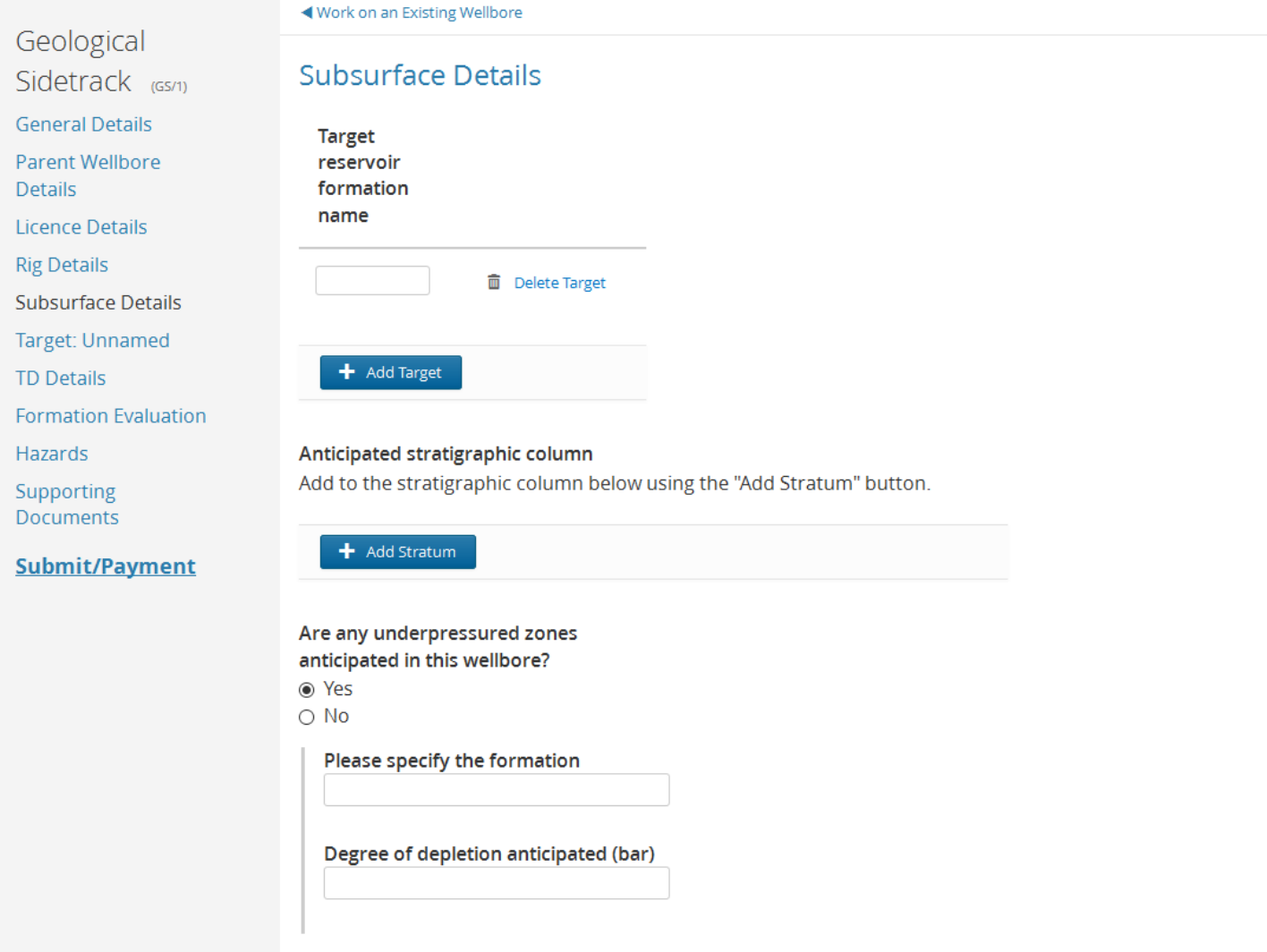

## Adding a Target will prompt you to enter a name and then the left hand menu will display that name as "Target:xxxx"

Target Formations<br>The geological target formations are the main objectives for the well. Any maps submitted to support the application<br>should include those at target levels. Select "Add Target" to add additional geological

### Target reservoir formation name

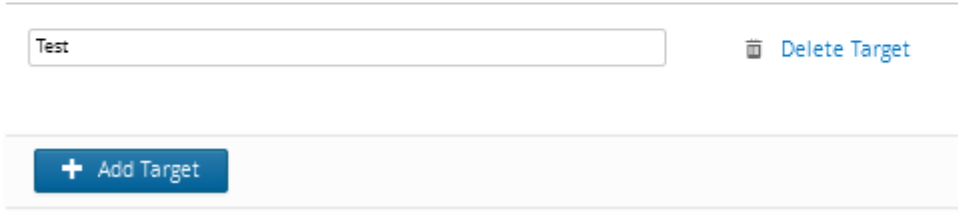

⊋

 $\overline{\phantom{0}}$ 

 $\sqrt{a}$  (i)

↴

⊋

**Initial Drilling** Application (IDA/1) **General Details Licence Details**  $\circ$  Yes  $\odot$  No **Rig Details Location Details Subsurface Details Target: Unnamed TD Details Formation Evaluation** Hazards Supporting Documents ◉ Yes  $\bigcirc$  No **Attach Applications : kwit/Daimant** 

◀ Workbasket

◀ Workbasket

### Target: Unnamed

Is the reservoir target in a different licence than the well origin? Anticipated reservoir target upper age Anticipated reservoir target lower age

Is this reservoir target conventional?

## **Initial Drilling**

Application (IDA/1)

**General Details** 

**Licence Details** 

**Rig Details** 

**Location Details** 

Subsurface Details

Target: Unnamed

**TD Details** 

**Formation Evaluation** 

Hazards

Supporting Documents

**Attach Applications** 

Submit/Payment

**Target: Unnamed** Is the reservoir target in a different licence than the well origin? ⊕ Yes  $\bigcirc$  No **Reservoir target licence**  $\rm Se$ Anticipated reservoir target upper age Anticipated reservoir target lower age

Is this reservoir target conventional? ⊕ Yes  $\bigcirc$  No

 $\overline{\mathbf{r}}$ 

 $\overline{\mathbf{F}}$ 

## ◀ Workbasket

## **Initial Drilling**

Application (IDA/1)

**General Details** 

**Licence Details** 

**Rig Details** 

**Location Details** 

Subsurface Details

Target: Unnamed

**TD Details** 

**Formation Evaluation** 

Hazards

Supporting Documents

**Attach Applications** 

### **Submit/Payment**

## **Target: Unnamed**

Is the reservoir target in a different licence than the well origin?  $\bigcirc$  Yes  $\odot$  No

Anticipated reservoir target upper age

Anticipated reservoir target lower age

#### Is this reservoir target conventional?

- $\circ$  Yes
- $\odot$  No

#### Unconventional reservoir target type

- O Carbon capture & storage
- $\bigcirc$  Coalbed methane
- Gas storage
- $\bigcirc$  Methane venting
- Shale gas or oil
- $\bigcirc$  Tight gas

Is this reservoir target planned to be hydraulically fractured?

- **⊙** Yes
- $\circ$  No
- O Don't know

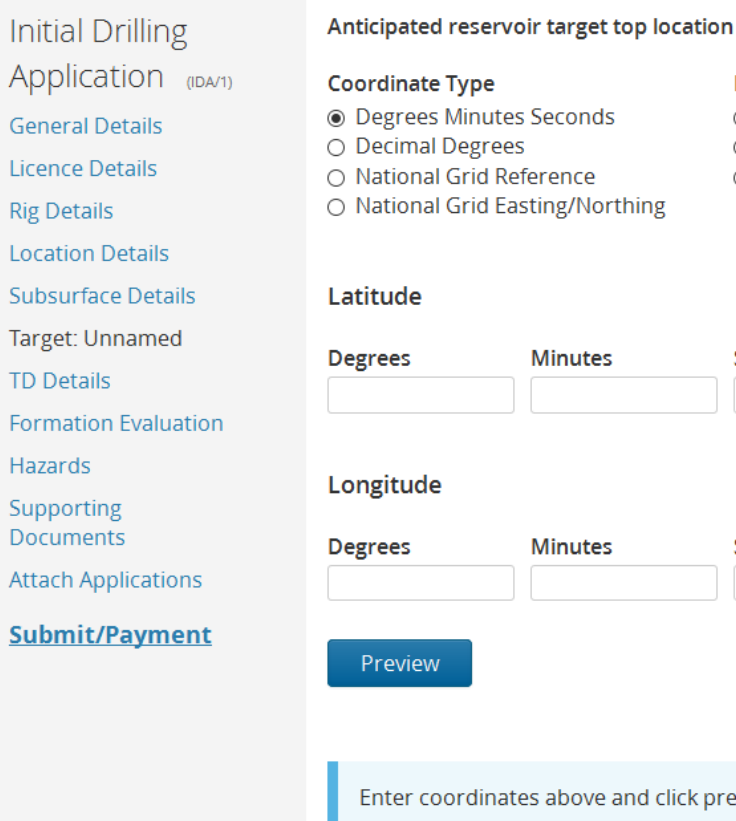

## O ETRS89  $\circ$  ED50 ce Northing Seconds **North South** ites  $\overline{\mathcal{S}}$ Select One utes Seconds **East West**  $\overline{\mathcal{S}}$ Select One ove and click preview to view map Anticipated reservoir target top depth MD (feet) TVDSS (feet)

Datum

**◎ WGS84** 

Anticipated reservoir target bottom depth

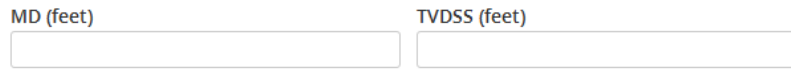

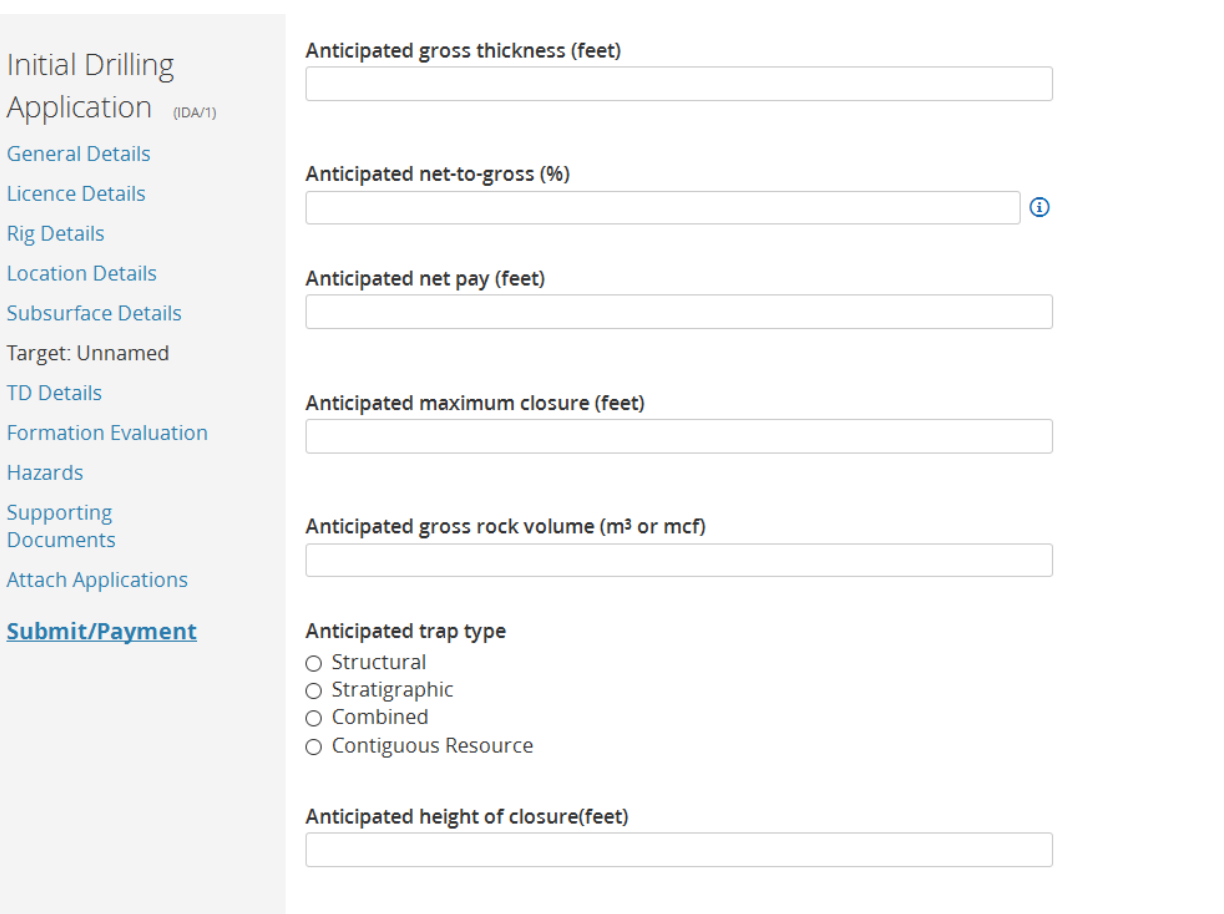

Anticipated reservoir fluid (please select all that apply)

 $\hfill \square$  Oil

i  $\overline{\phantom{a}}$ 

 $\overline{1}$ 

 $\overline{\phantom{a}}$ 

I l. d

 $\Box$  Gas<br> $\Box$  Condensate

**Initial Drilling** 

Application (IDA/1)

**General Details** 

**Licence Details** 

**Rig Details** 

**Location Details** 

Subsurface Details

Target: Unnamed

**TD Details** 

**Formation Evaluation** 

Hazards

Supporting Documents

**Attach Applications** 

Submit/Payment

Anticipated average porosity range Anticipated lowest average porosity  $\odot$ Anticipated higest average porosity  $\odot$ Anticipated water saturation (Sw)  $\bigcirc$ Pre-drill geological probability of success  $\odot$ Critical pre-drill success factors

Is an extended well test (EWT) planned for this reservoir target? ⊕ Yes  $\bigcirc$  No

Details of seismic data used to identify reservoir target

What is the anticipated source rock formation? optional

## **Initial Drilling**

Application (IDA/1)

**General Details** 

Licence Details

**Rig Details** 

**Location Details** 

Subsurface Details

Target: Unnamed

**TD Details** 

**Formation Evaluation** 

Hazards

Supporting Documents

**Attach Applications** 

Submit/Payment

## Anticipated reservoir pressure

Minimum (bar)

Maximum (bar)

### Anticipated reservoir temperature

Minimum

## Maximum

Overall pressure/temperature classification

 $\bigcirc$  NP  $\bigcirc$  HP  $\circ$  UHP  $\circ$  NT

 $O$  HT

 $\circ$  UHT

**Next (TD Details)** 

## 6.14.6 Total Depth Details

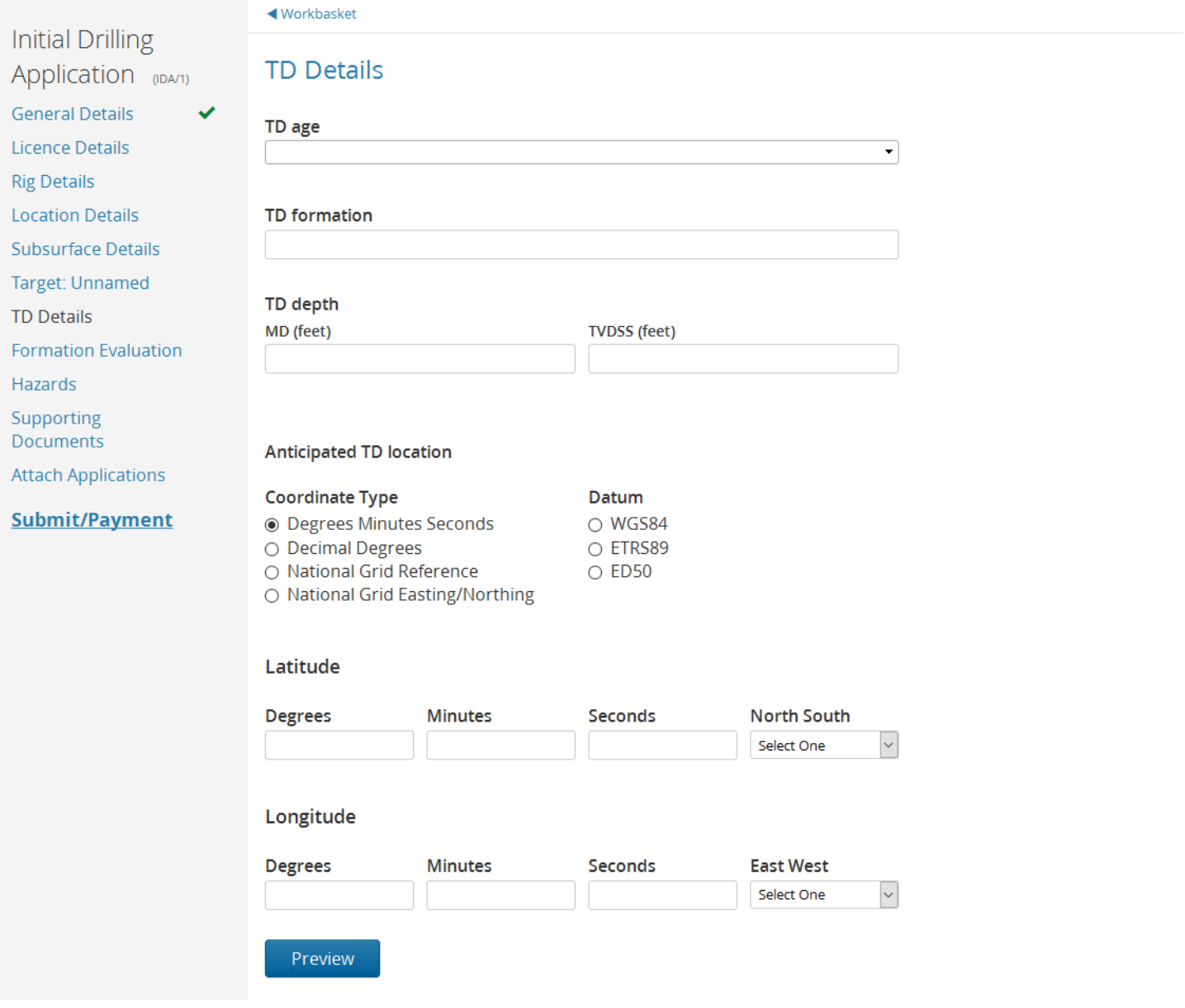

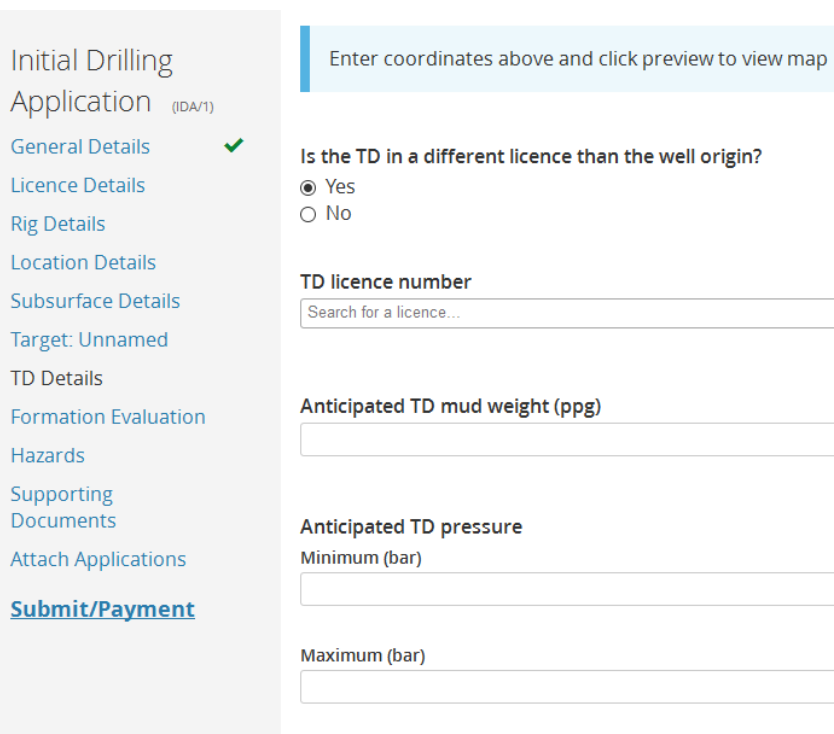

### Anticipated TD temperature

Minimum (°C)

Maximum (°C)

 $\boxed{\mathbb{Q}}$   $\boxed{\mathbb{Q}}$ 

## 6.14.7 Formation Evaluation

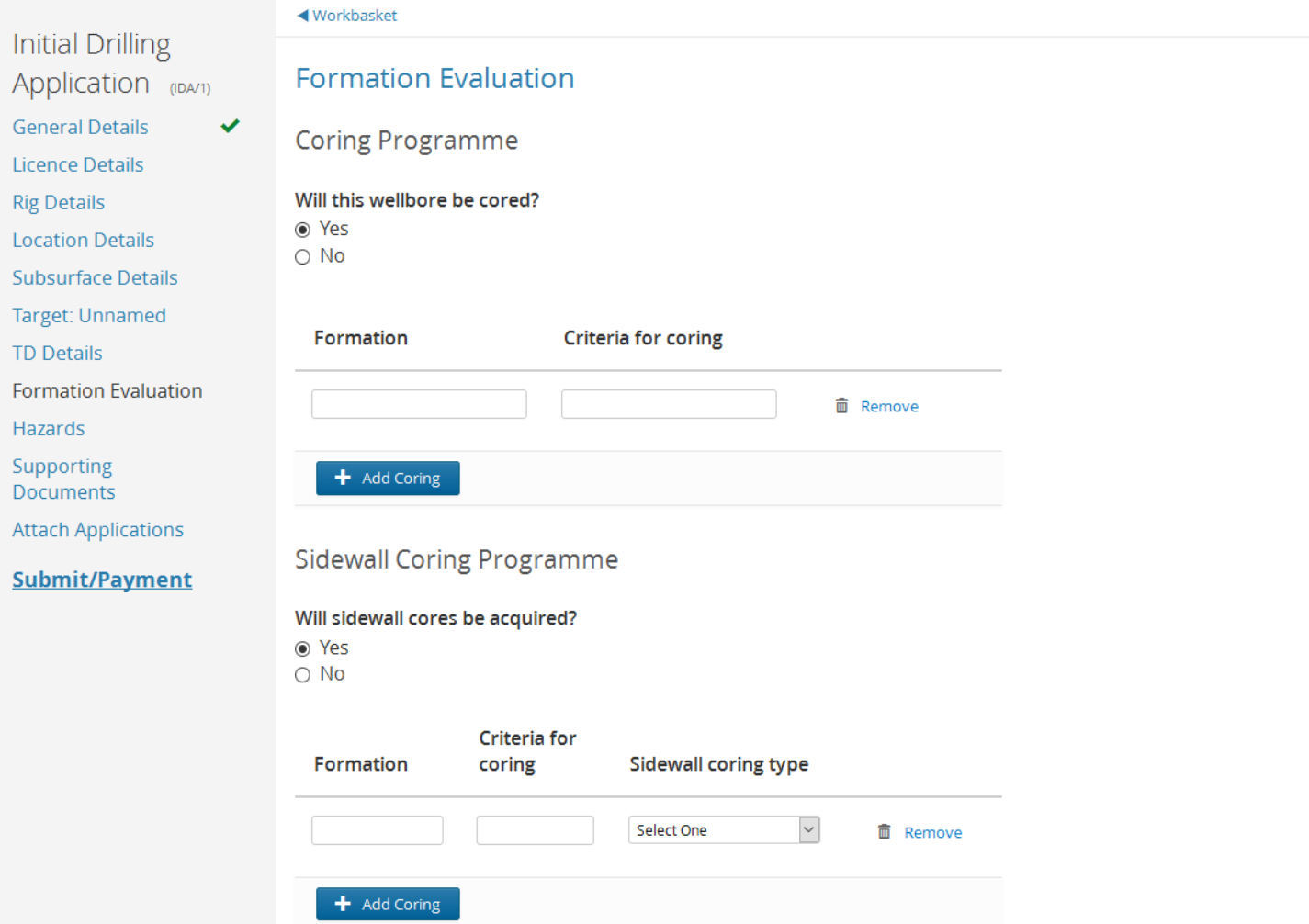

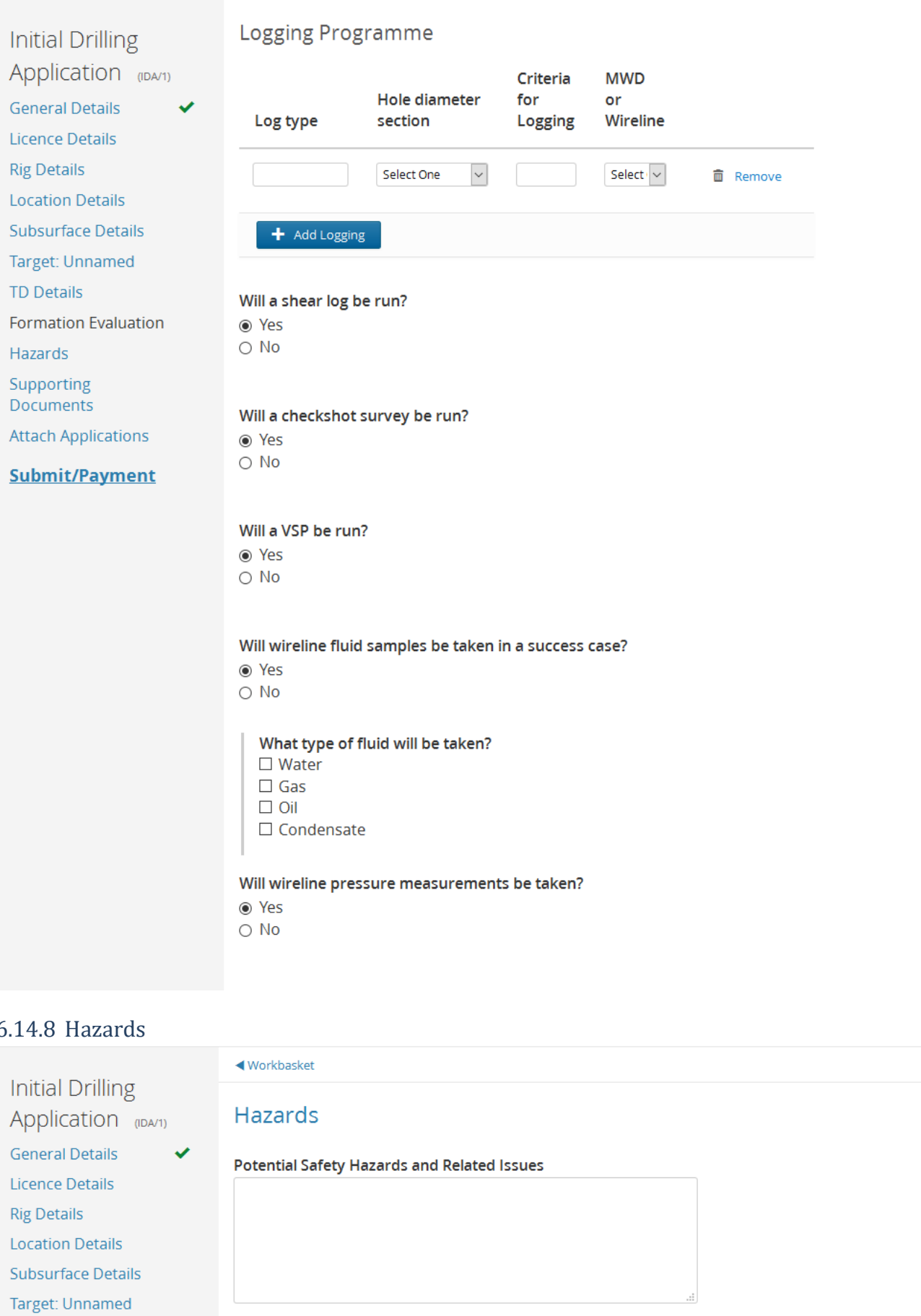

### **Next (Supporting Documents)**

◀ Workbasket

**TD Details** 

Hazards

**Formation Evaluation** 

## 6.14.9 Supporting Documents

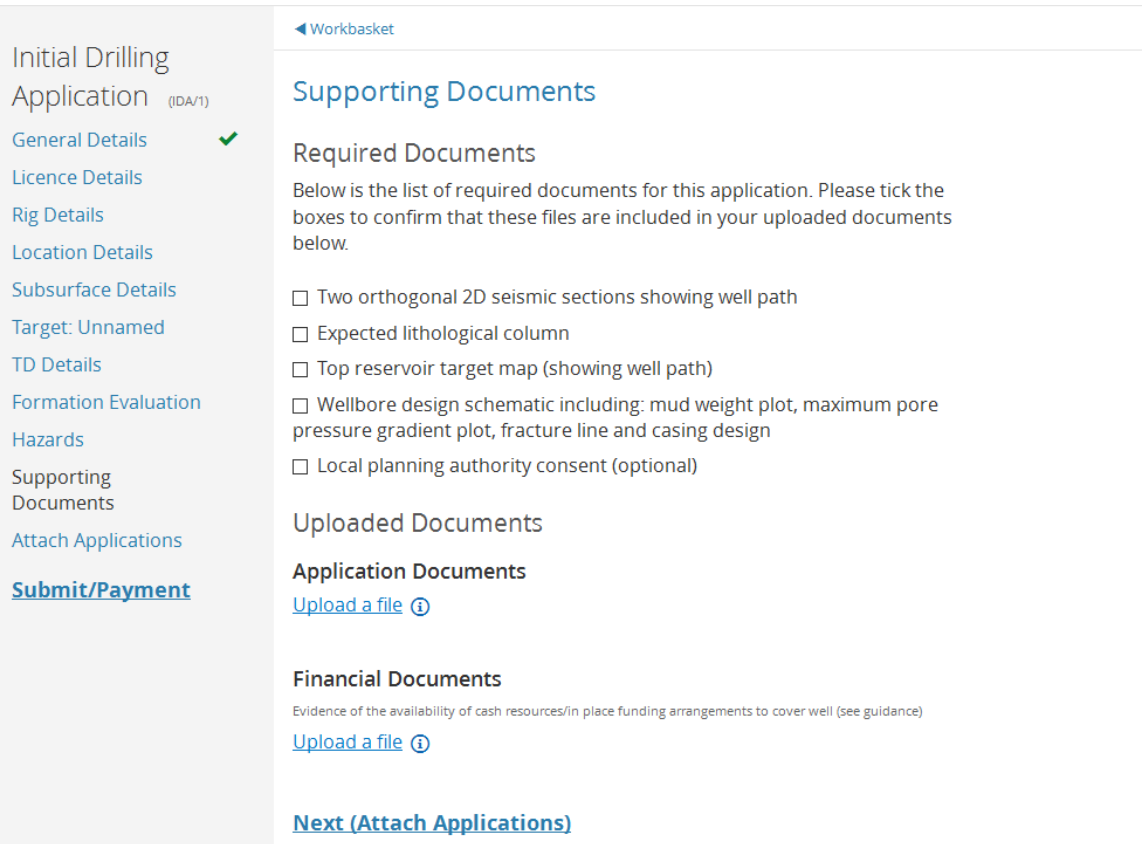

## 6.15 IDA - Well Test 6.15.1 General Details

**Well Test** Application (MT/1) **General Details** 

Supporting Documents

Submit/Payment

## ◀ Work on an Existing Wellbore

### **General Details**

Will this test be carried out with a mobile drilling unit (MoDU) away from a fixed installation (i.e not through production facilities)?  $\odot$  Yes  $\circ$  No

### Rig datum type

- O Mean Sea Level
- Ground Level Elevation ○ At Ground Level
- Rotary Table
- Kelly Bushing

### Datum elevation (m)

The elevation above mean sea level that all MD measurements are made from.

### Anticipated test start date

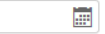

Anticipated test end date

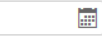

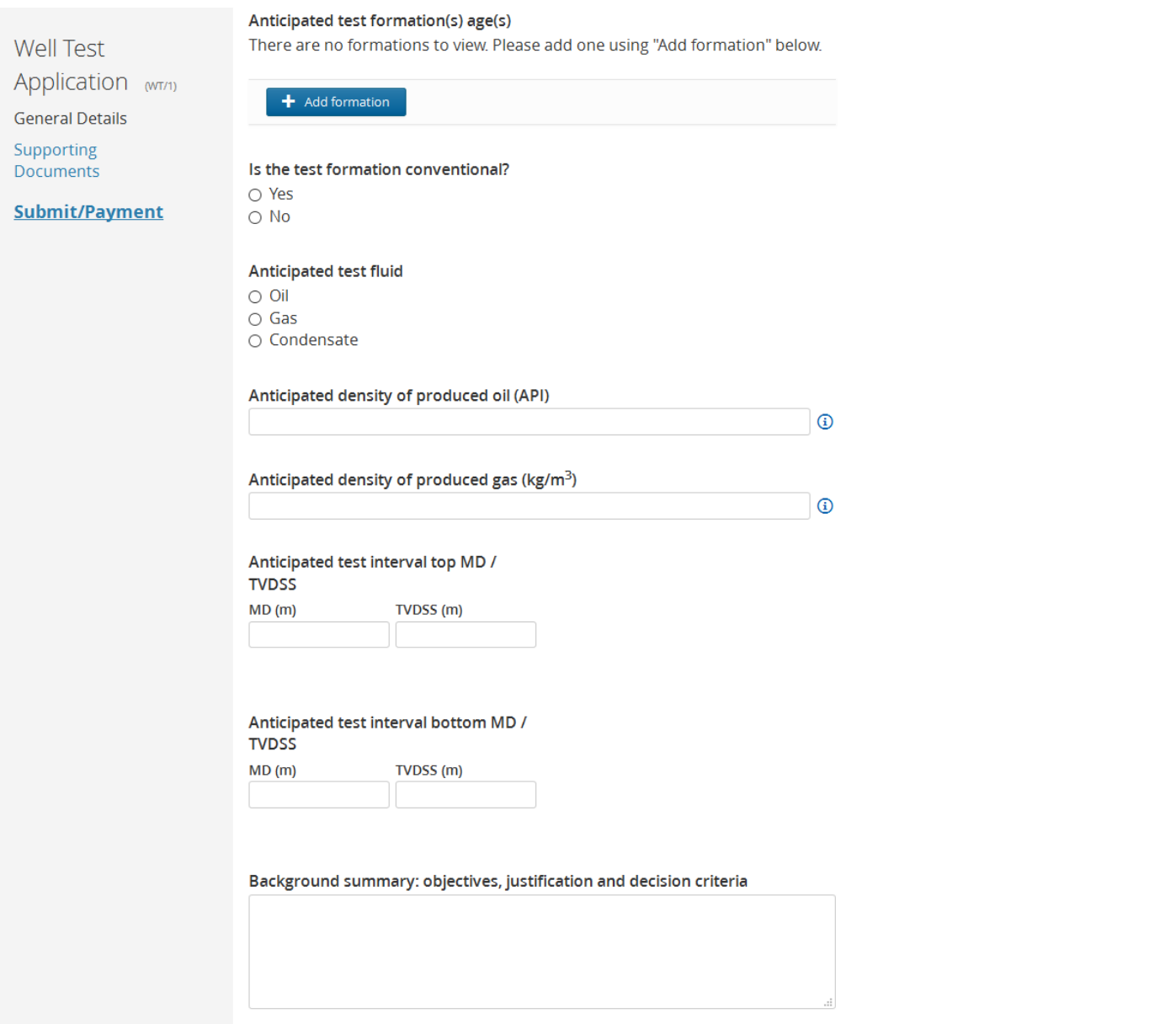

## 6.15.2 Supporting Documents

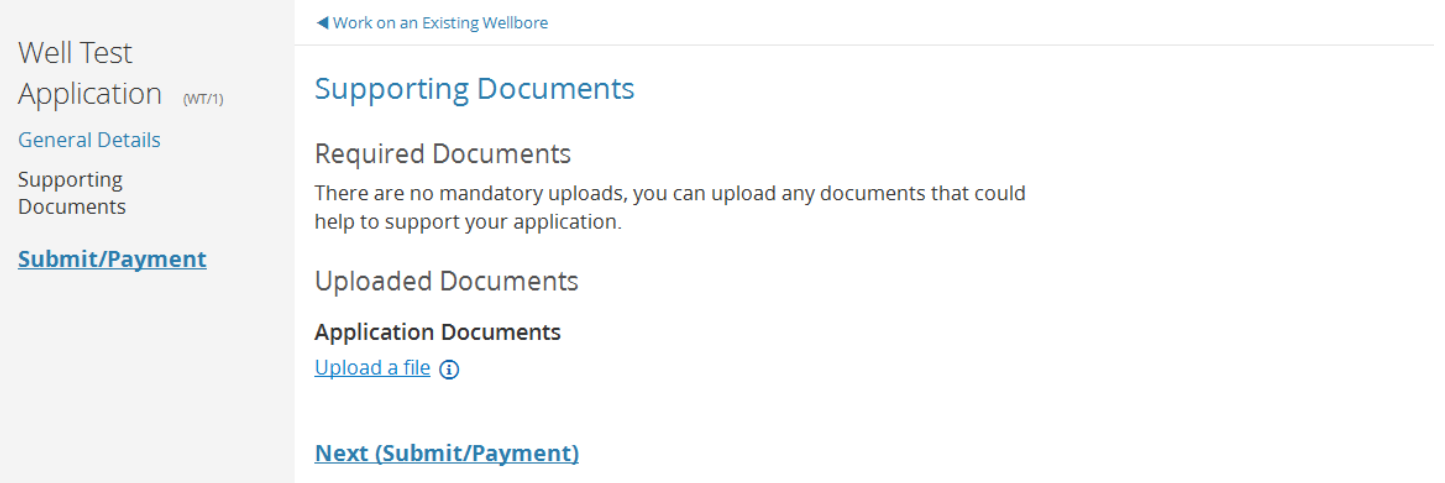

## 6.16 IDA - Extended Well Test (EWT) 6.16.1 General Details

## **Extended Well Test**

## Application (EWT/1)

**General Details** 

**Production and Flows** 

Supporting Documents

### **Submit/Payment**

### **General Details**

Will this test be carried out with a mobile drilling unit (MoDU) away from a fixed installation (i.e not through production facilities)?

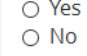

### **Rig datum type**

- O Mean Sea Level
- Ground Level Elevation
- At Ground Level
- Rotary Table ○ Kelly Bushing
- 

### Datum elevation (m)

The elevation above mean sea level that all MD measurements are made from.

### Anticipated test start date

i ili

### Anticipated test formation(s) age(s)

There are no formations to view. Please add one using "Add formation" below.

 $\pm$  Add formation

#### Is the test formation conventional?

- $\circ$  Yes
- $\circ$  No

#### Anticipated principal test fluid

- $\circ$  Oil
- $\circ$  Gas
- $\bigcirc$  Condensate

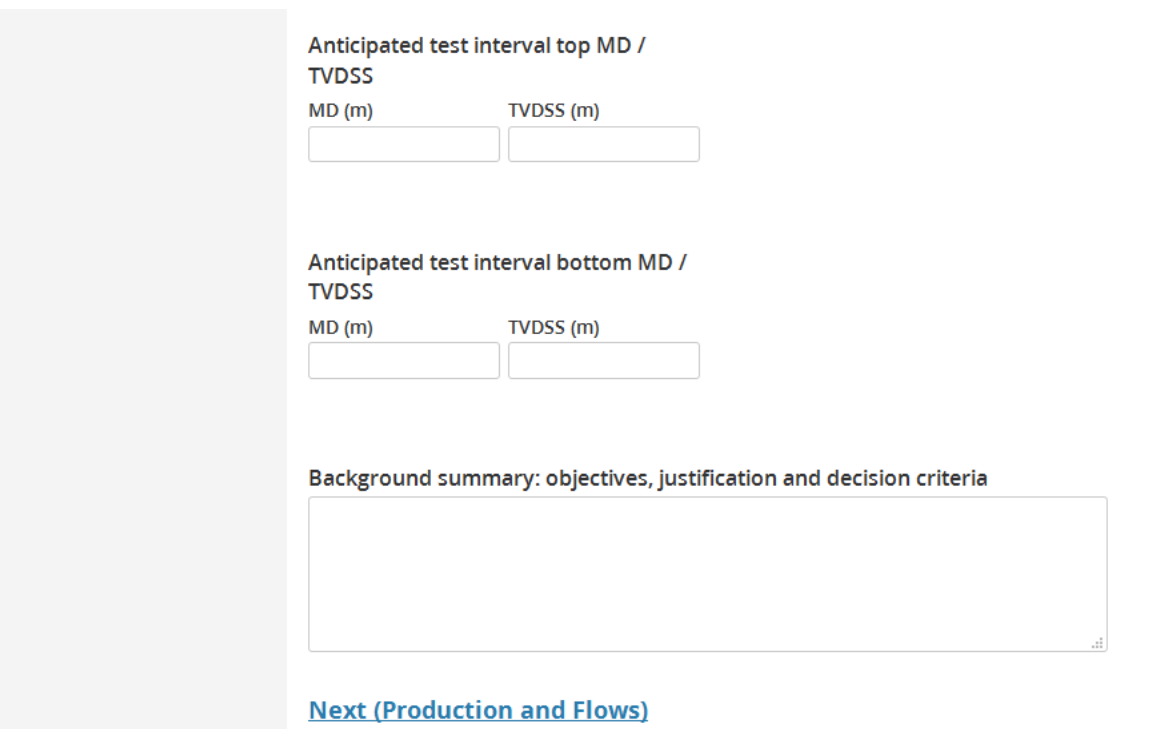

## 6.16.2 Production and Flows

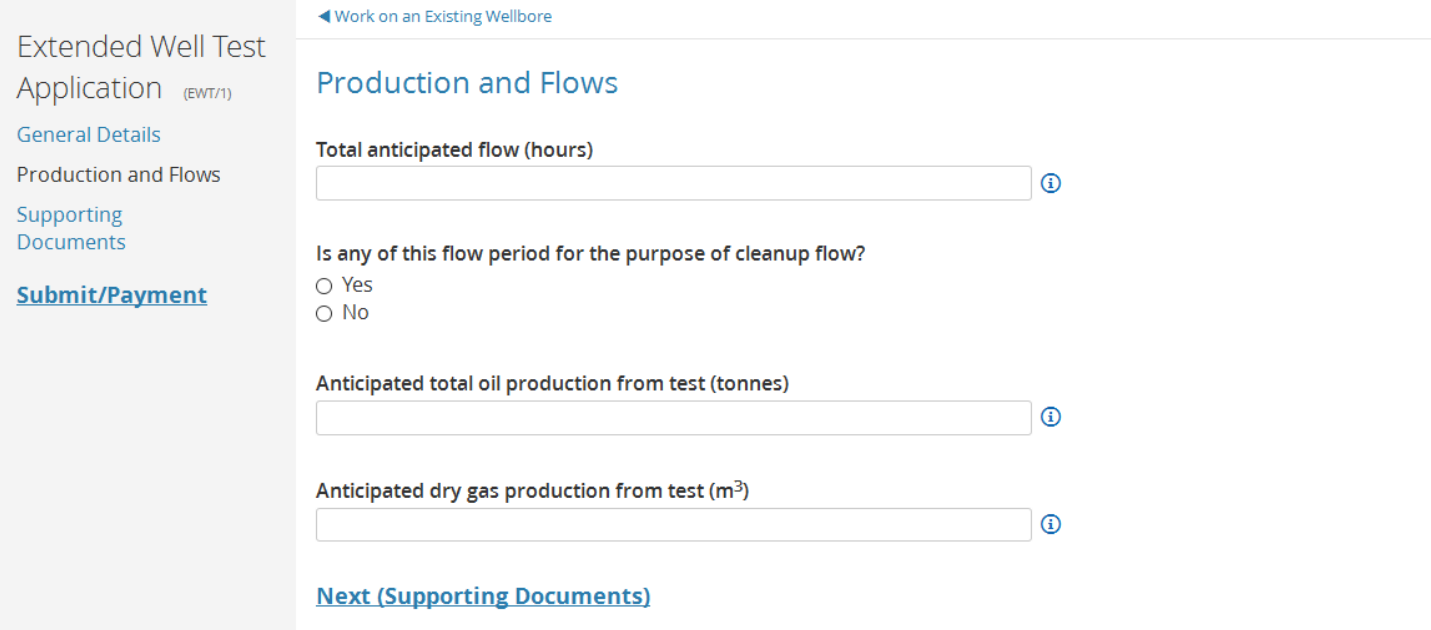

## 6.16.3 Supporting Documents

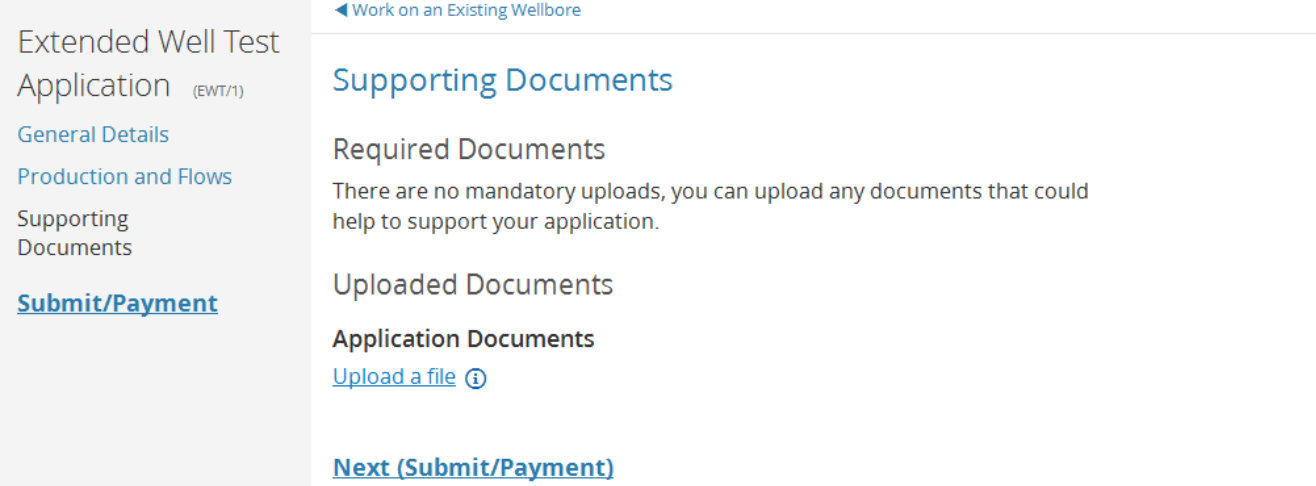

# 6.17 IDA – Completion Application

## 6.17.1 General Details

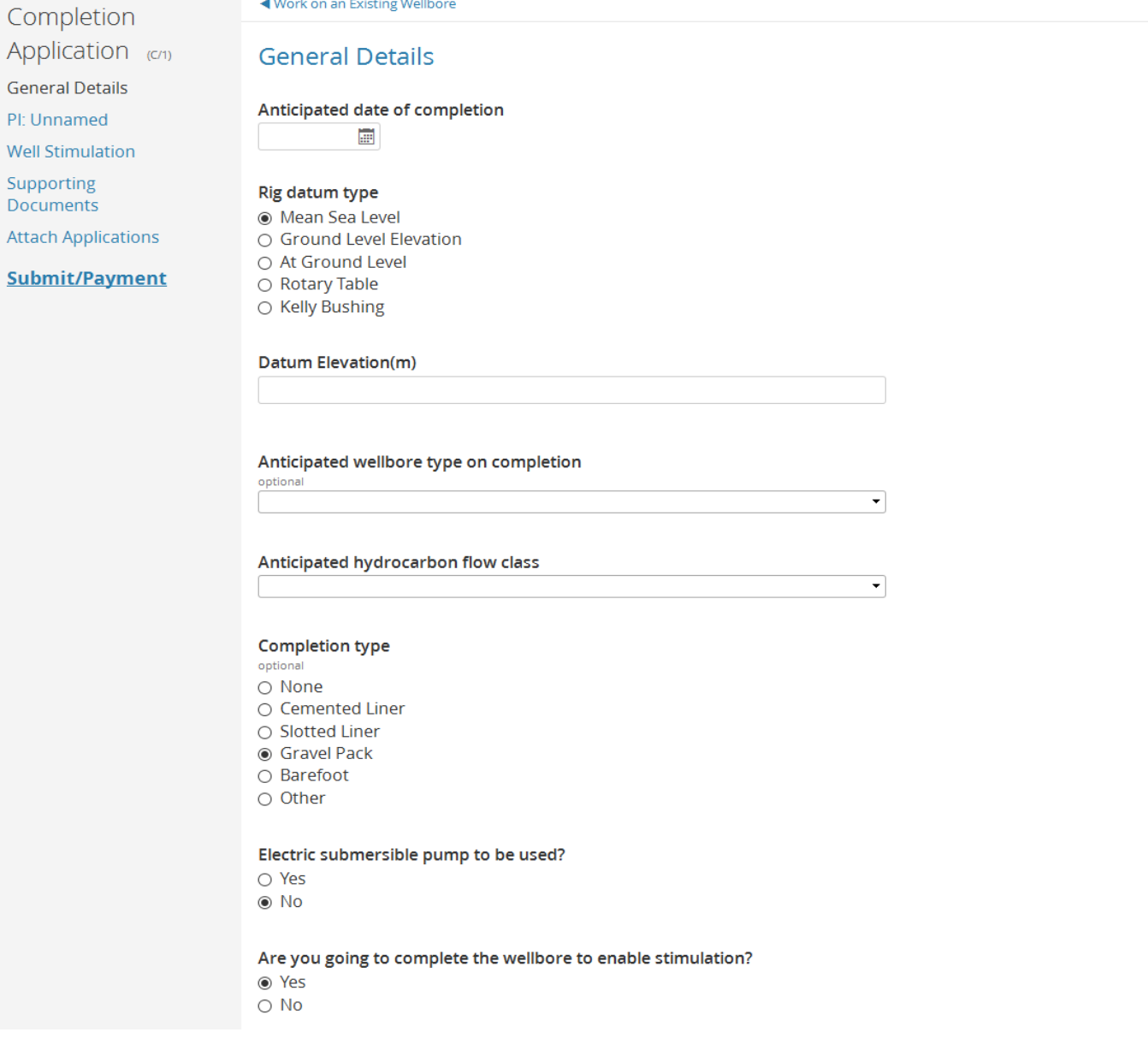

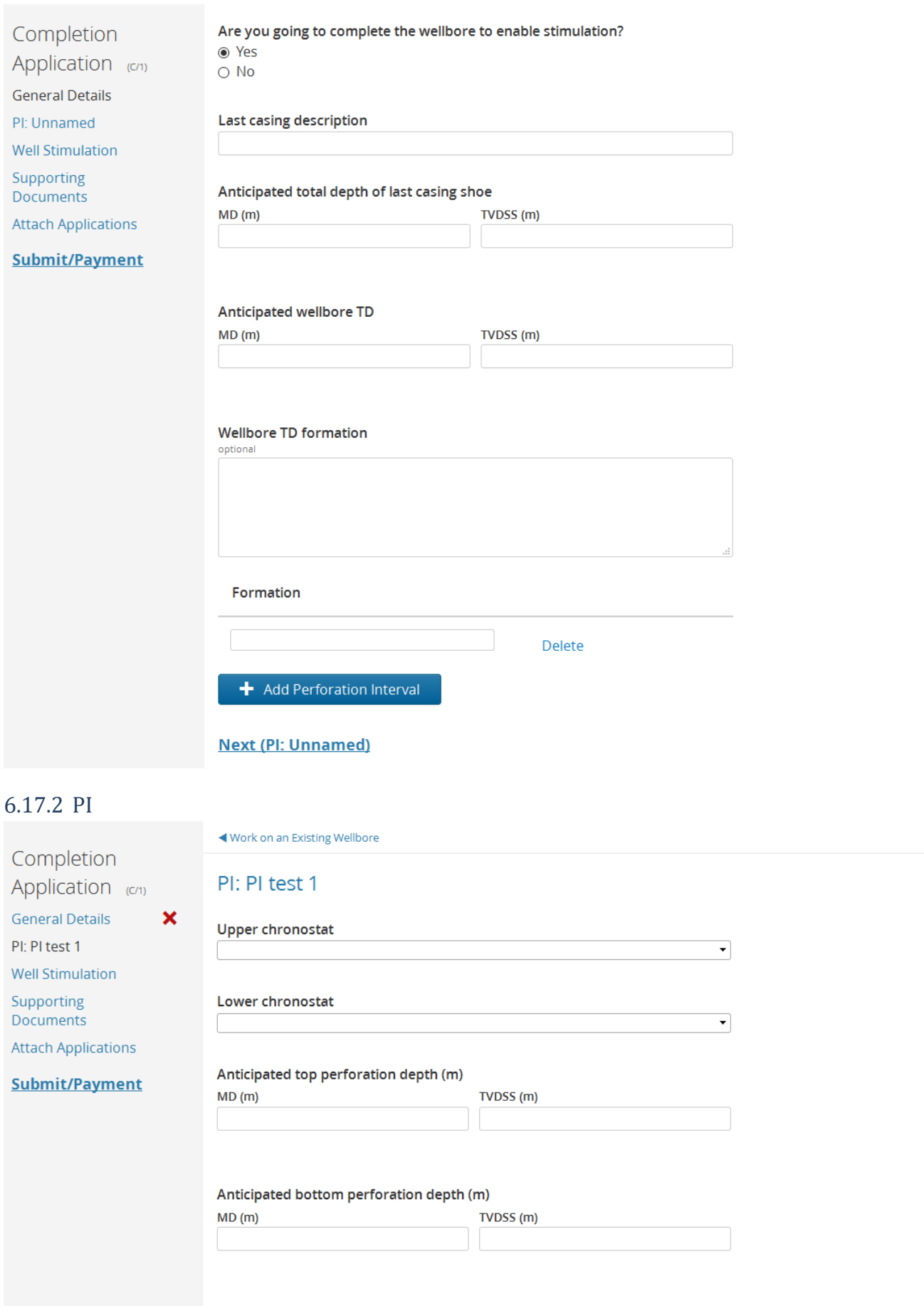

**Next (Well Stimulation)** 

## 6.17.3 Well Stimulation

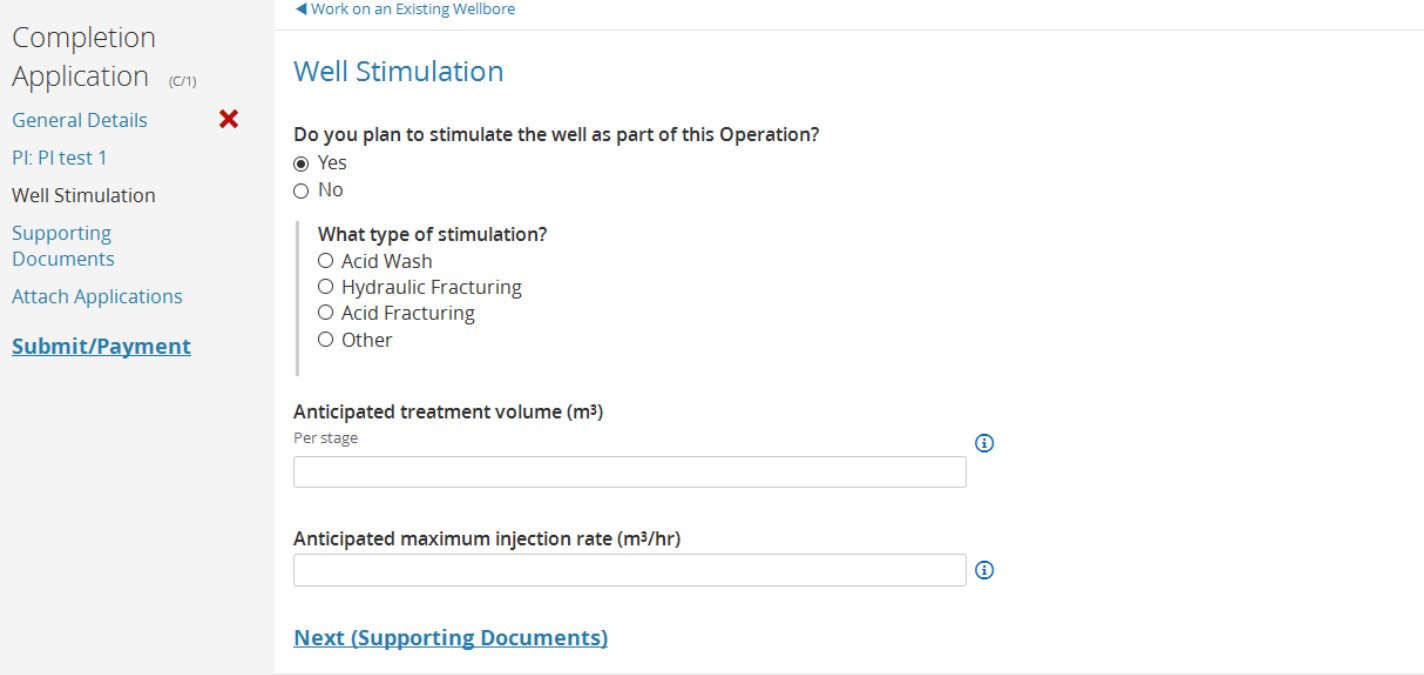

## 6.17.4 Supporting Documents

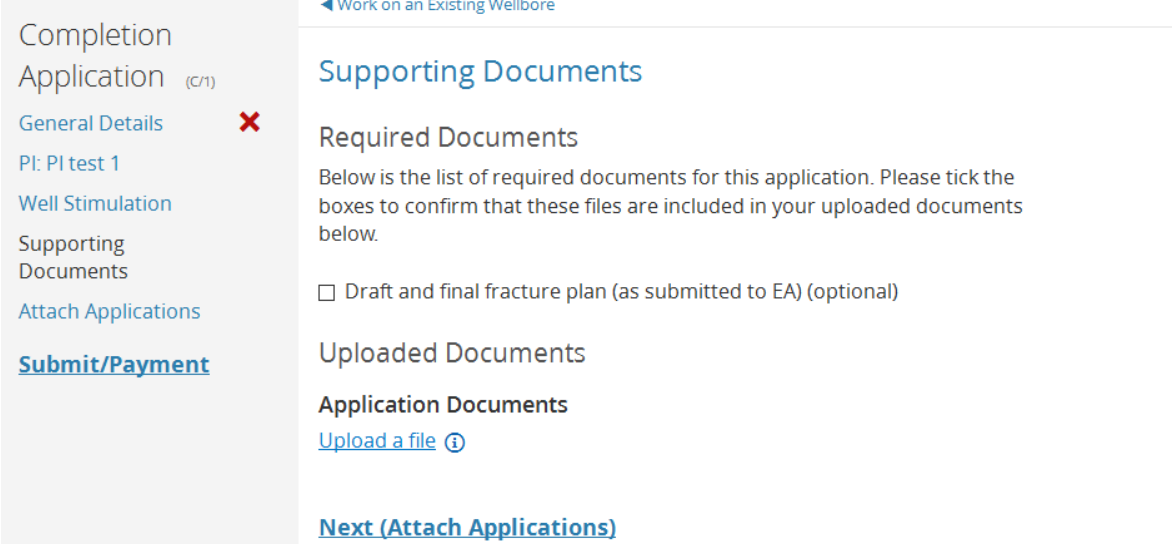

## 6.17.5 Attach Applications

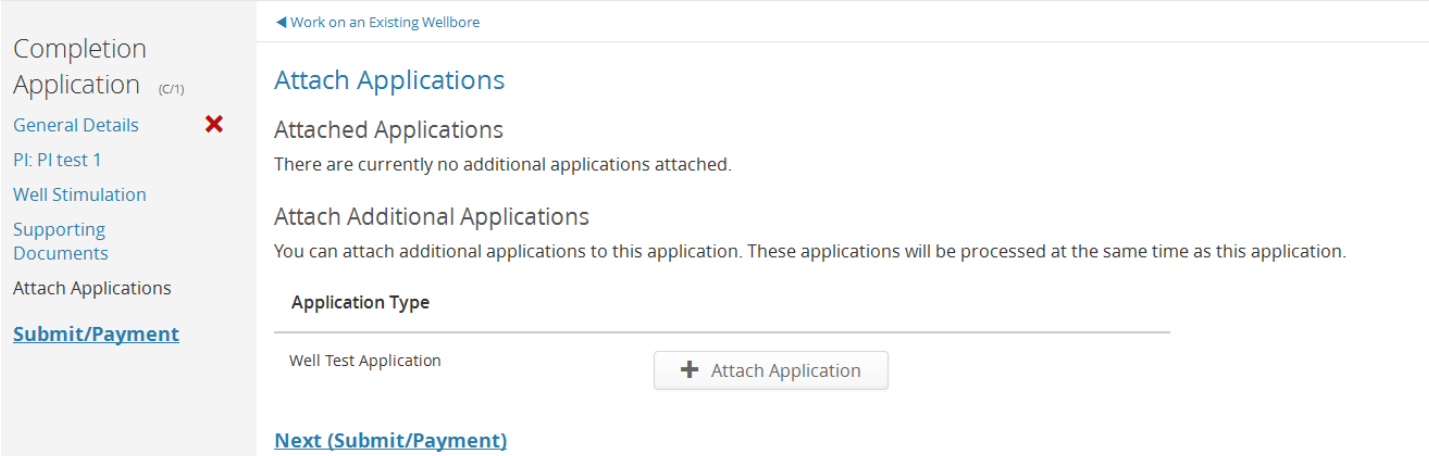

## **7 Provisional IDA to support a PETS Application**

## 7.1 Select Operator

## Apply to Drill a New Well: Create Application

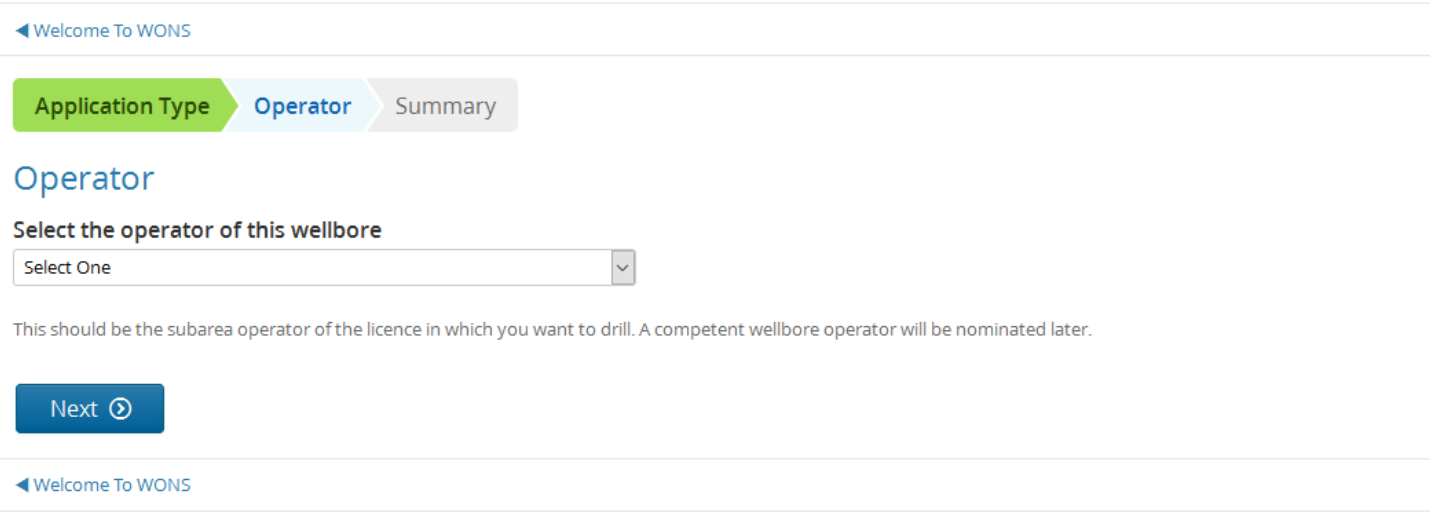

## 7.2 Select Team

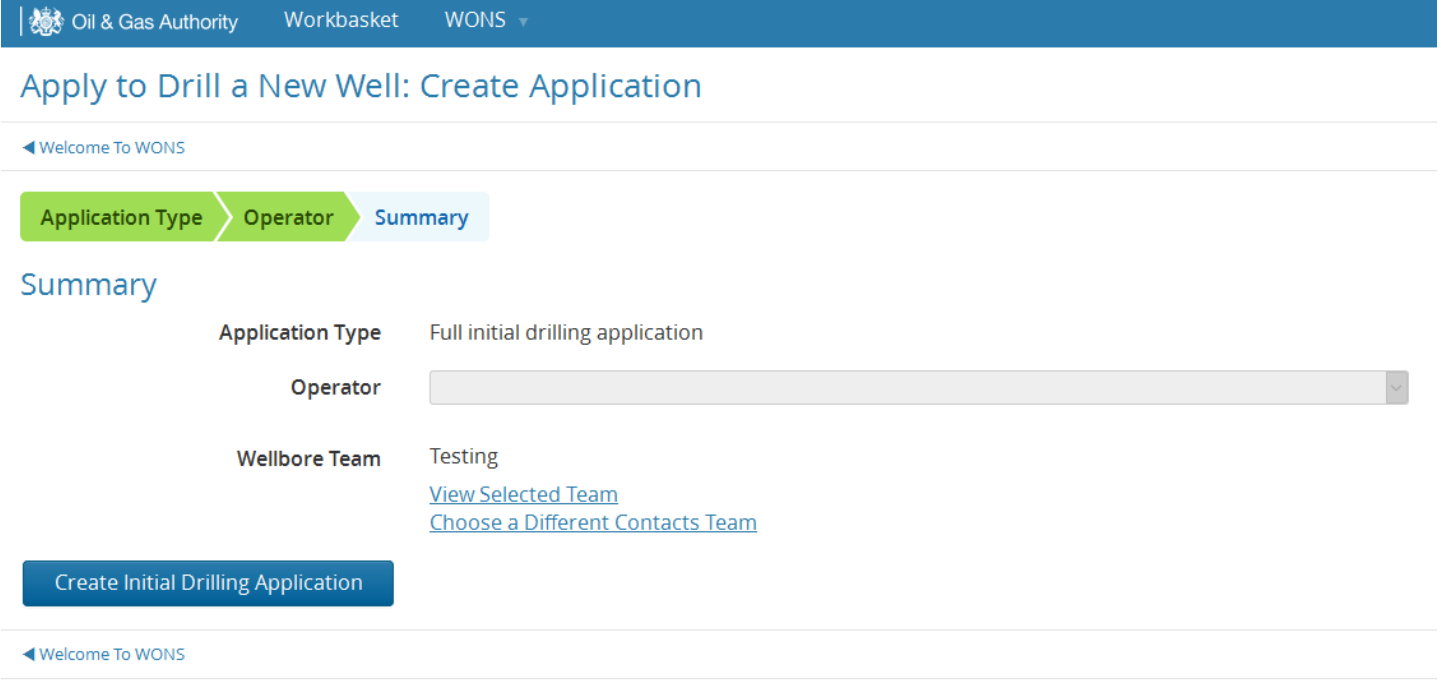

## 7.3 General Details

### WONS/9346/0/PIDA/1 Version 1

**Provisional Drilling** 

**Provisional Drilling** 

 $(PIDA/1)$ 

**General Details** 

◀ Workbasket

**General Details** Supporting Documents

What is the intent of this wellbore? ◉ Exploration  $\bigcirc$  Appraisal

**Submit/Payment** 

## O Development ○ Carbon capture & storage

#### **Target field**

& Advanced Search

#### **Regulatory jurisdiction**

- ◉ Seaward
- $\bigcirc$  Landward

#### Is this an obligation wellbore?

Where there is an outstanding drilling or well evaluation obligation on a licence, and the planned well is designed to fulfil all or part of this obligation, it is essential that the Operator confirm the details with the DTI prior to spud. When consent to drill is granted this will specify the requirements of the activity planned to meet these obligations. It is essential that the Operator address these requirements prior to abandonment of the well. Failure to comply with licence conditions may result in refusal of consent.

**◎ Yes**  $\bigcirc$  No

#### Will this wellbore have a subsea wellhead?

**◎ Yes**  $\circ$  No

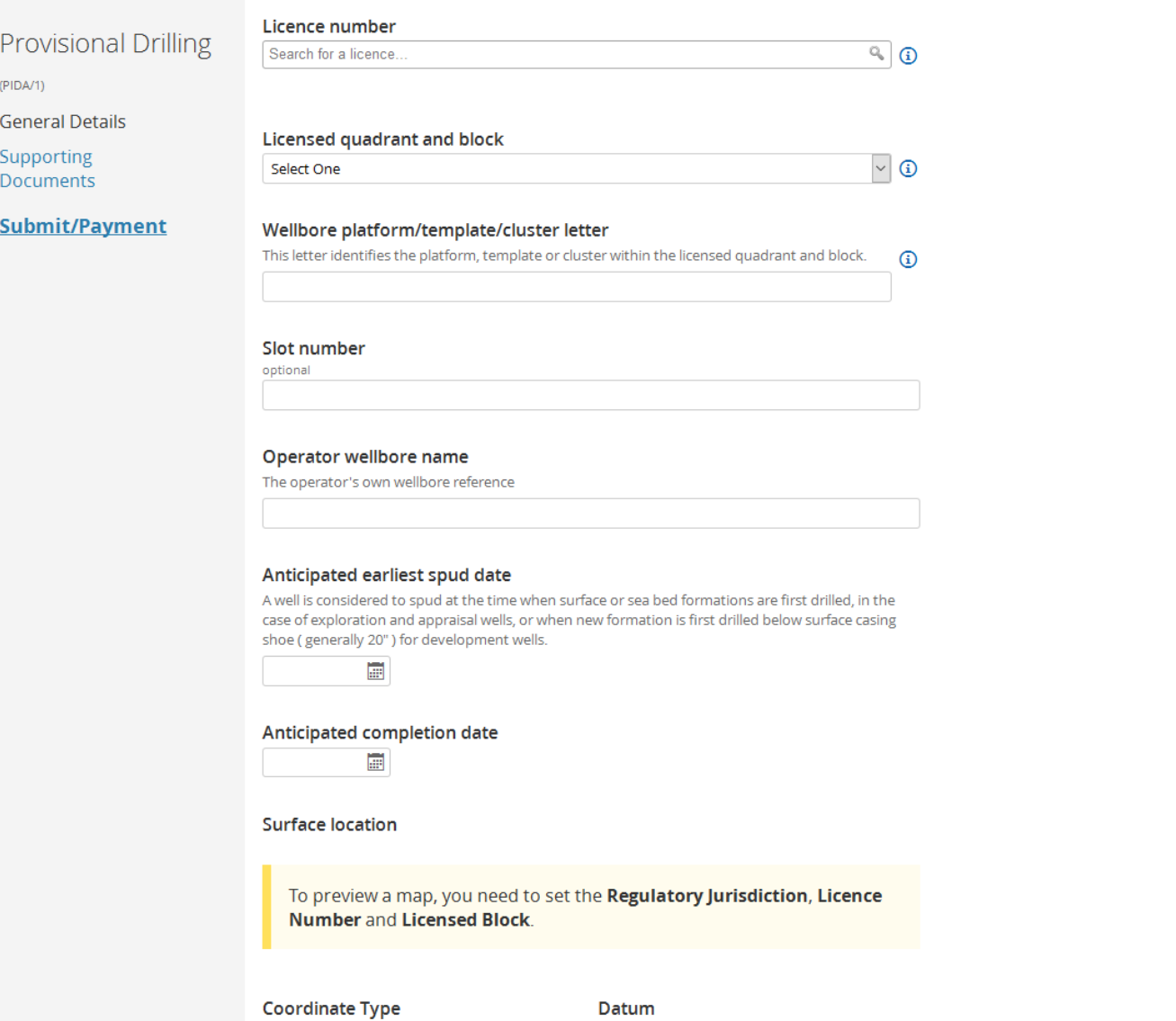

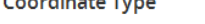

- Degrees Minutes Seconds<br>○ Decimal Degrees<br>○ National Grid Reference
- 
- 
- $\bigcirc$ National Grid Easting/Northing

○ WGS84<br>○ OSGB36<br>○ ETRS89  $\bigcirc$  ED50<br> $\bigcirc$  OSGB NG

## 7.4 Supporting Documents

## WONS/9346/0/PIDA/1 Version 1

**Provisional Drilling** 

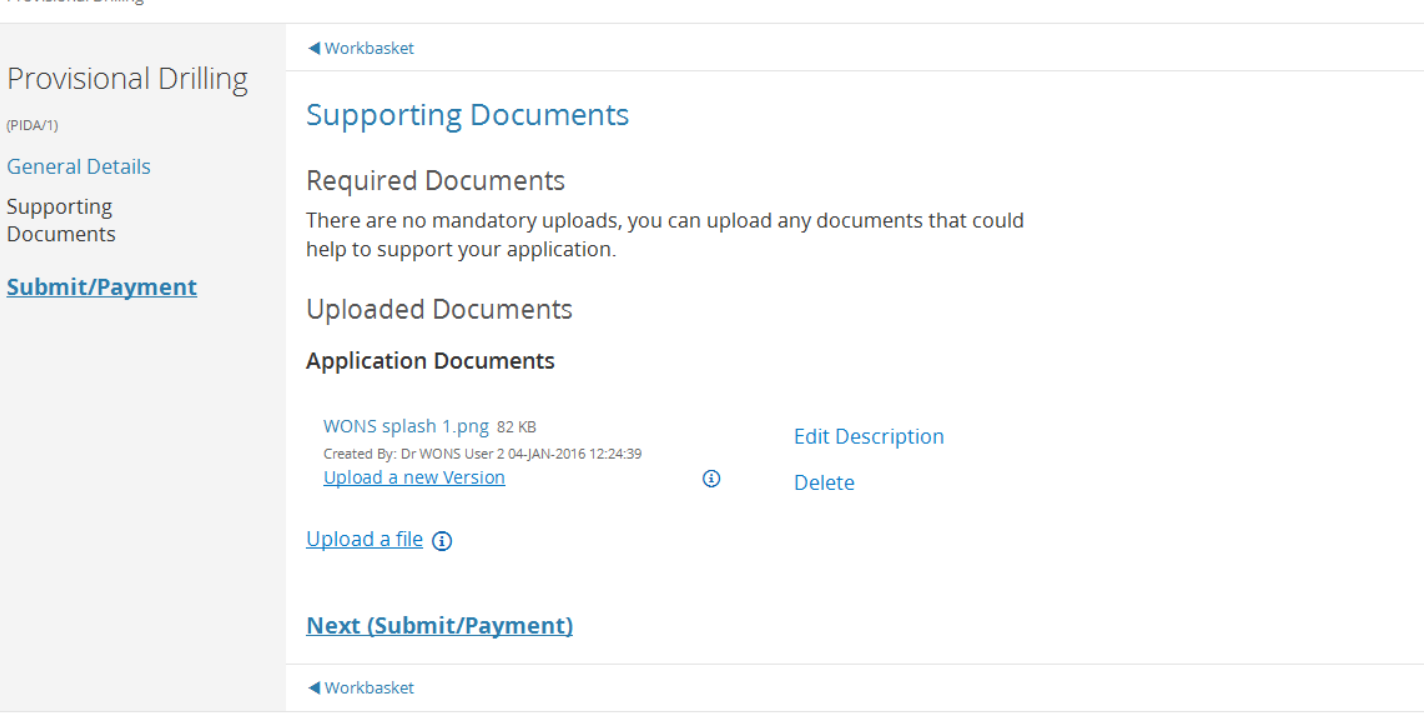

# **8 Suspension Application**

## 8.1 General Details

Suspension Application (S/1)

General Details

**Mechanical Status** Details

Supporting Documents

Submit/Payment

#### **General Details**

What is the planned mechanical status of this wellbore? ◉ Plugged ○ Abandoned Phase 1 ○ Abandoned Phase 2

### Rig datum type

- Mean Sea Level  $\overline{\bigcirc}$  Ground Level Elevation
- At Ground Level  $\bigcirc$  Rotary Table
- Kelly Bushing

#### Datum elevation (m)

The elevation above mean sea level that all MD measurements are made from.

What is the reason for suspending operations on this wellbore?

- Discovery
- $\overline{O}$  Operational
- $\bullet$  Mechanical

What is the planned re-entry date of this wellbore?

圖

#### Anticipated category of suspension

 $\bigcirc$  1  $\circ$  2.1  $\overline{)}$  2.2<br> $\overline{)}$  3

Will this wellhead be situated within a 500m safety zone?

- $\bigcirc$  Yes
- $\bigcirc$  No

Is any wellhead protection planned?

- $\bigcirc$  Yes
- $\bigcirc$  No

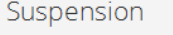

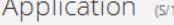

**General Details** 

**Mechanical Status** Details Supporting

Documents

Submit/Payment

Will this wellhead be situated within a 500m safety zone?  $\bigcirc$  Yes  $\overline{O}$  No

Is any wellhead protection planned?  $\bigcirc$  Yes  $\bigcirc$  No

#### Dimensions of wellhead and any protective structure above seabed

Height (m)

Width (m)

Length (m)

Is the wellbore capable of natural flow to surface?  $\bigcirc$  Yes  $\bigcirc$  No

Are H<sub>2</sub>S or CO<sub>2</sub> present in this wellbore?  $\bigcirc$  Yes  $\bigcirc$  No

Planned design of barriers

Please provide any background information and justification for suspending this wellbore

**Next (Mechanical Status Details)** 

## 8.2 Mechanical Status Details

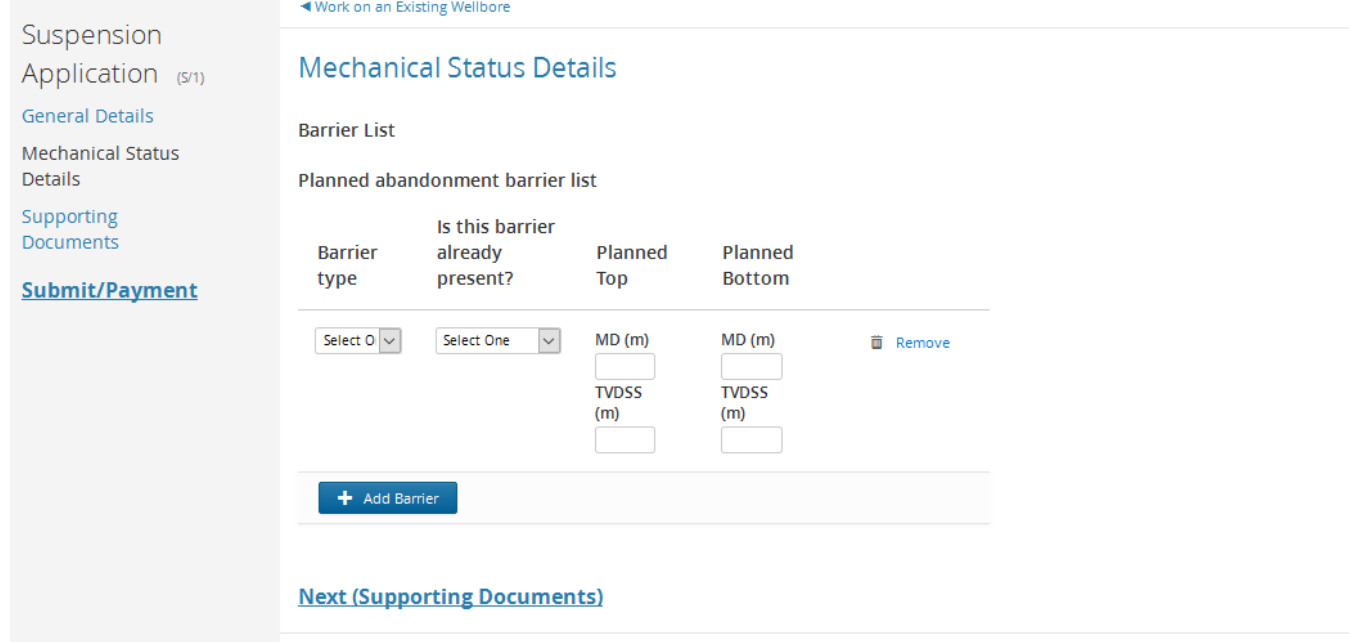

## 8.3 Supporting Documents

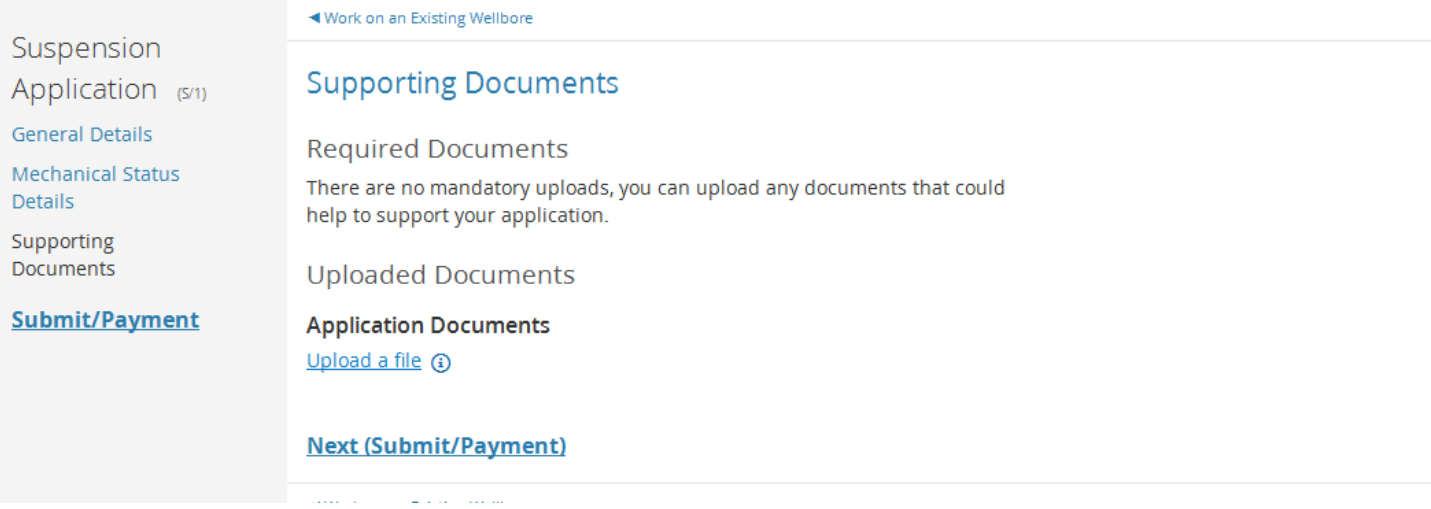

## **9 Re -Completion Application**

## 9.1 General Details

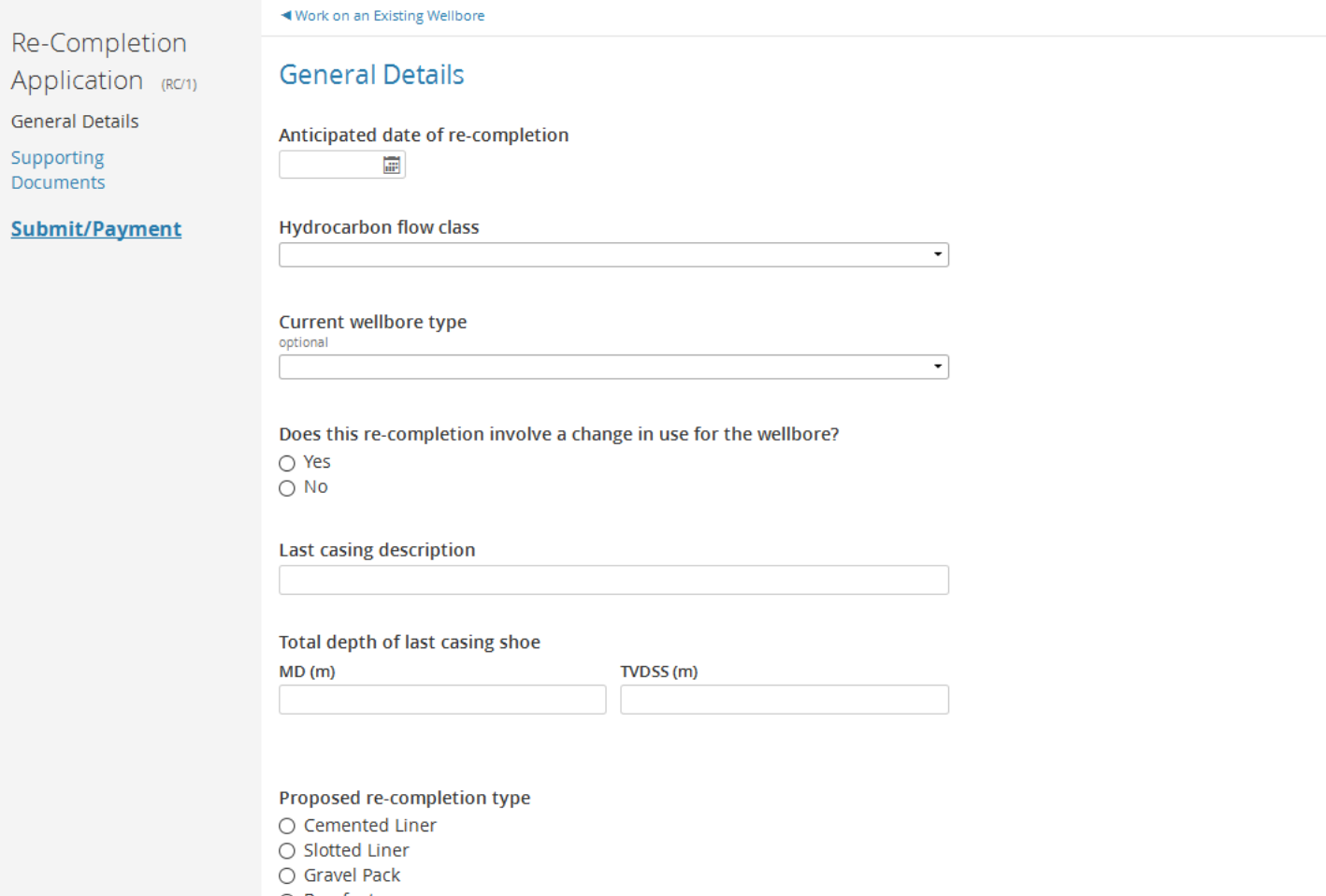

- Barefoot
- $\bigcirc$  Other
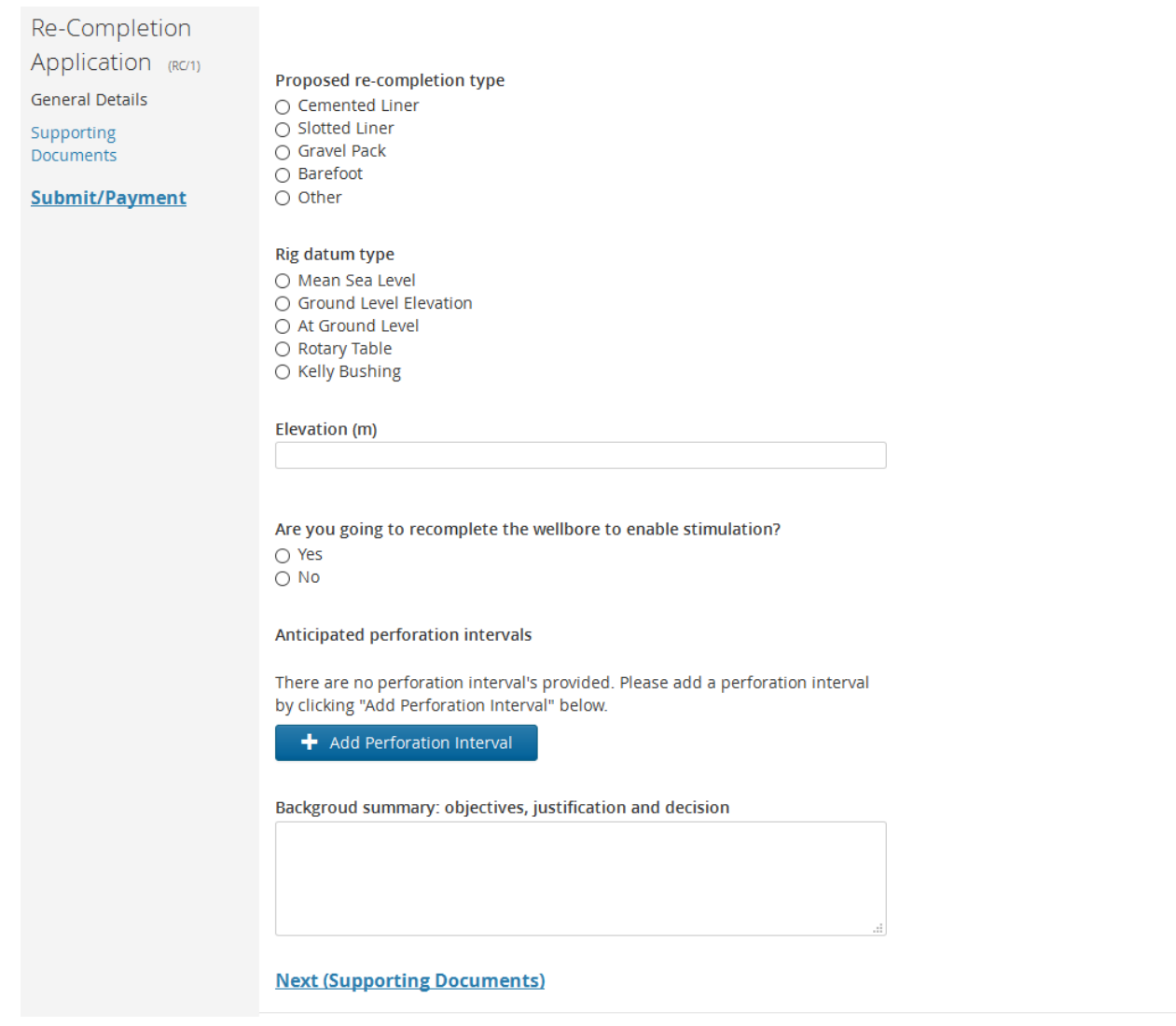

# 9.2 Supporting Details

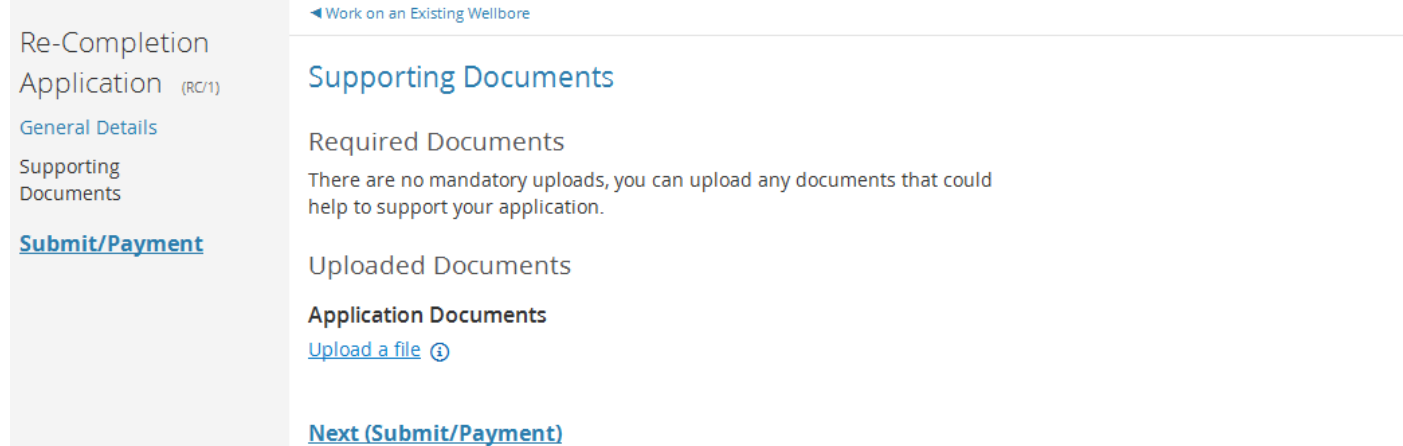

# **10 Abandonment Phase 3 Application**

# 10.1 General Details

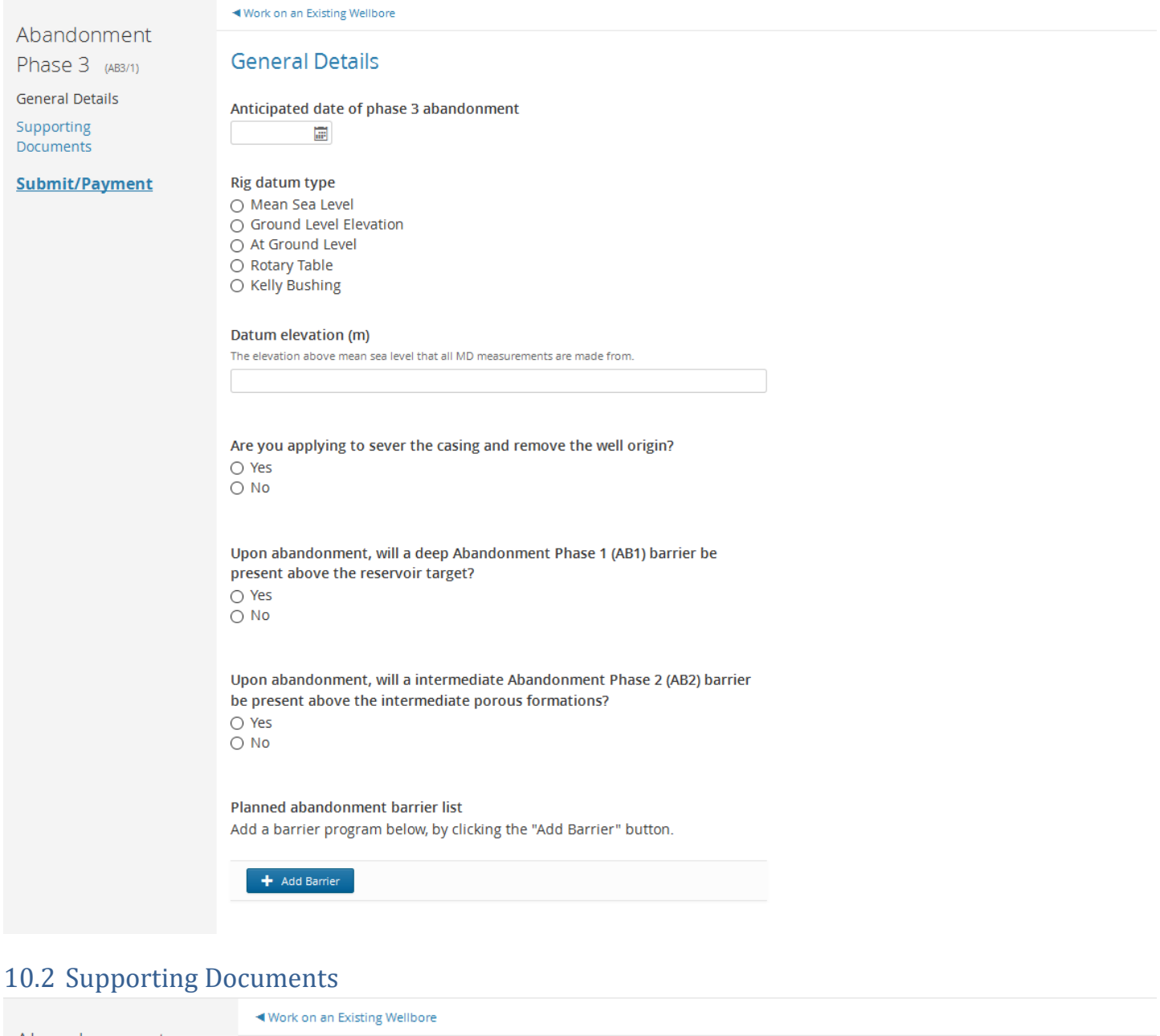

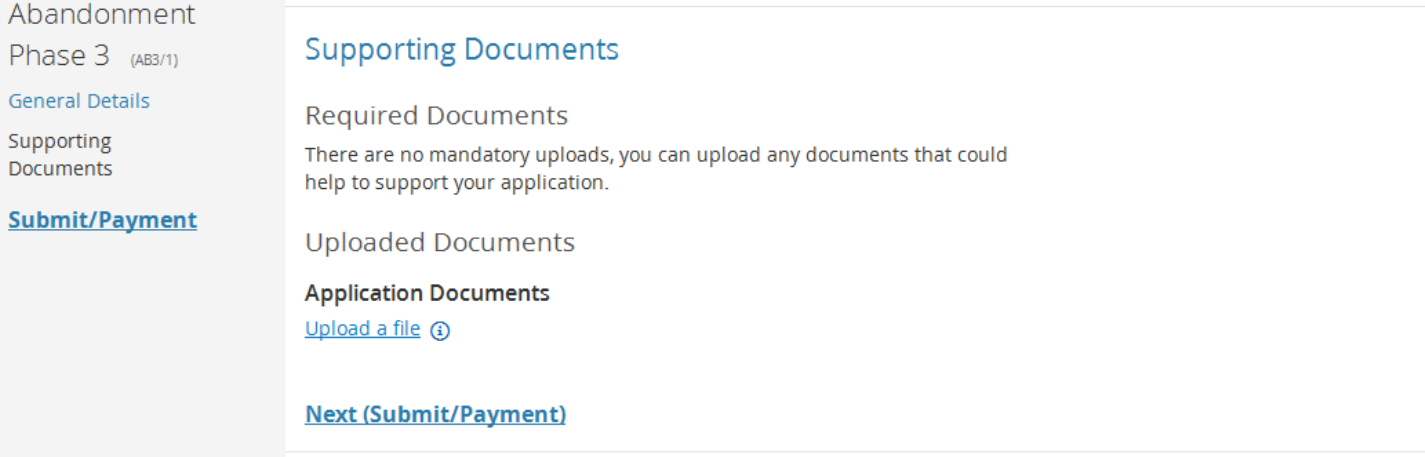

### **11 Other Applications**

#### Below is a list of applications you can submit to the OGA along with the necessary criteria

#### Applications

#### **Start a Geological Sidetrack Application**

- ← Can have any amount of this application type submitted over the wellbore's lifetime. Wellbore has had 0 applications
- ◆ Can have any amount of currently active applications of this type. Wellbore has 0 active applications
- ◆ Must have the operational status of Planned, Constructing, Constructed or Suspended. Wellbore's operational status is Planned.

#### **Start a Well Test Application**

- ✔ Can have any amount of this application type submitted over the wellbore's lifetime. Wellbore has had 0 applications
- ◆ Only 1 currently active application of this type. Wellbore has 0 active applications
- ↓ Must have the operational status of Planned, Constructing or Constructed Wellbore's operational status is Planned.

#### **Start an Extended Well Test Application**

- ← Can have any amount of this application type submitted over the wellbore's lifetime. Wellbore has had 0 applications.
- ◆ Only 1 currently active application of this type. Wellbore has 0 active applications.
- ◆ Must have the operational status of Planned, Constructing or Constructed. Wellbore's operational status is Planned.

#### **Start a Completion Application**

- ◆ Only 1 application of this type submitted over the wellbore's lifetime. Wellbore has had 0 applications.
- ◆ Only 1 currently active application of this type. Wellbore has 0 active applications
- ◆ Must have the operational status of Planned or Constructing. Wellbore's operational status is Planned.

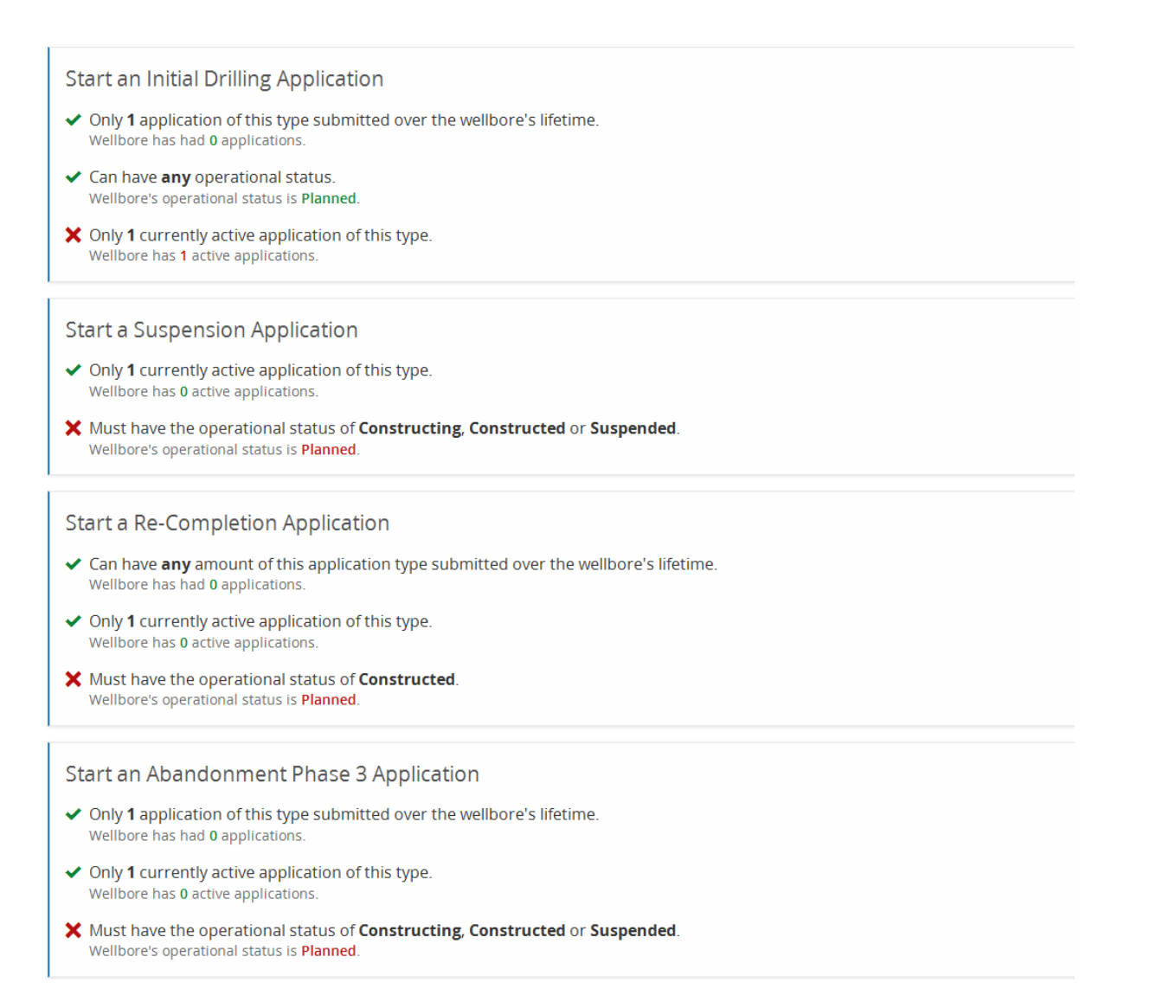

### Screen shots of the screens will appear shortly

### **12 Notifications**

### 12.1 List of Notifications

### **Notifications**

Start an Abandonment Phase 3 Notification

**Start a Well Test Notification** 

Start an Extended Well Test Notification

Start a Spud Notification

**Start a Completion Notification** 

**Start a Recompletion Notification** 

Start a Wellbore Update Notification

**Start a Respud Notification** 

**Start a Geological Sidetrack Notification** 

Start a Re-Entry Notification

Start a Mechanical Sidetrack Notification

Start a Shut In Notification

**Start a Reopen Notification** 

**Start a Suspension Notification** 

12.2 Notification criteria

### **Notifications**

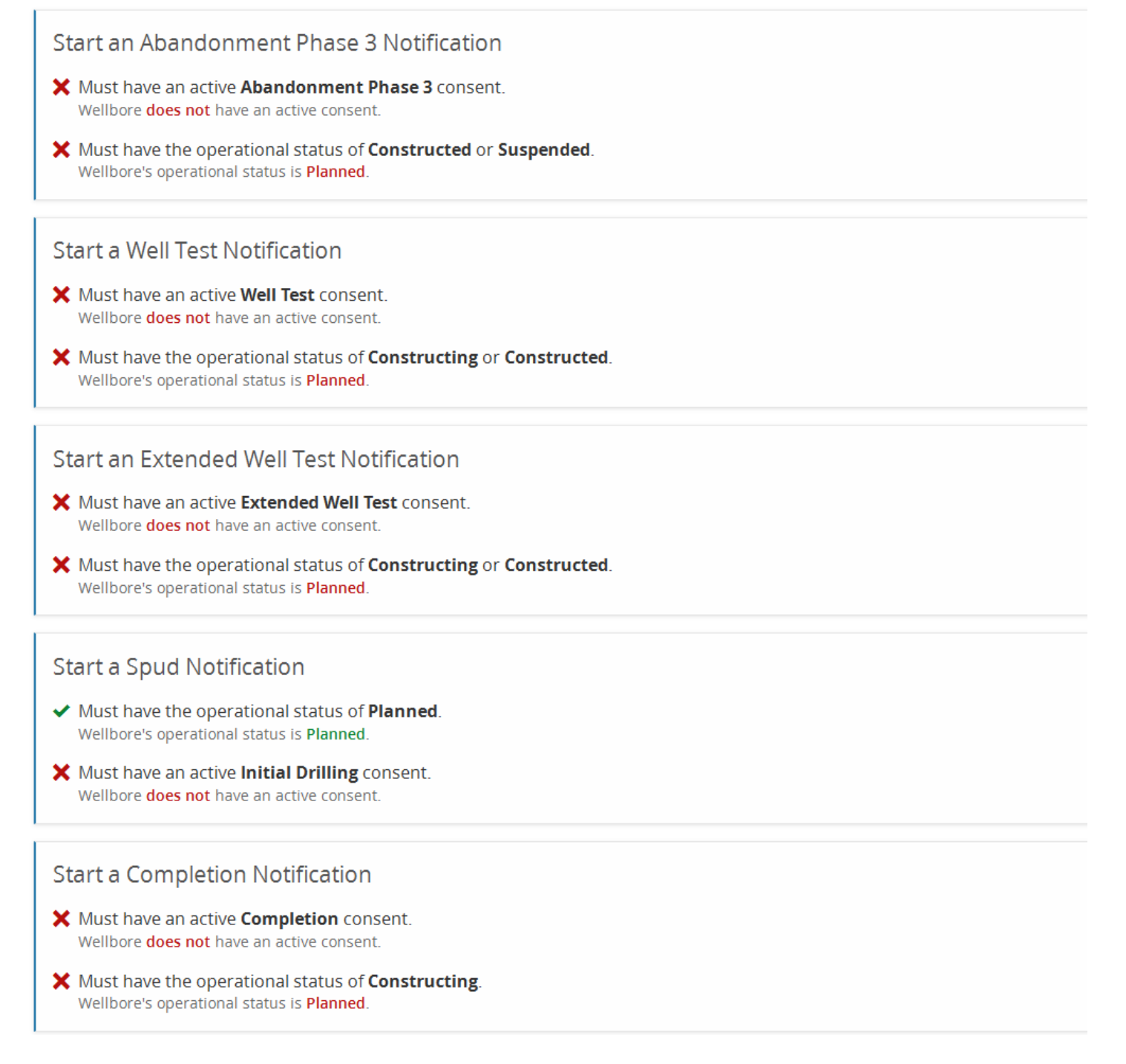

# **Start a Recompletion Notification** X Must have an active Re-Completion consent. Wellbore does not have an active consent. X Must have the operational status of Constructed. Wellbore's operational status is Planned. Start a Wellbore Update Notification ◆ No consent is required. X Must have the operational status of Constructing, Constructed or Suspended. Wellbore's operational status is Planned. Start a Respud Notification √ Original wellbore not have a Geological Sidetrack Notification or Mechanical Sidetrack Notification. X Must have an active Respud consent. Wellbore does not have an active consent. X Must have a Wellbore Update Notification submitted to the original wellbore within the last 7 days (28/12/2015) No submitted Wellbore Update Notification exists on the original wellbore. Start a Geological Sidetrack Notification X Must have an active Geological Sidetrack consent. Wellbore does not have an active consent X Must have the operational status of Constructing, Constructed or Suspended. Wellbore's operational status is Planned. X Must have a Wellbore Update Notification submitted within the last 7 days (28/12/2015) No submitted Wellbore Update Notification exists on wellbore. Start a Re-Entry Notification X Must have an active Suspension consent. Wellbore does not have an active consent. X Must have the operational status of Suspended.

78

Wellbore's operational status is Planned.

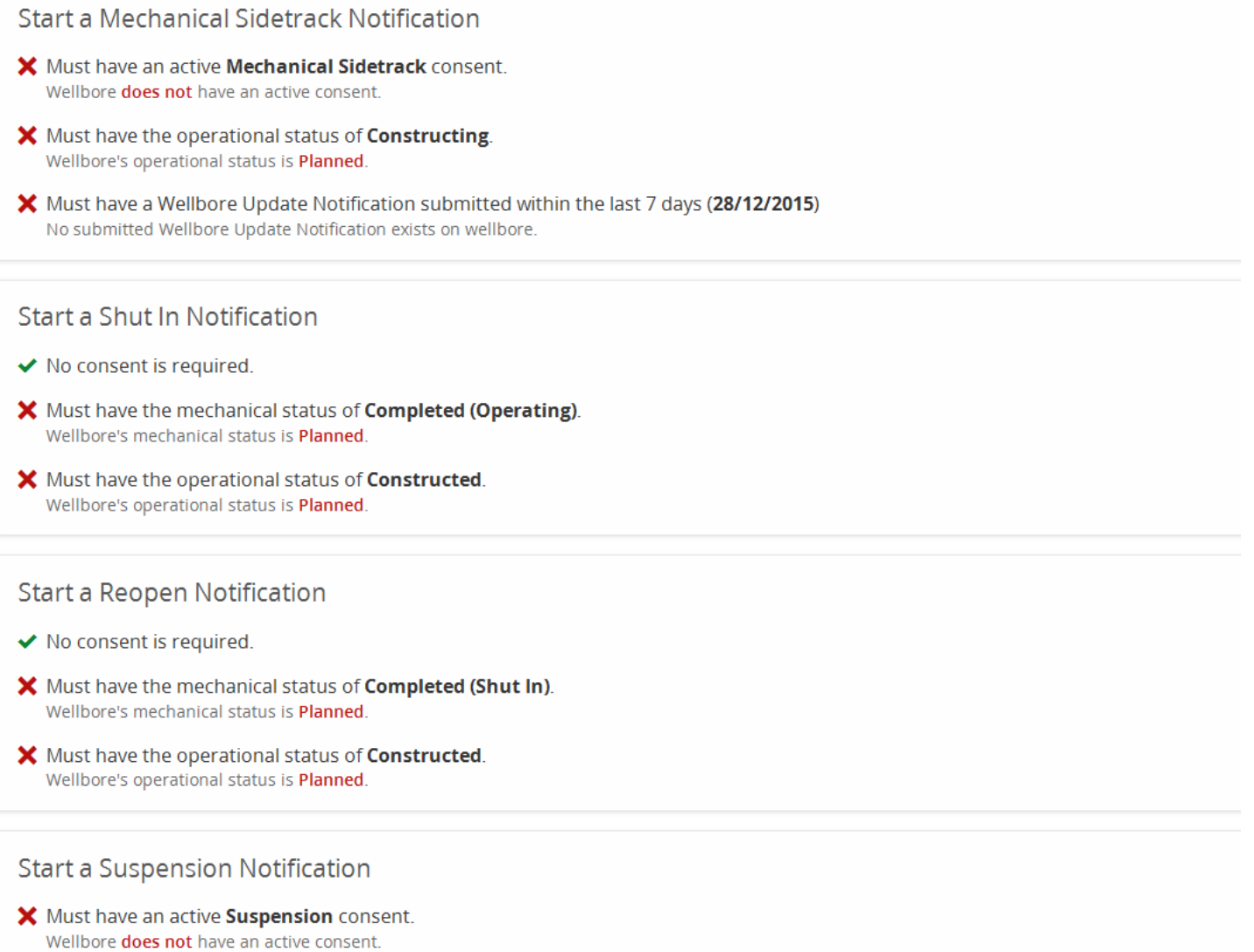

79

X Must have the operational status of Constructing or Constructed. Wellbore's operational status is Planned.

# 12.3 Wellbore Update Notification

# 12.3.1 Subsurface Details

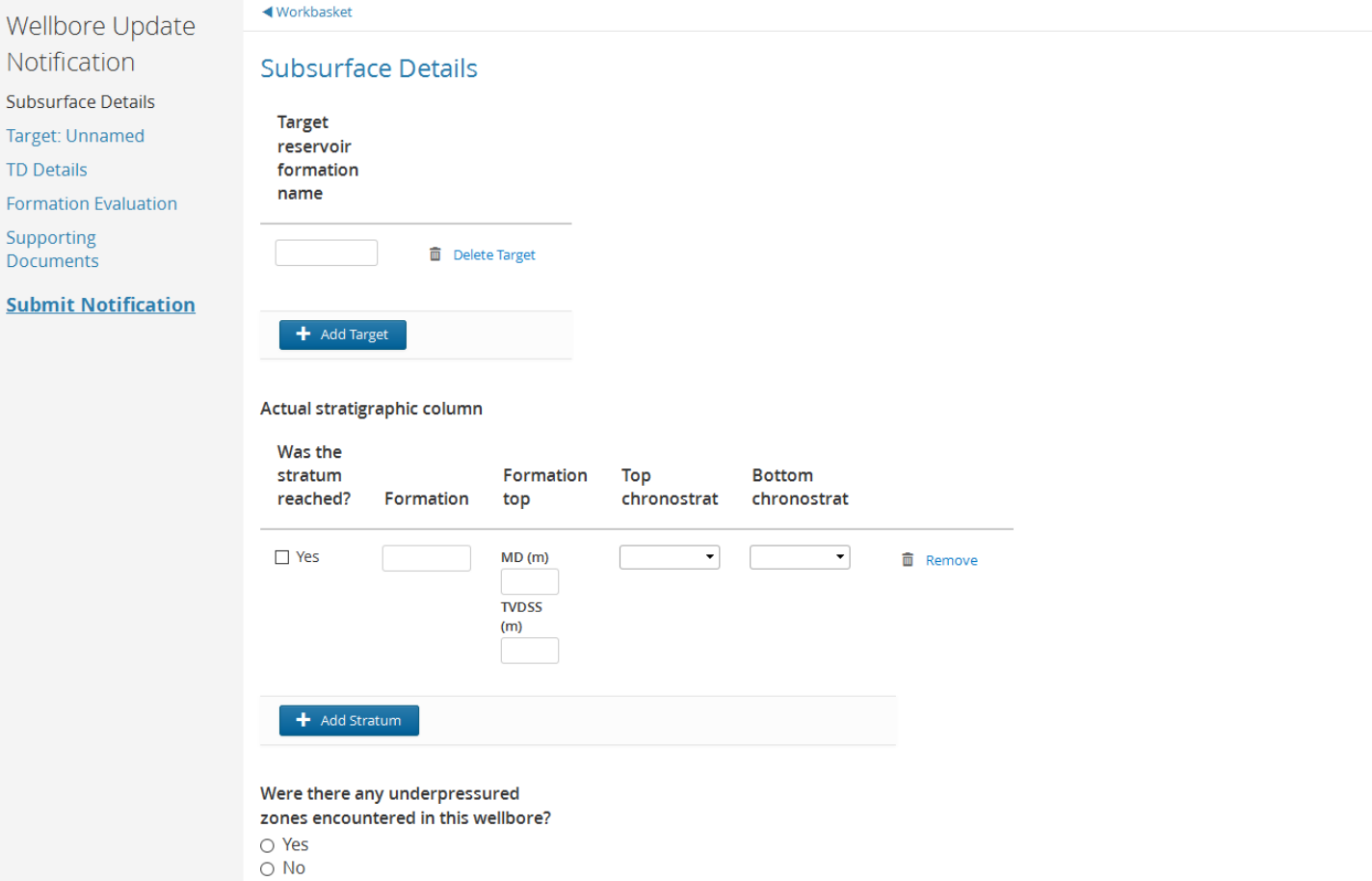

#### 12.3.2 Target

◀ Workbasket Wellbore Update **Target: Unnamed** Notification Subsurface Details Has the reservoir target been reached? Target: Unnamed  $\circ$  Yes  $\overline{O}$  No **TD Details Formation Evaluation** Is the reservoir target in a different licence than the well origin? Supporting  $\circ$  Yes Documents  $\overline{O}$  No **Submit Notification** Anticipated reservoir target upper age  $\overline{\mathbf{v}}$ Anticipated reservoir target lower age  $\overline{\phantom{0}}$ Is this reservoir target conventional?  $\circ$  Yes  $\circ$  No Anticipated reservoir target top location Coordinate Type Datum ○ Degrees Minutes Seconds O WGS84 O ETRS89  $\bigcirc$  Decimal Degrees O National Grid Reference  $\circ$  ED50 ○ National Grid Easting/Northing Preview

Enter coordinates above and click preview to view map

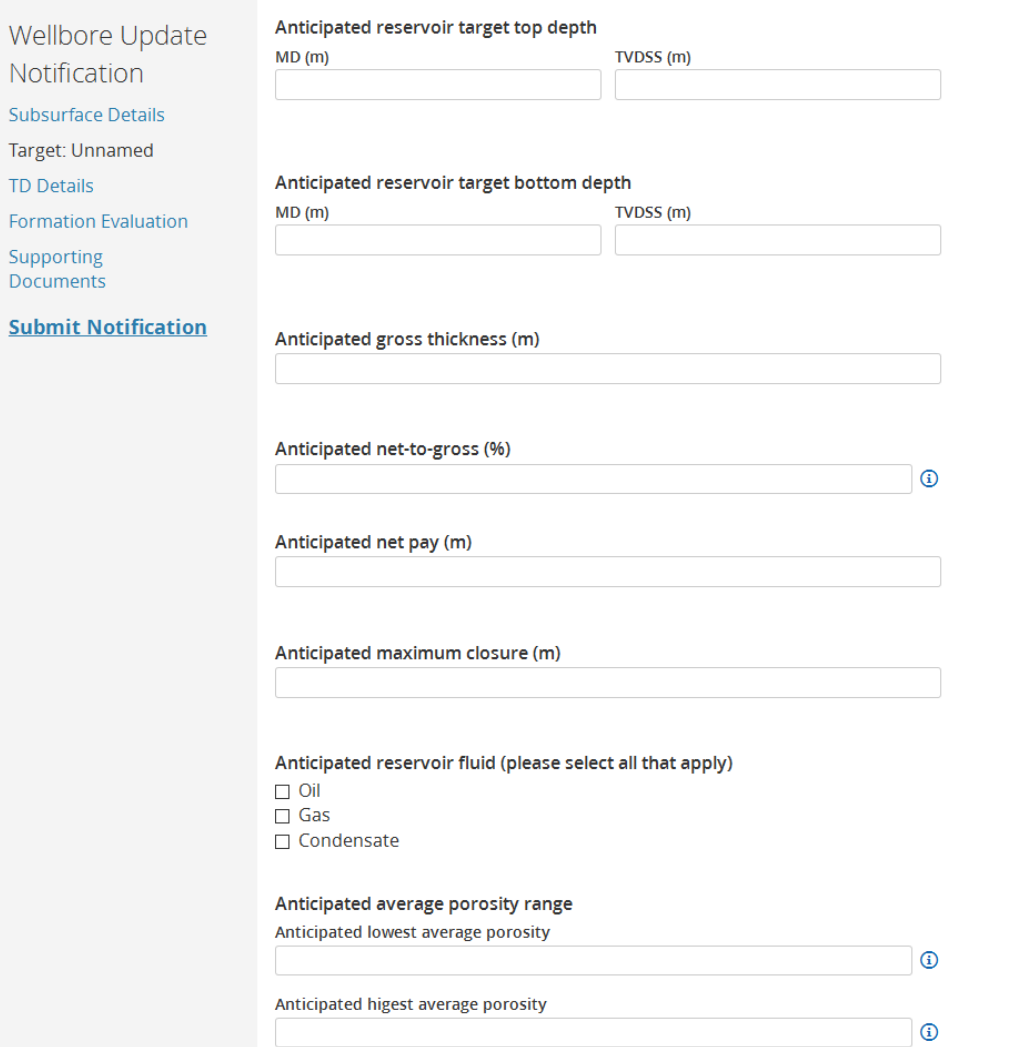

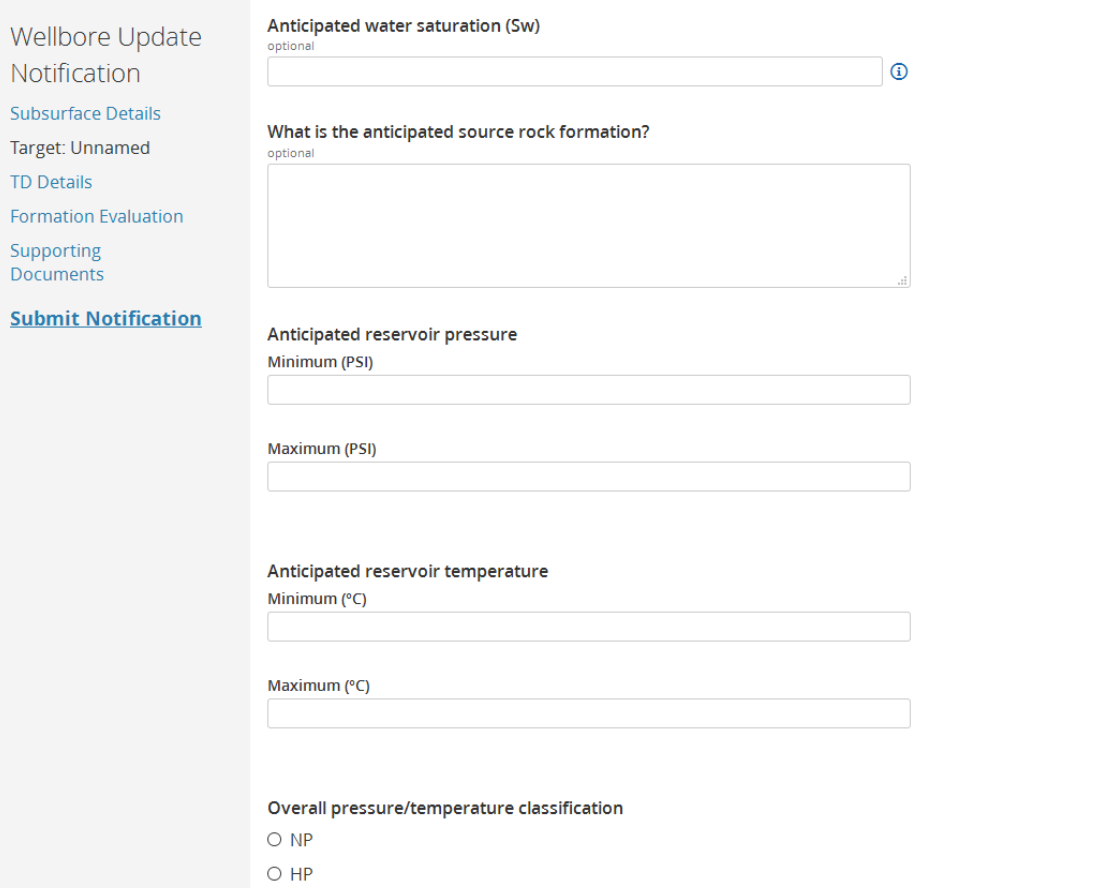

 $\circ$  UHP  $\circ$  NT  $\circ$  HT  $\circ$  UHT 83

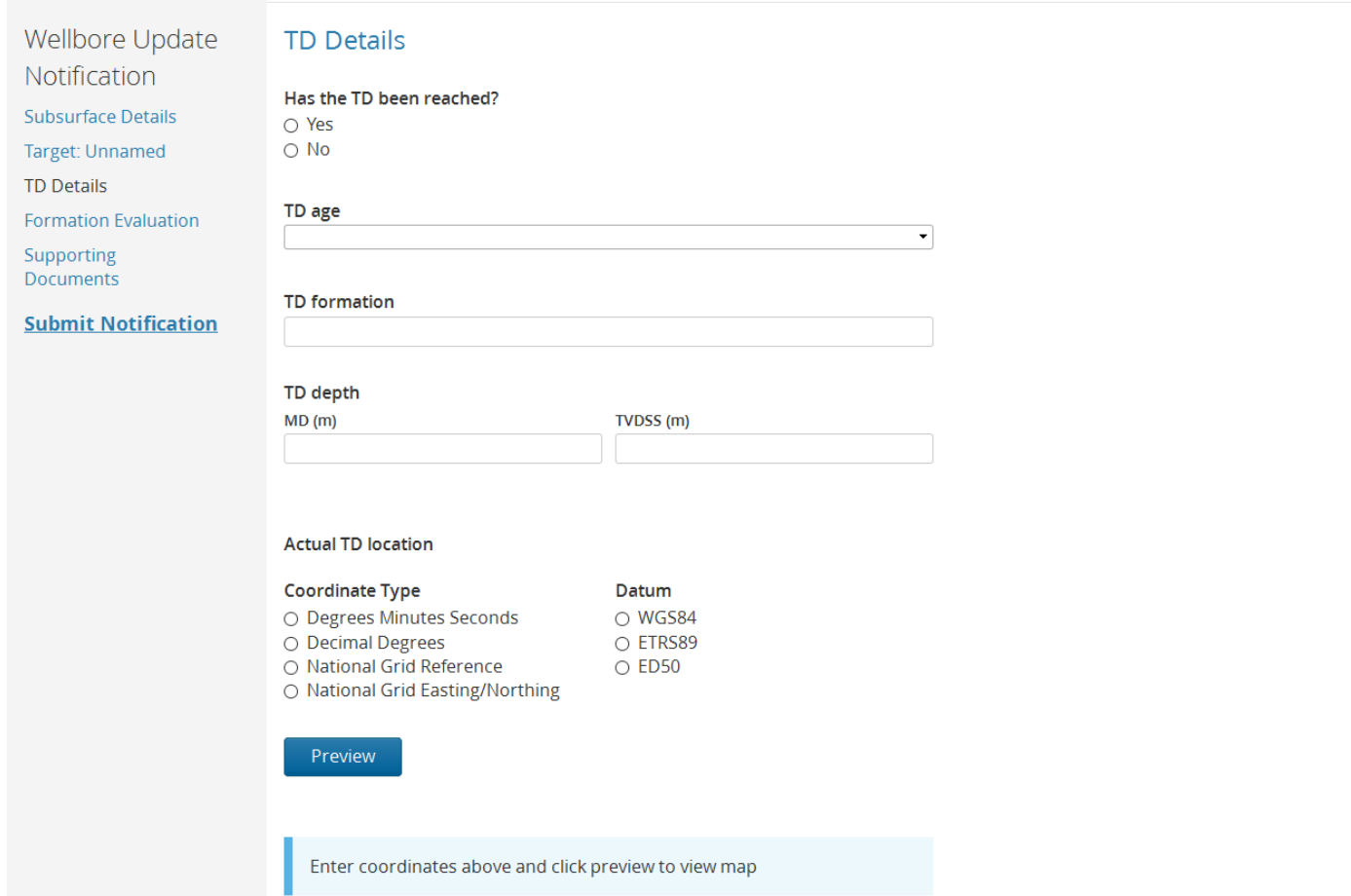

### 12.3.3 Total Details

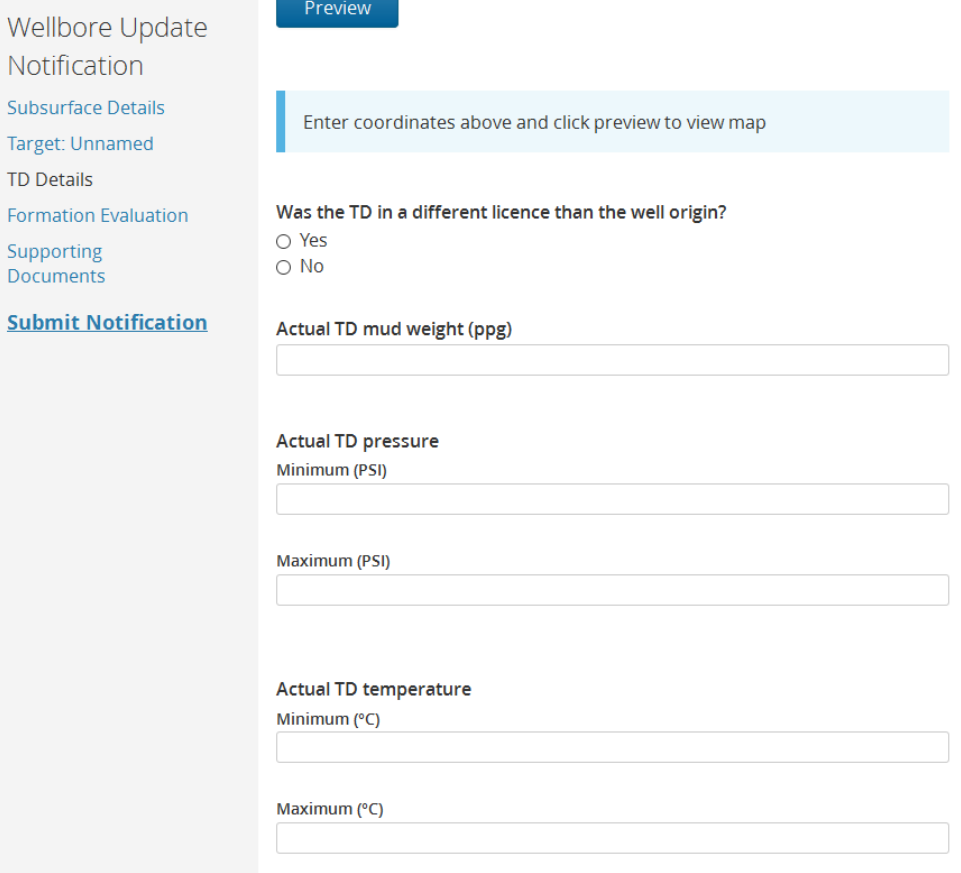

#### 12.3.4 Formation Evaluation

Wellbore Update Notification Subsurface Details

Target: Unnamed TD Details

Formation Evaluation

Supporting Documents

#### **Submit Notification**

**Formation Evaluation** 

**Coring Programme** 

Was this wellbore cored?  $\bigcirc$  Yes  $\overline{O}$  No

**Sidewall Coring Programme** 

#### Were sidewall cores acquired?  $\bigcirc$  Yes  $\overline{O}$  No

Logging Programme Add a Logging programme below, by clicking the "Add Wireline Logging" button.

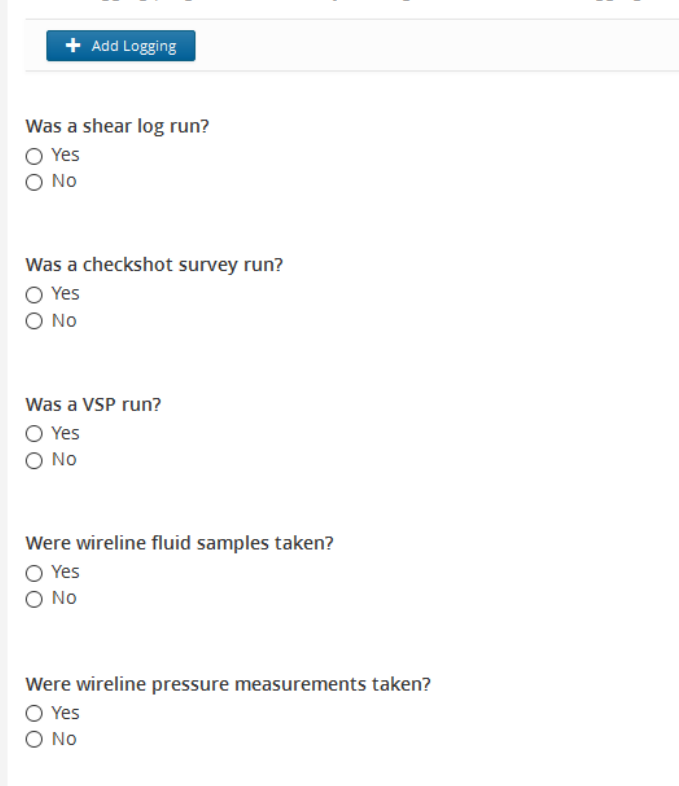

# 12.3.5 Supporting Documents

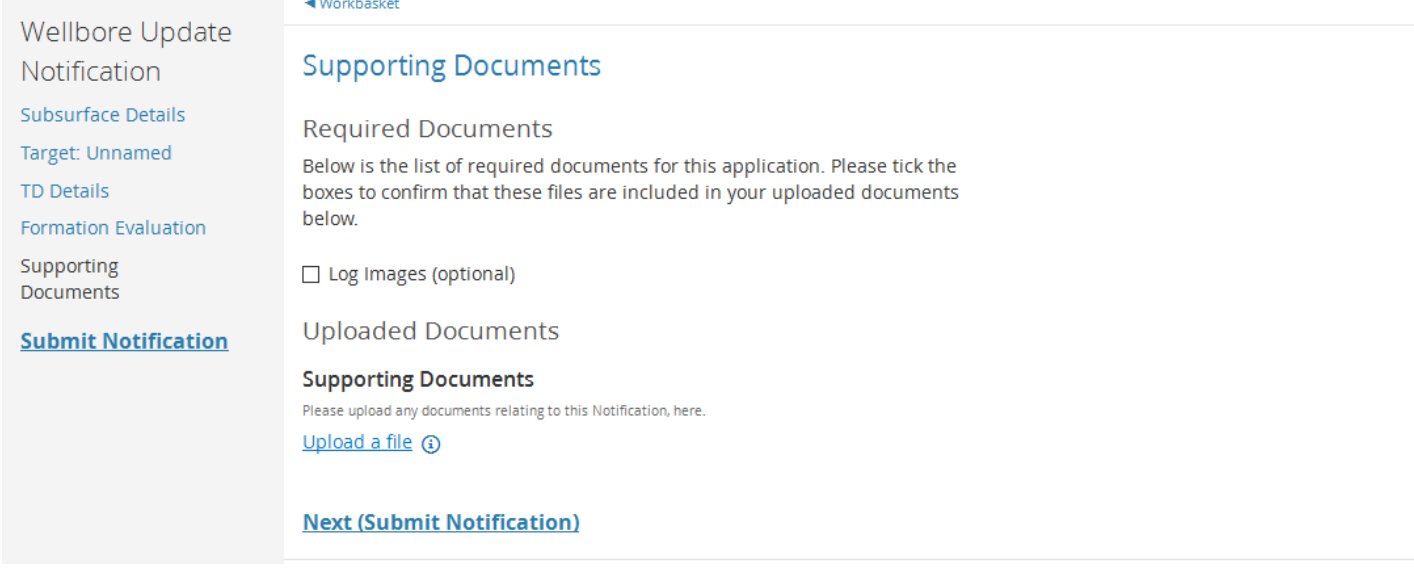

# 12.4 Shut-in Notification

# 12.4.1 General Details

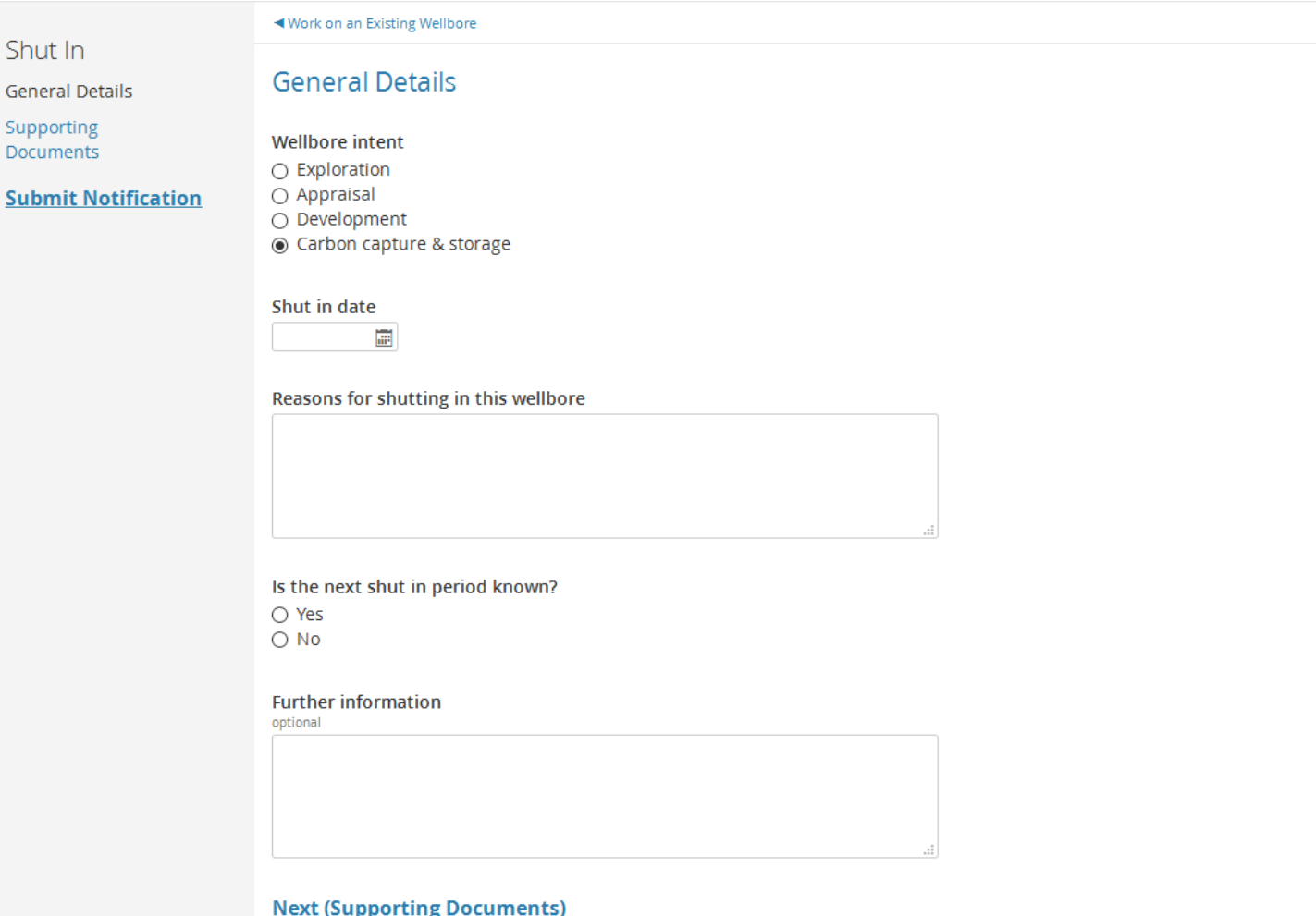

### 12.4.2 Supporting Documents

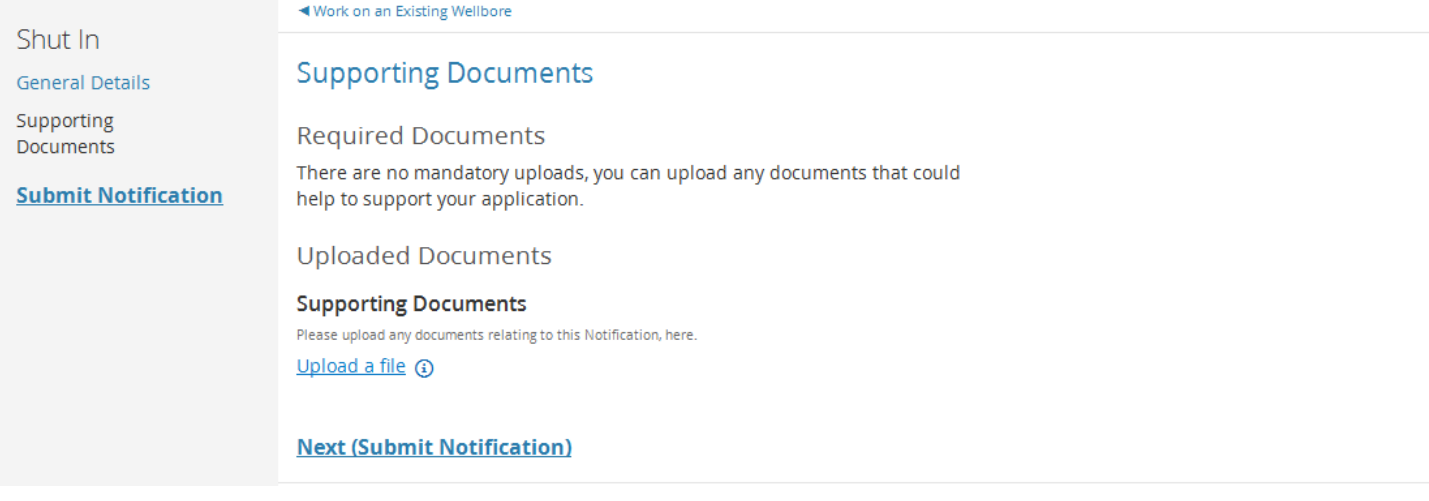

# 12.5 Suspension Notification

### 12.5.1 General Details

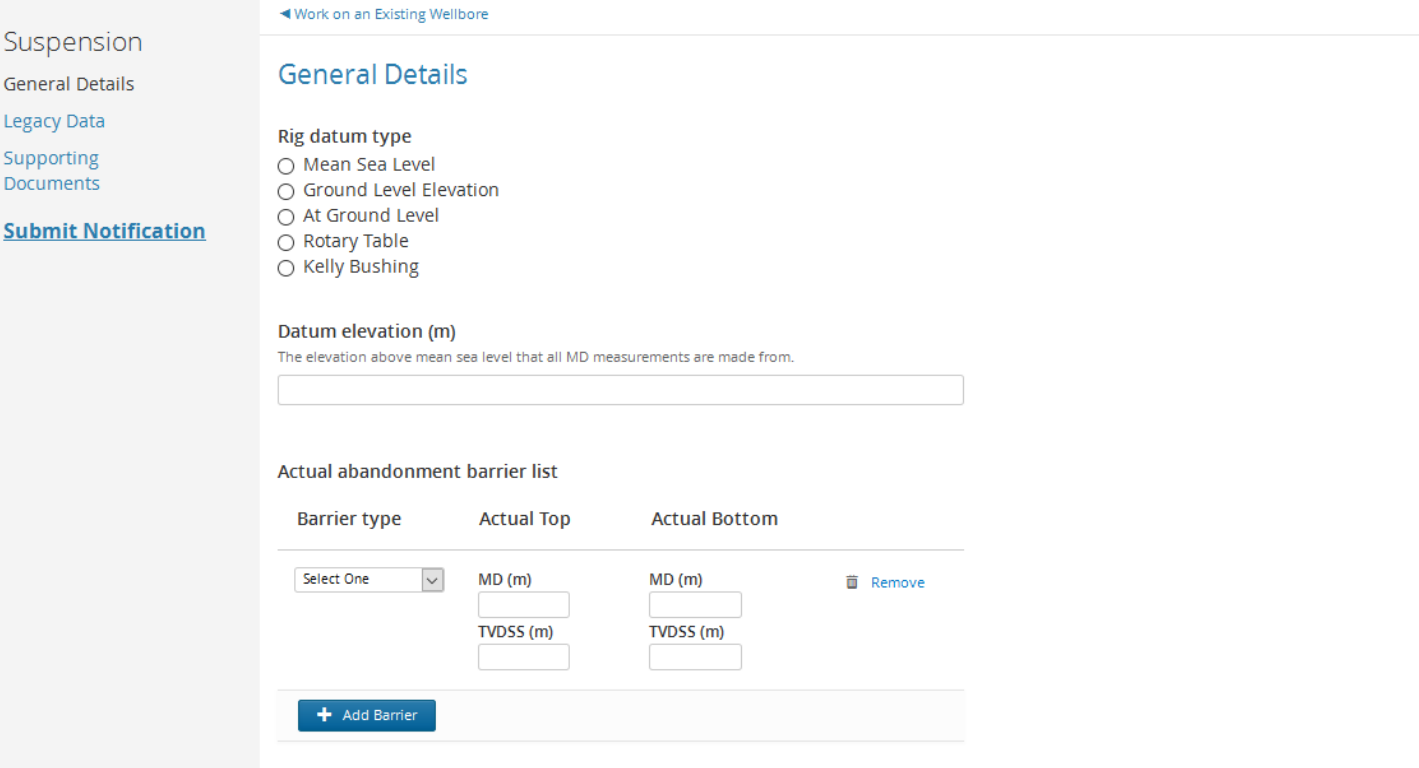

### 12.5.2 Supporting Documents

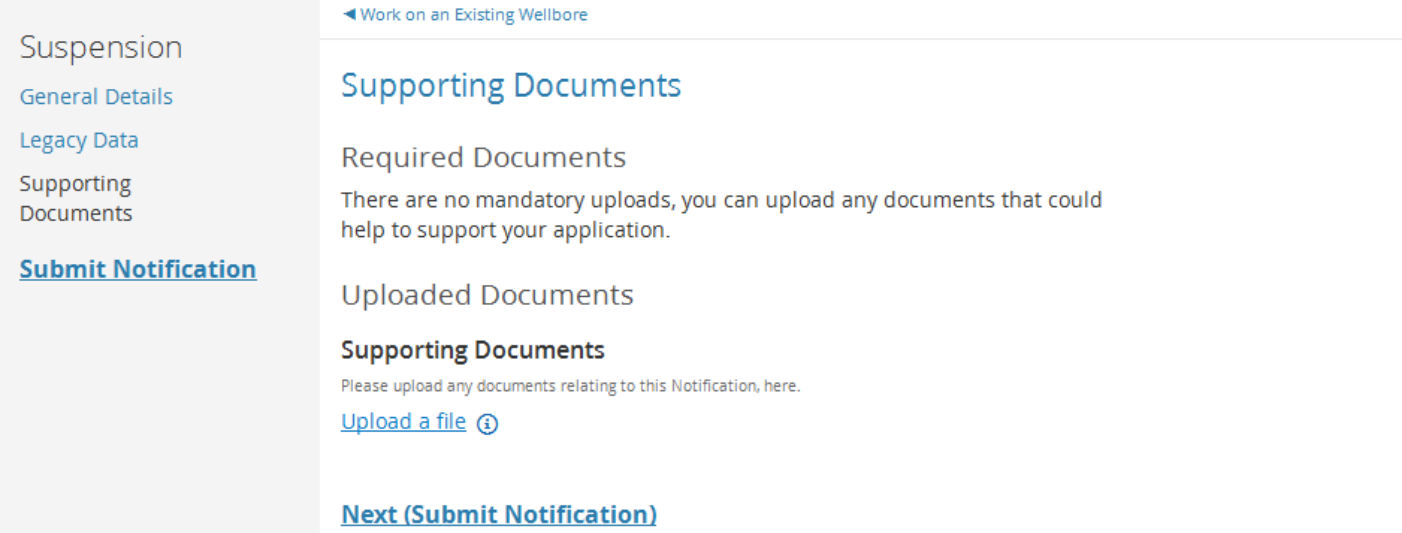

# 12.6 Re-Open Notification 12.6.1 General Details

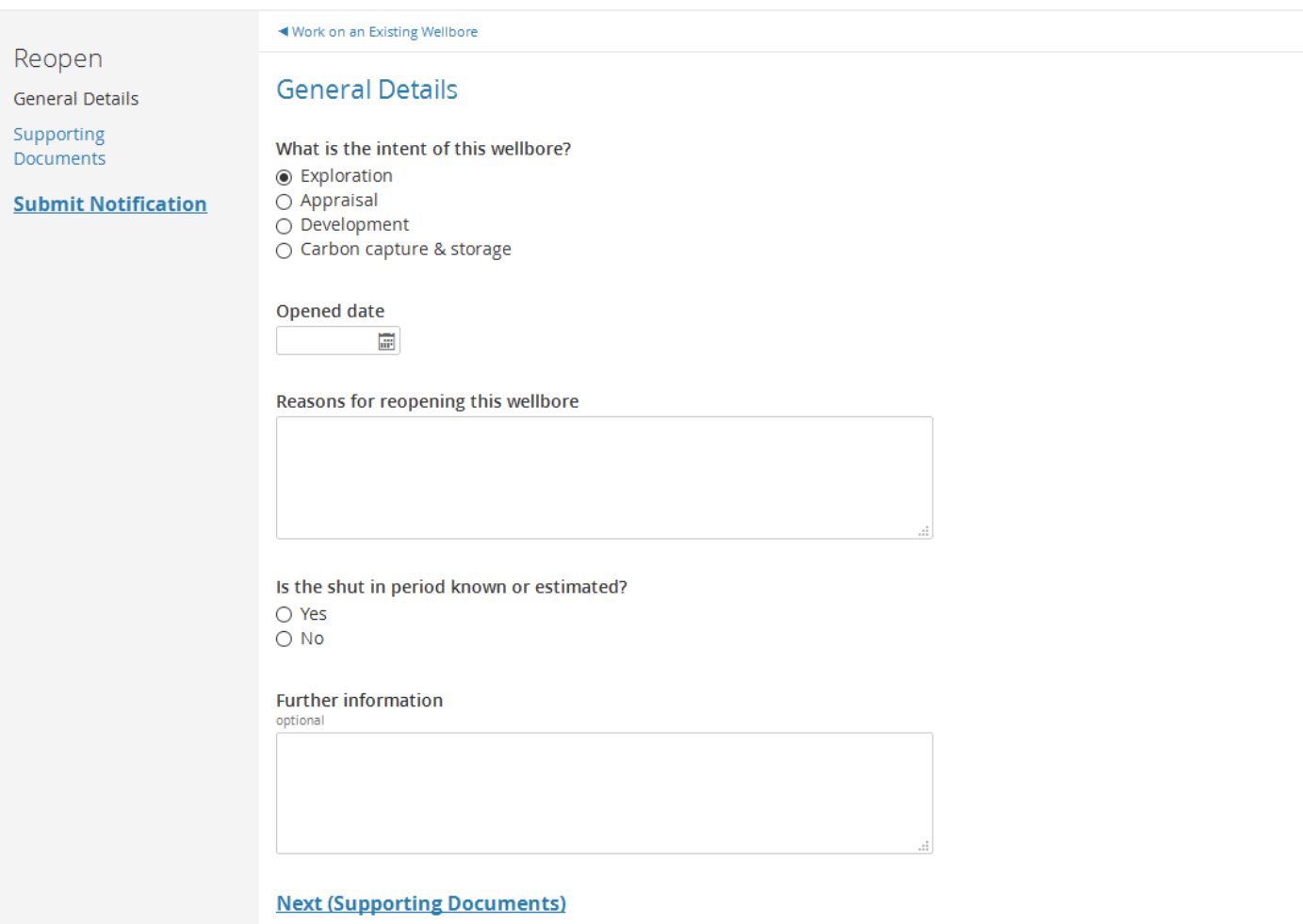

### 12.6.2 Supporting Documents

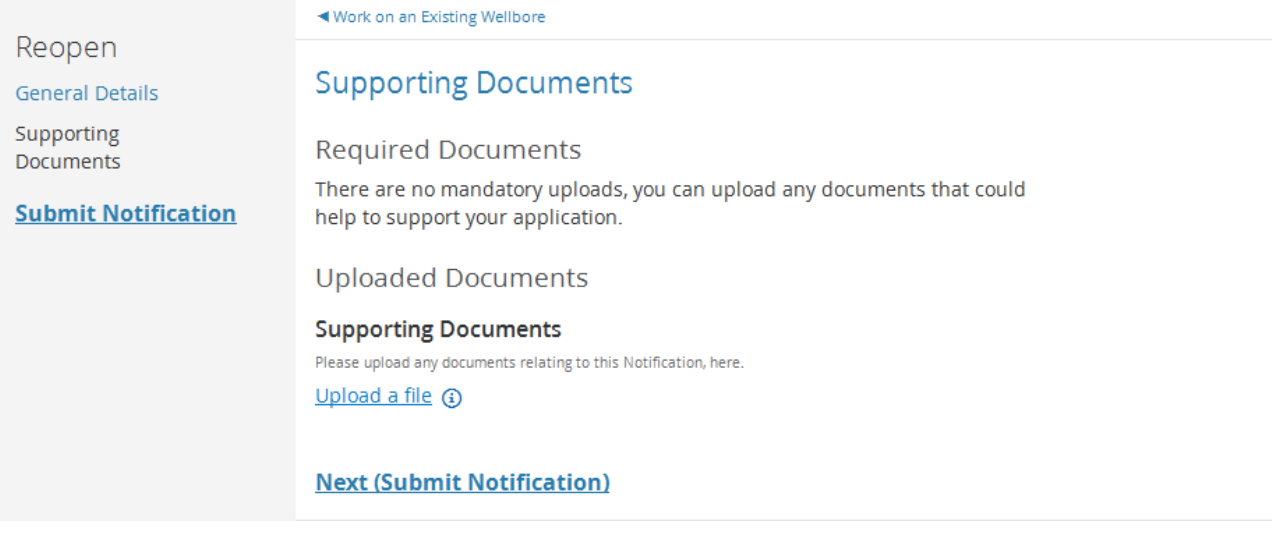

# **13 Work on an Existing Wellbore**

In this section you can work on a application that is in progress or vary an application that has been submitted to correct any errors.

You can also submit any allowed notifications or send in a new application that wasn't submitted in the IDA, they are:

- 1. Geological Sidetrack
- 2. Well Test
- 3. EWT
- 4. Completion

The initial screen is a search based on the Well bore registration number

# Work on an Existing Wellbore

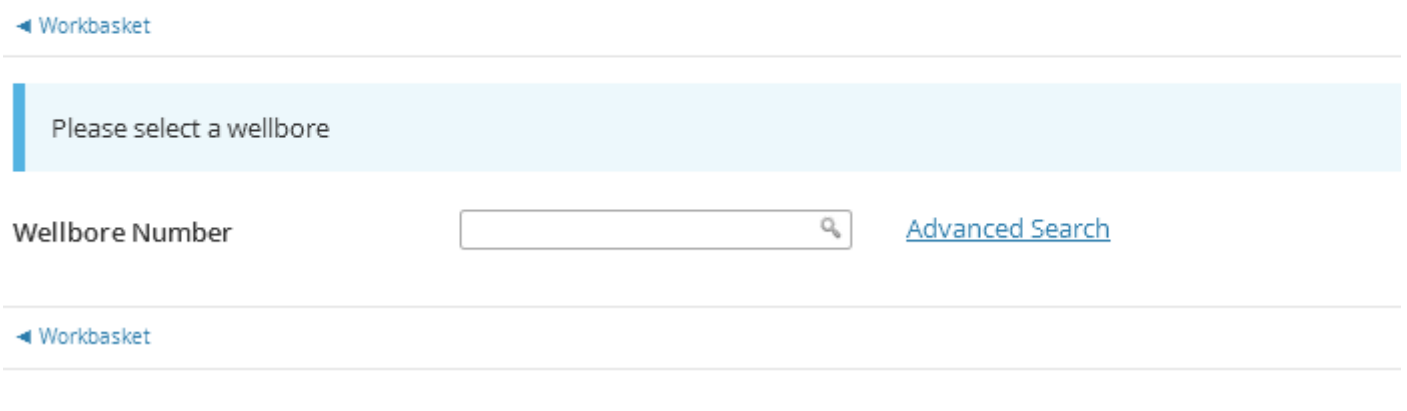

There are advanced search options

#### Pick a Wellbore

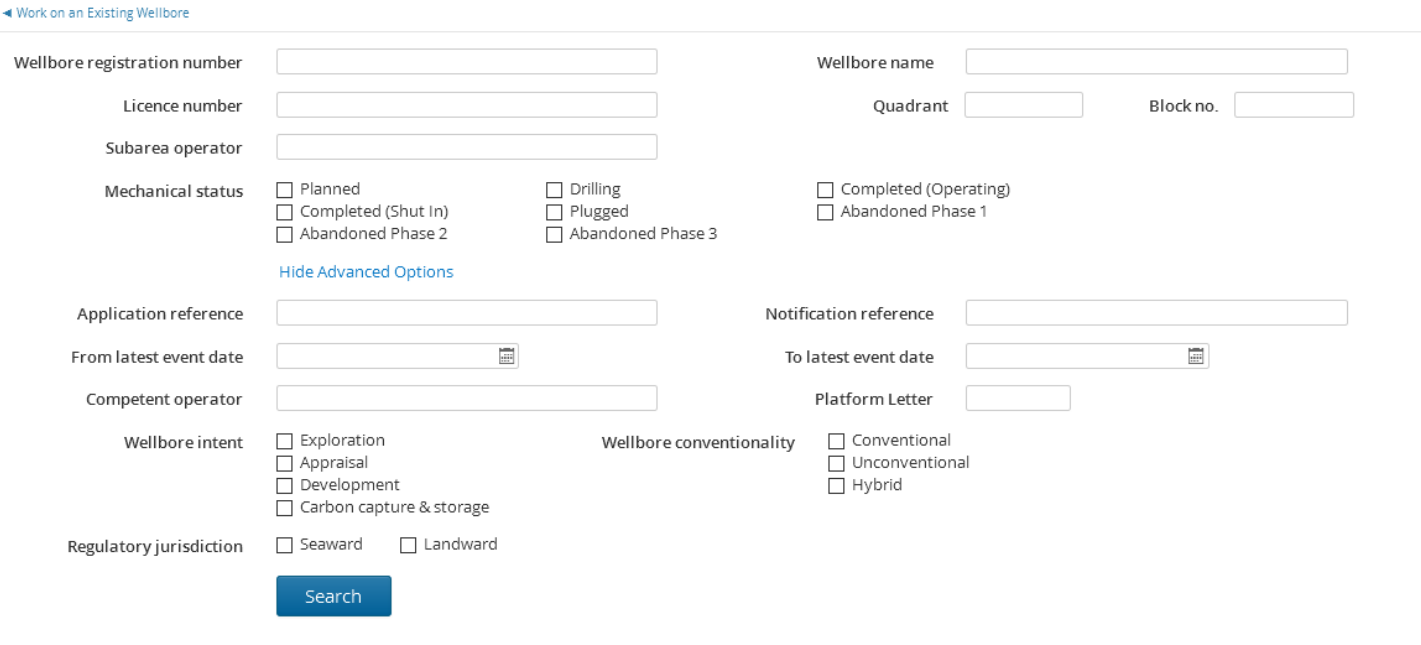

### The search results will display

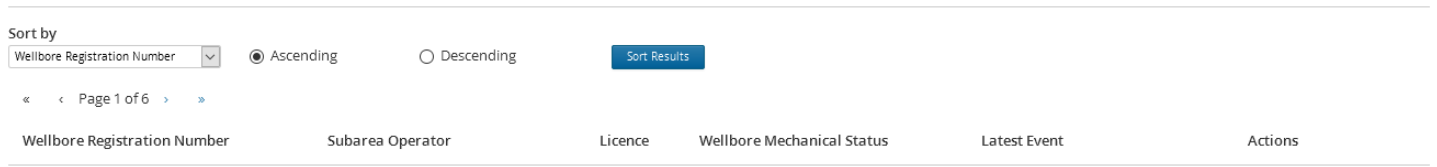

### The sort criteria are:

- 1. Well registration Number
- 2. Subarea Operator
- 3. Licence
- 4. Mechanical Status
- 5. Latest Event

Select the application you wish to view or vary

### 13.1 Vary a completed application

#### Work on an Existing Wellbore

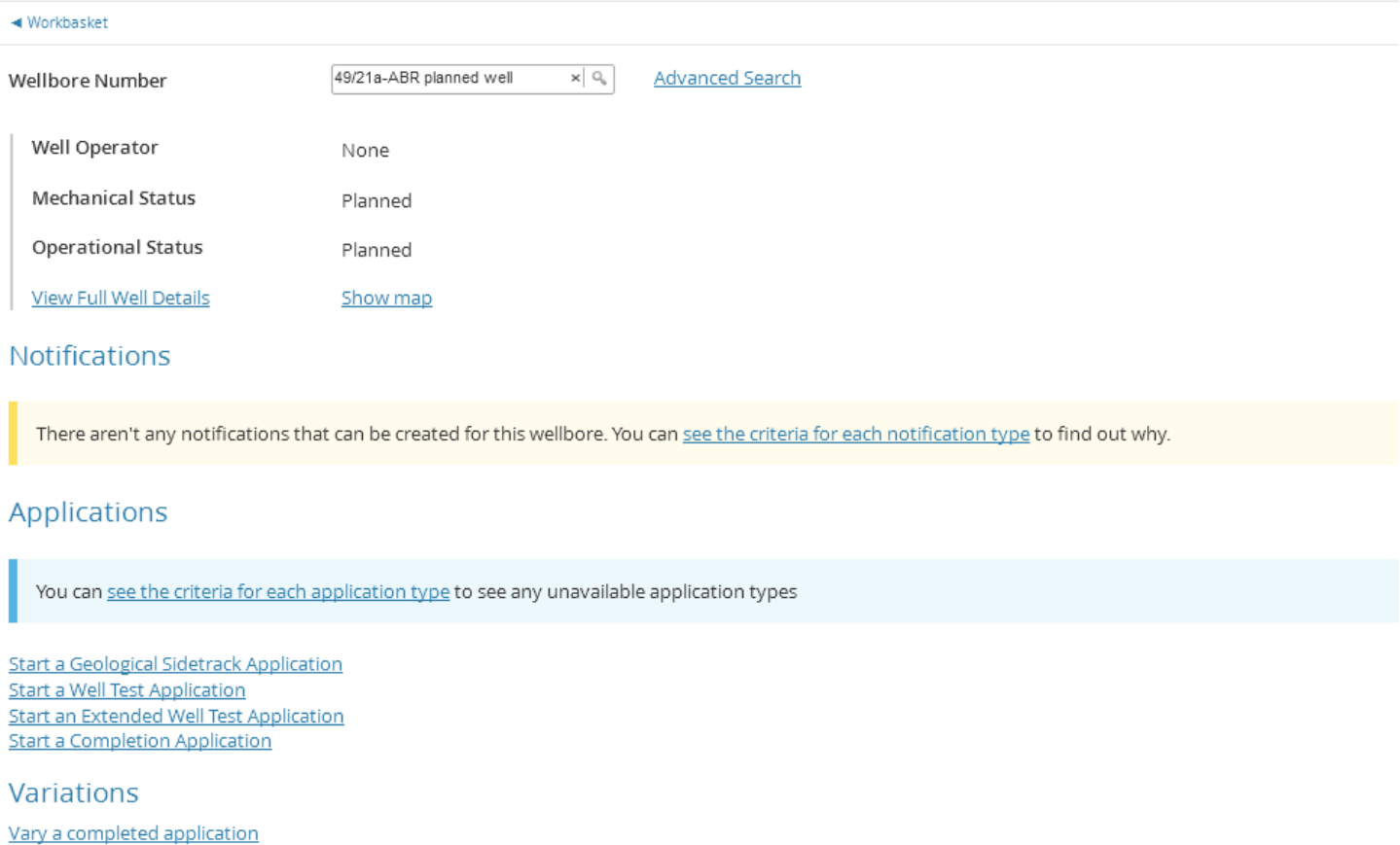

To vary a completed application click on "vary a completed application", if the application can't be varied you will be notified, otherwise this pop up will be displayed.

**Please Note** Only new applications submitted via WONS 2 can be varied

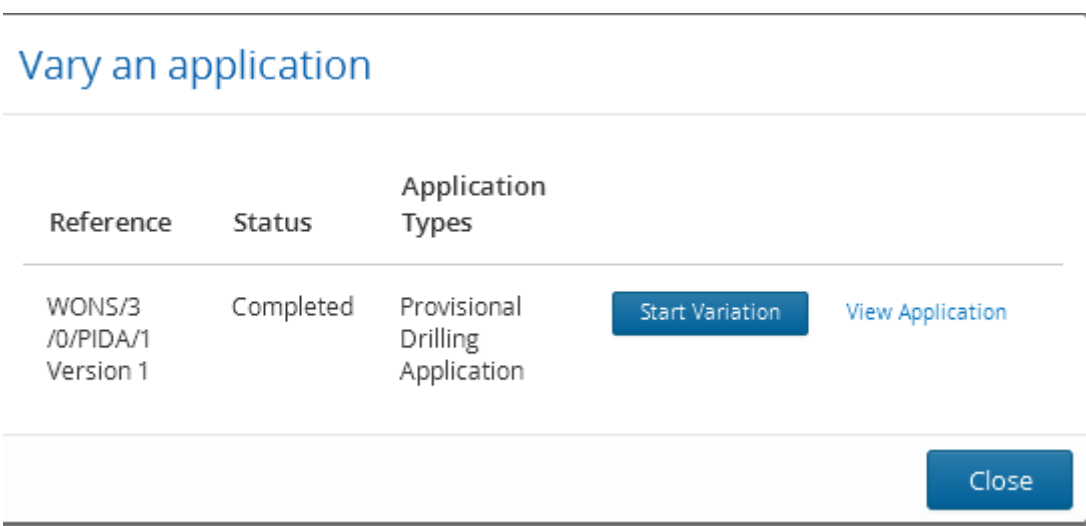

Clicking on "Start Variation" will take you to the data entry screens where you go through the same process as before, you will need to pay and submit the variation

### **14 Search for Wellbores**

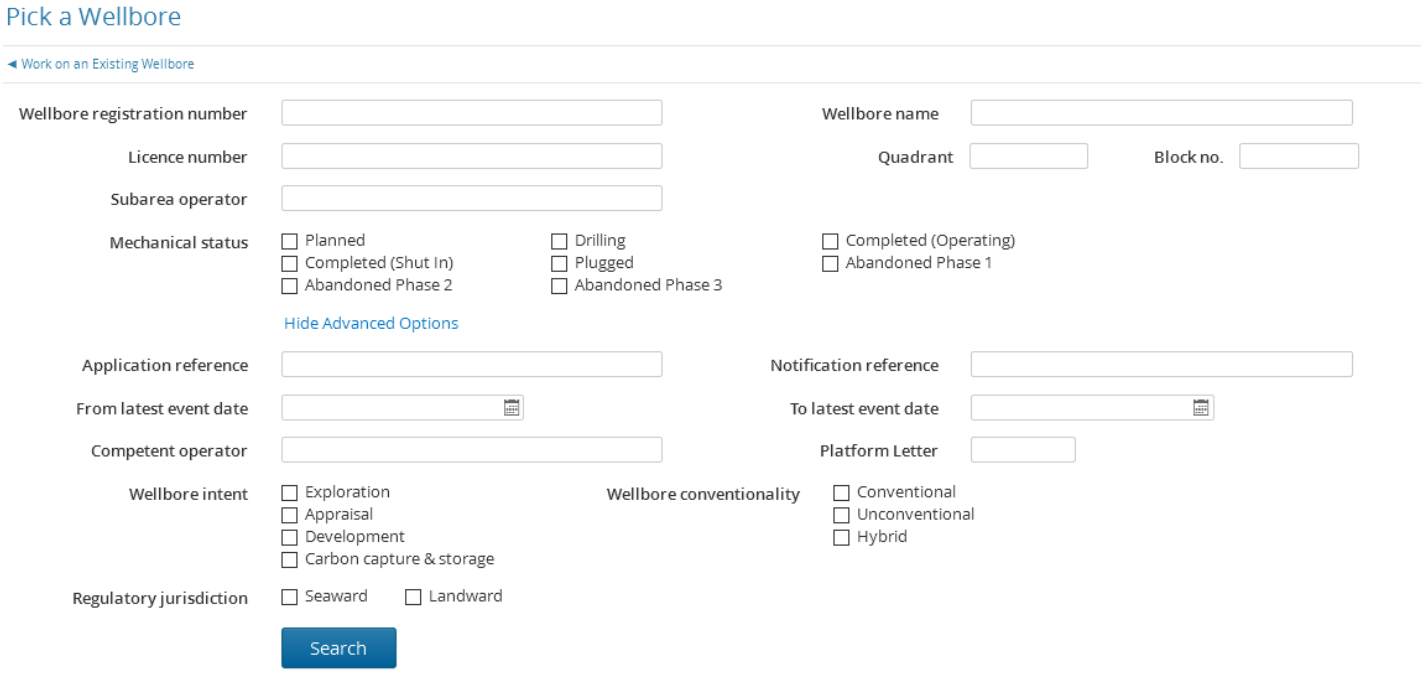

### The search for wellbores has the same search criteria as above

#### In the results you will have various actions

Actions

**View Applications View Notifications View Consents View Wellbore History** Work On This Wellbore

### 14.1 Search actions

Clicking on the actions will result in various pop ups

14.1.1 View applications

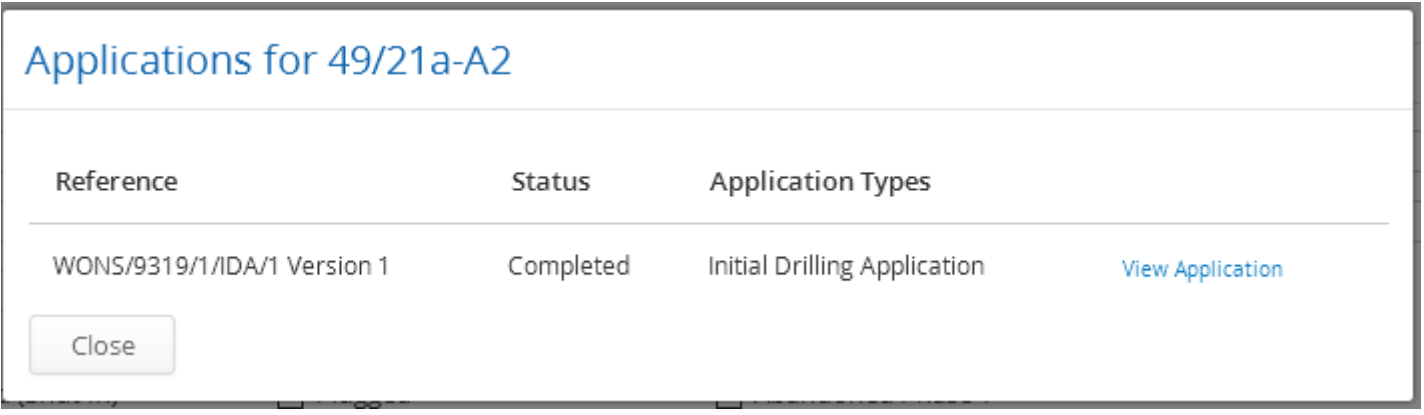

### 14.1.2 View Notifications

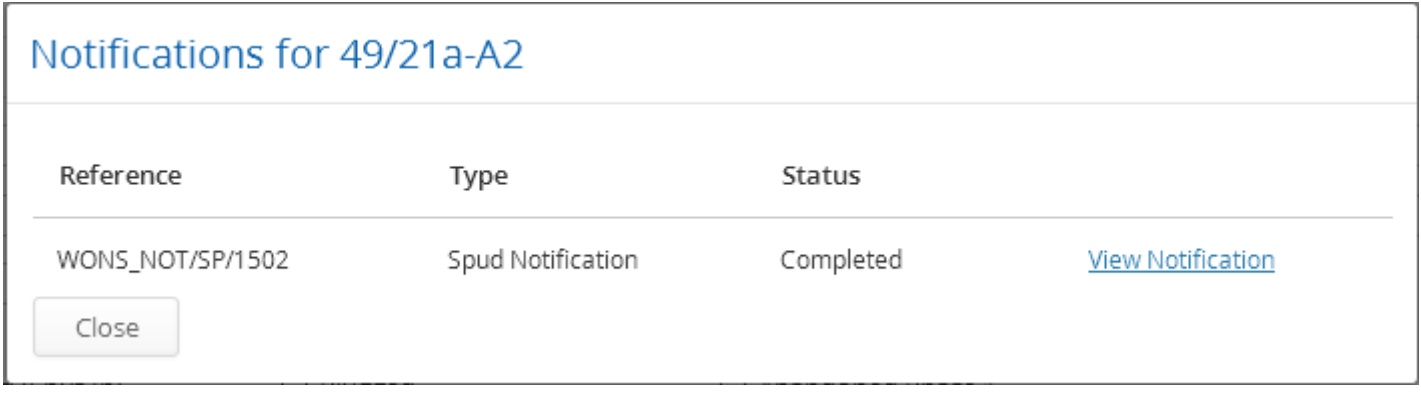

### 14.1.3 View Consents

# Consents for 49/21a-A2

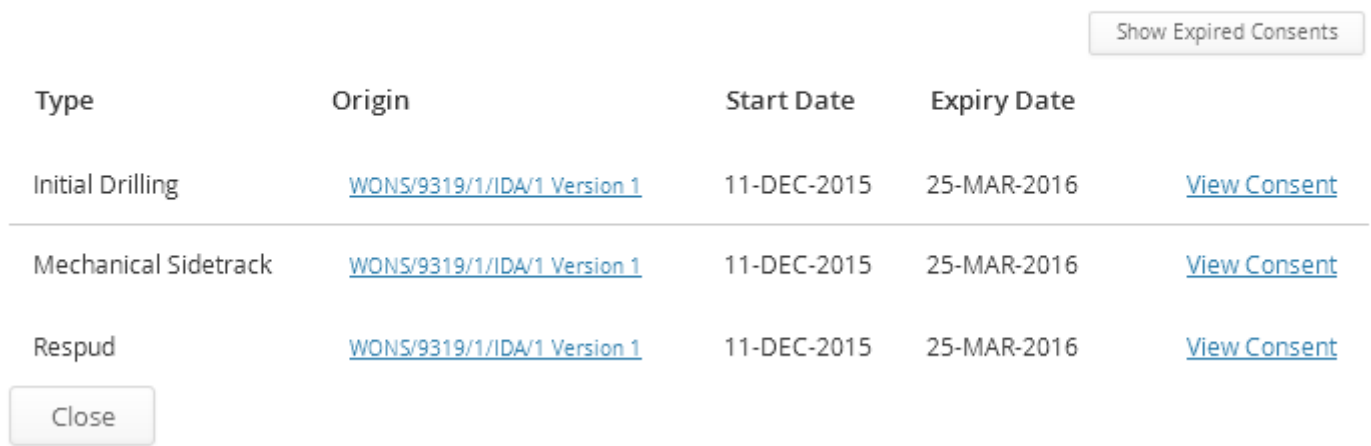

#### 14.1.4 View Wellbore history

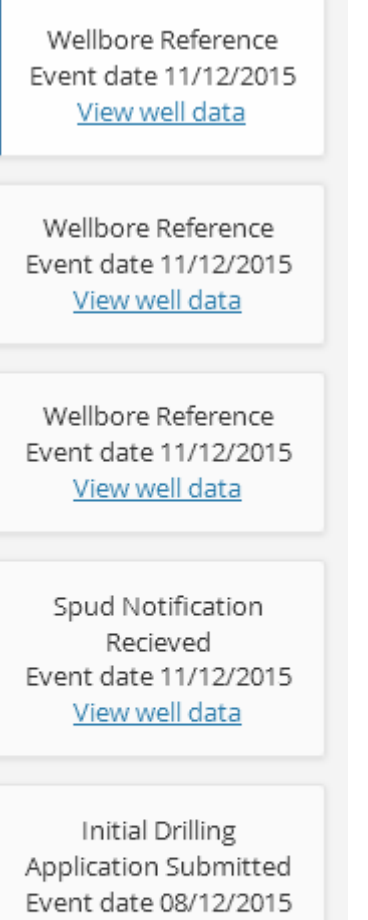

View well data

Initial Drilling Application Started Event date 08/12/2015 View well data

### 14.1.5 Work on this wellbore

This will take you to the same screen as "Work on a wellbore" above

# **15 View or Update Wellbore Teams**

This section allows you to maintain your teams allowing people to access WONS

The initial screen shows the teams currently set up

### **WONS Wellbore Teams**

#### ◀ Workbasket

#### **Maintain Wellbore Teams**

#### WONS Organisation Group

ROYAL DUTCH SHELL

#### ROYAL DUTCH SHELL Wellbore Teams

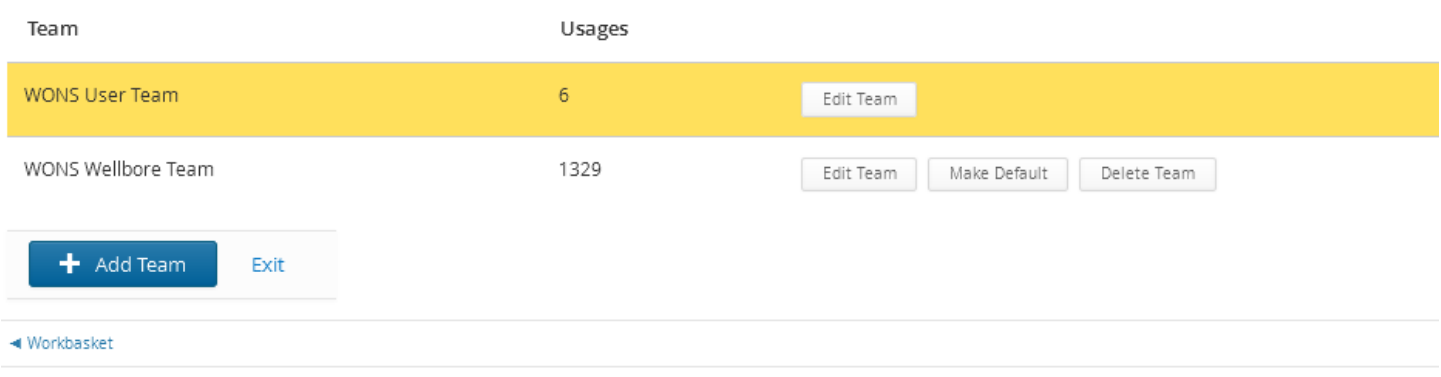

 $\times$   $\boxed{\star}$ 

### 15.1 Adding a new team

Clicking on "Add Team|" will take you to the next screen

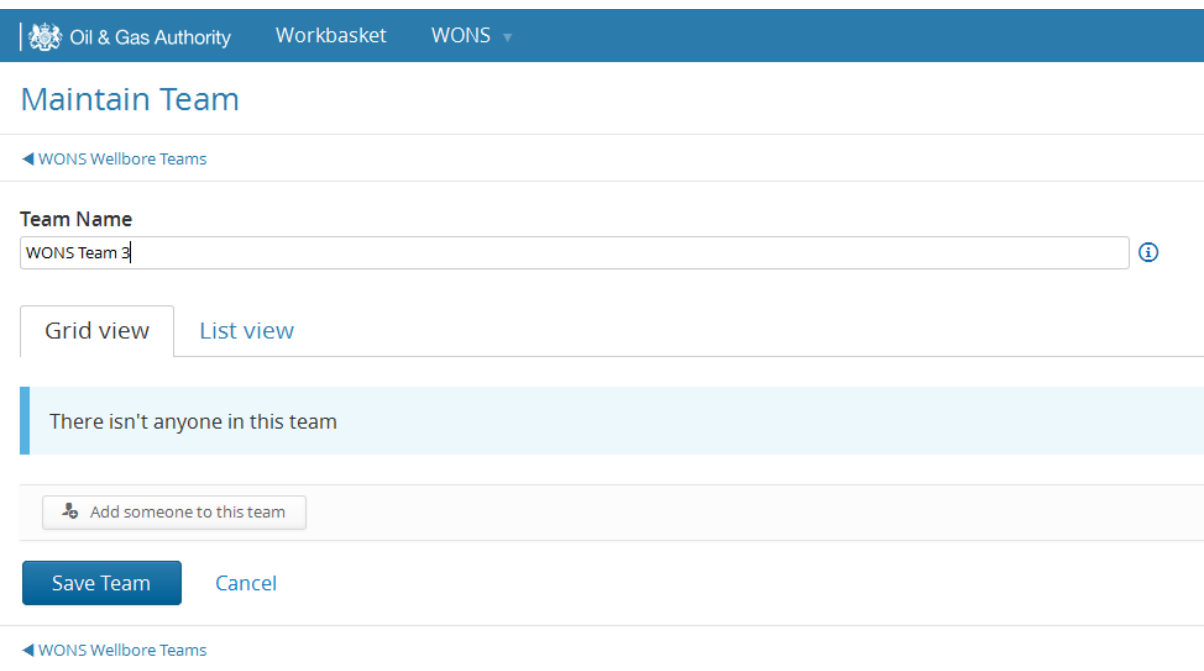

### Enter the team name then click on "Add someone to this team"

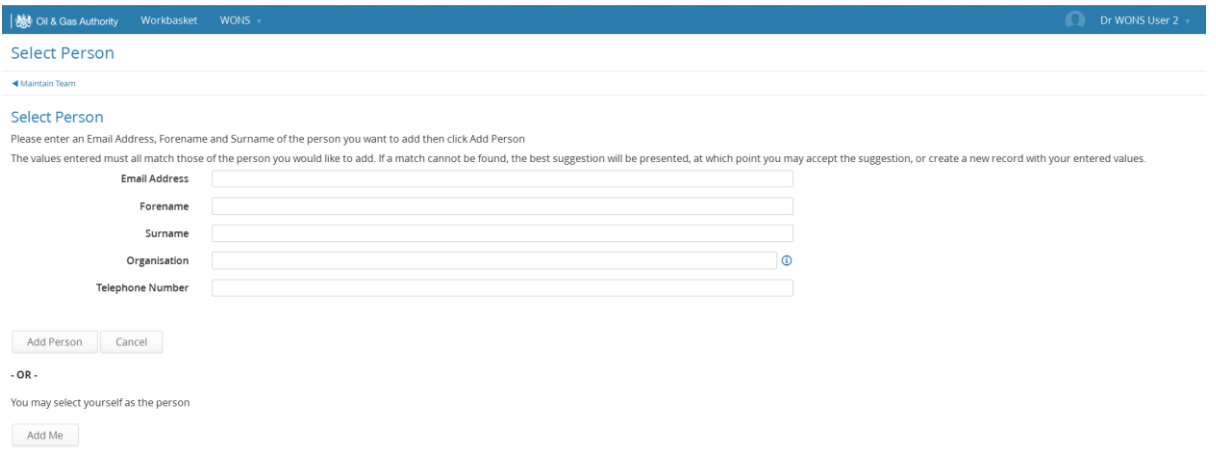

Enter the details of the first person you wish in the team, N.B. You can add anyone but the person must have a portal account to access WONS, a yellow warning triangle will triangle will appear stating this (see below), the email address added will be the person's portal username

To add yourself click on the "Add Me" button, you will be taken to the access screen

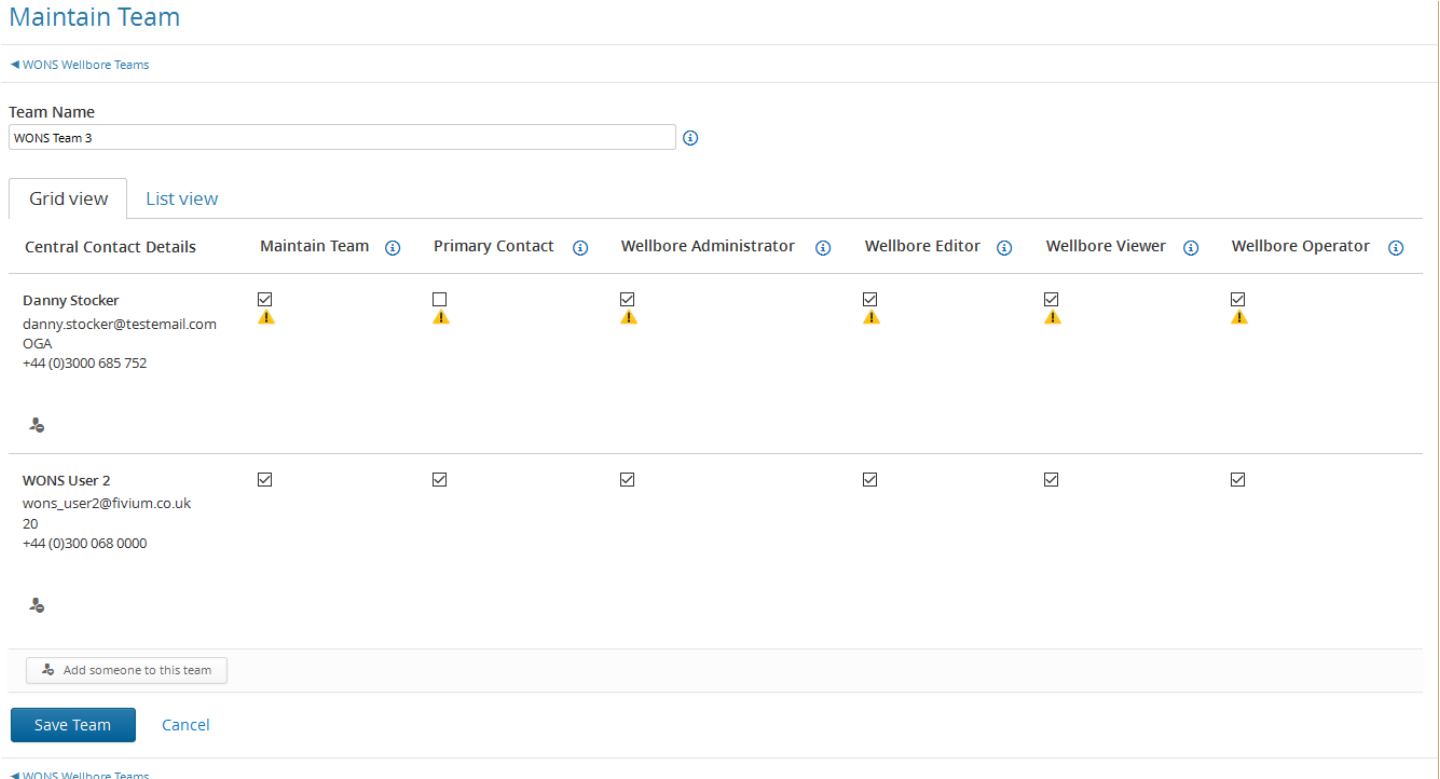

Click on the required check boxes and then either add another person or click on "Save Team"

### 15.2 Team Access Rights

### There are 6 access categories

- 1. Maintain Team Members of this role can maintain the membership of this team.
- 2. Primary contact\* see below
- 3. Wellbore Administrator Members of this role can create, view and edit notifications and applications for this wellbore. Additionally, they can change the wellbore's operator team and start and submit variations to notifications and applications already consented.
- 4. Wellbore Editor Members of this role can create, view and edit notifications and applications for this wellbore.
- 5. Wellbore Viewer Members of this role can view notifications and applications for this wellbore.
- 6. Wellbore Operator Members of this role can create view and edit notifications and applications for this wellbore. They will not have access to financial documentation for this wellbore.

\*Primary Contact – There must be at least one primary contact, you must also enter an address for this contact which can be added via the "List View" Tab

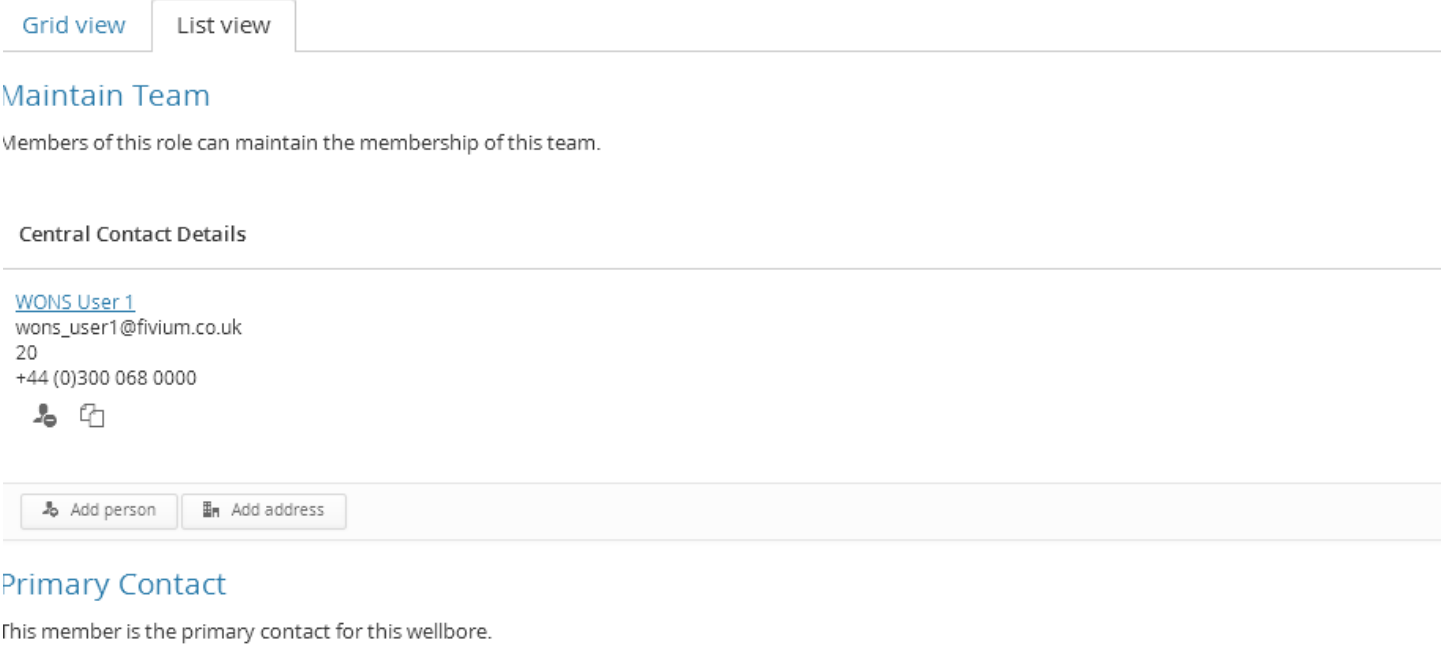

**Central Contact Details** 

Role Address

**Bin** Add address

Error: An address is required

WONS User 1 wons\_user1@fivium.co.uk 20 +44 (0)300 068 0000 名印

Clicking on "Add Address" will take you to a search screen

#### Maintain Contact Edit Address

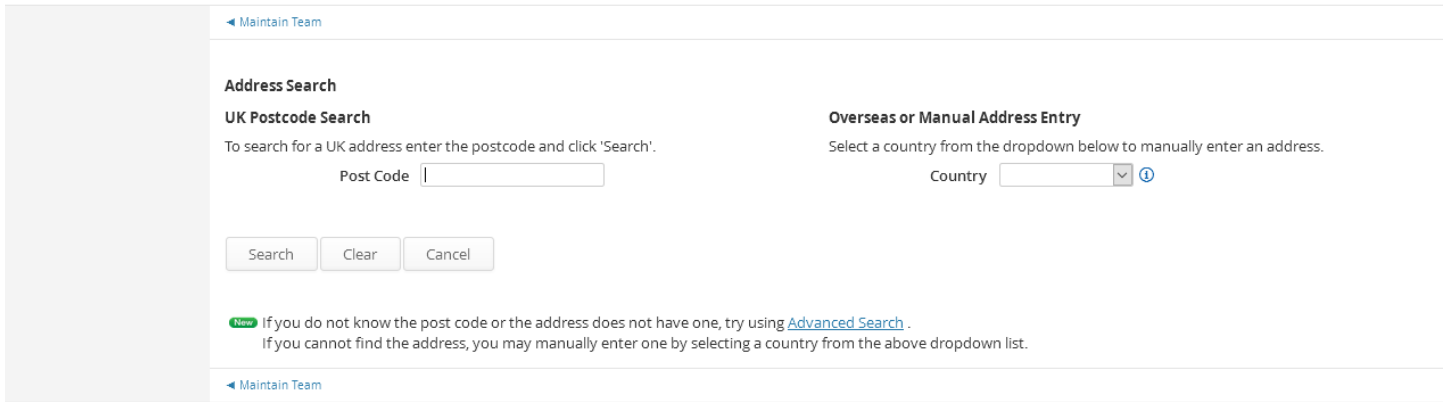

Enter the Post Code and select the correct address, if the Primary contact address is not known or overseas you can use the manual option to enter the data

### Maintain Contact Edit Address

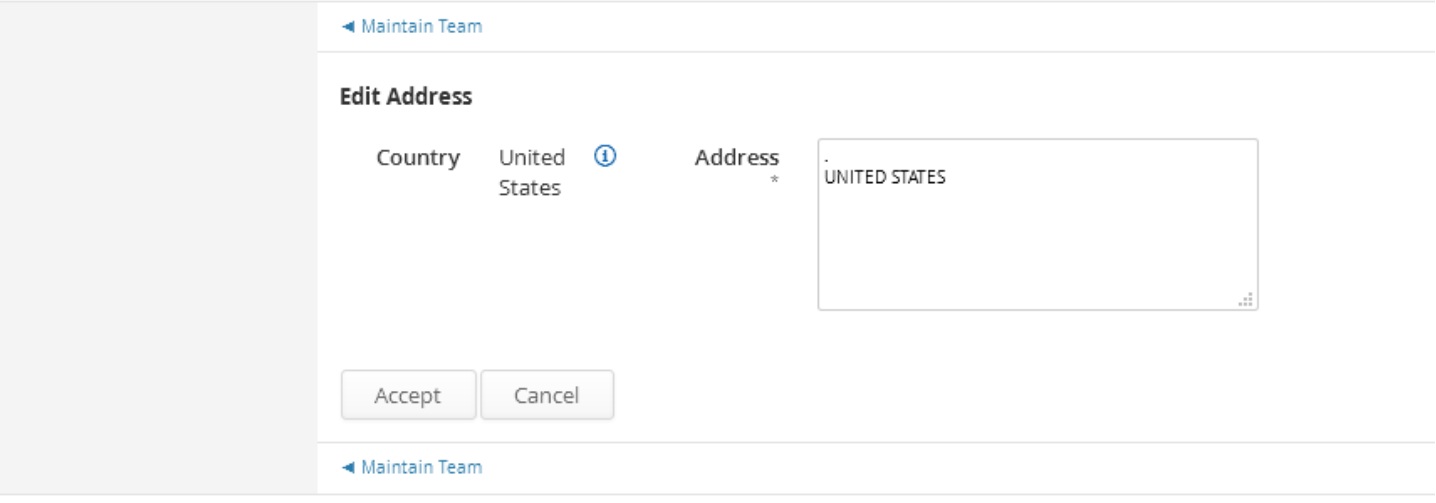